BA01474S/23/ES/09.22-00 71593871 2022-09-30 Válido desde versión Software: 1.09.xx

# Manual de instrucciones Computador de suministro de bunker SBC600

Precisión y eficiencia en los procesos de bunkering

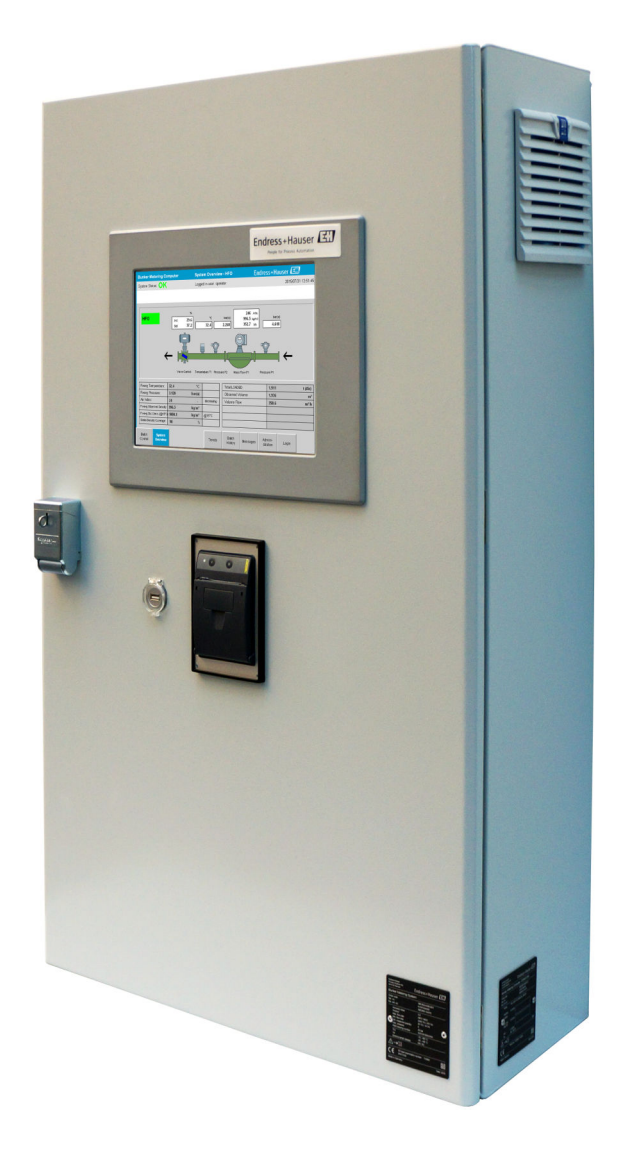

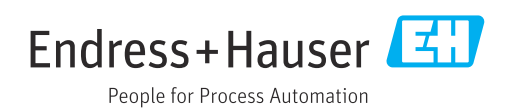

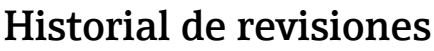

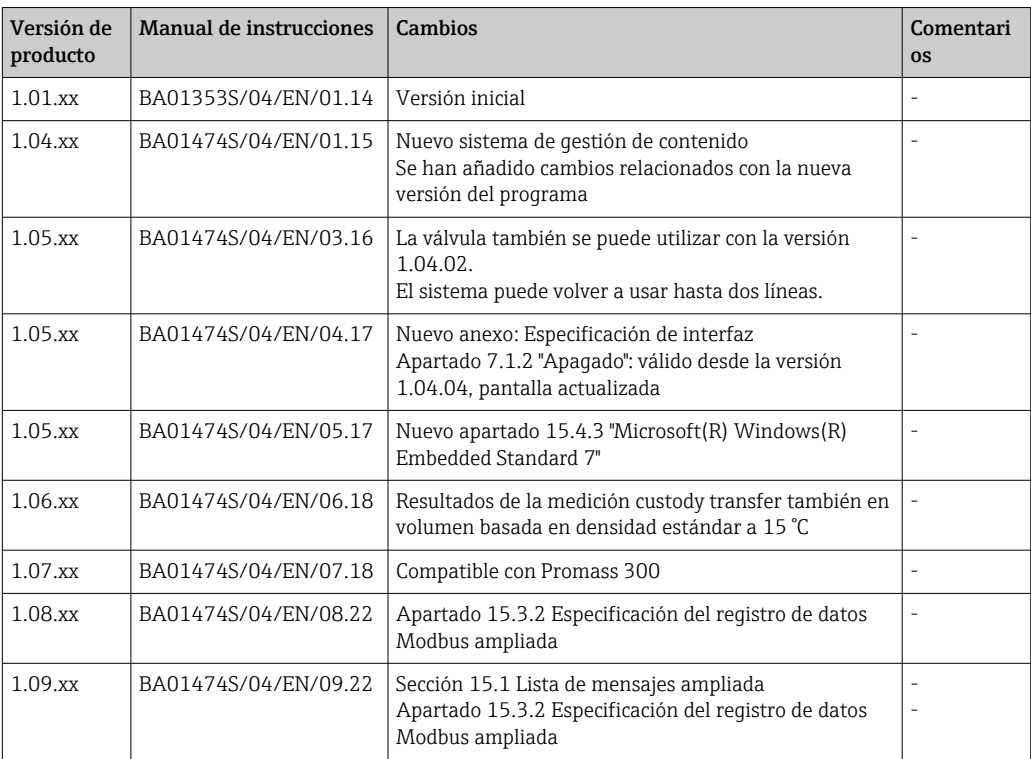

# Índice de contenidos

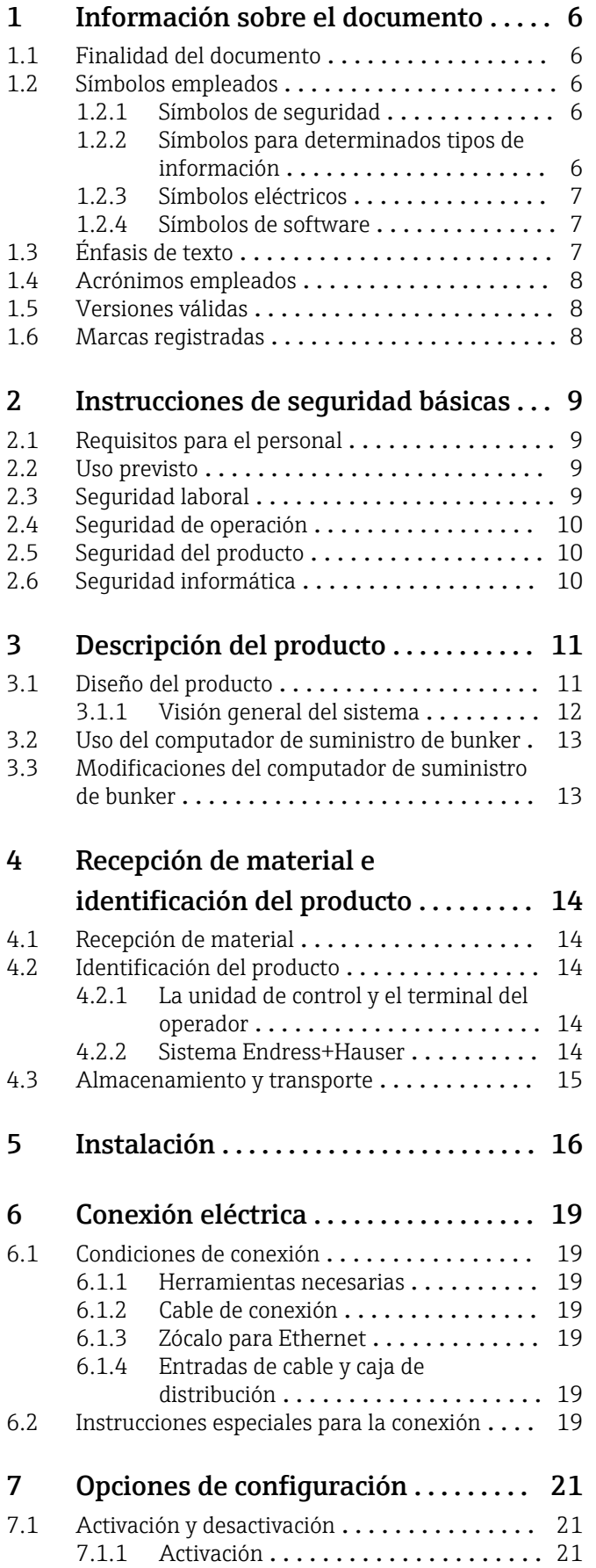

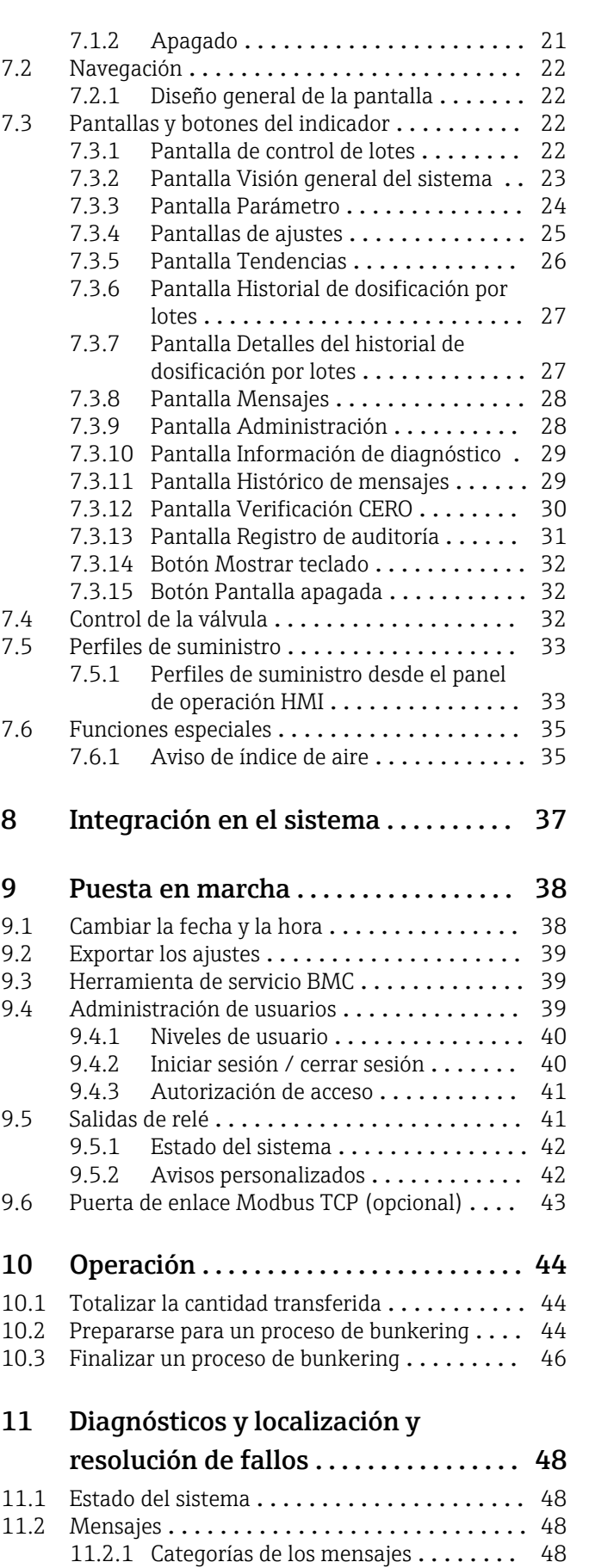

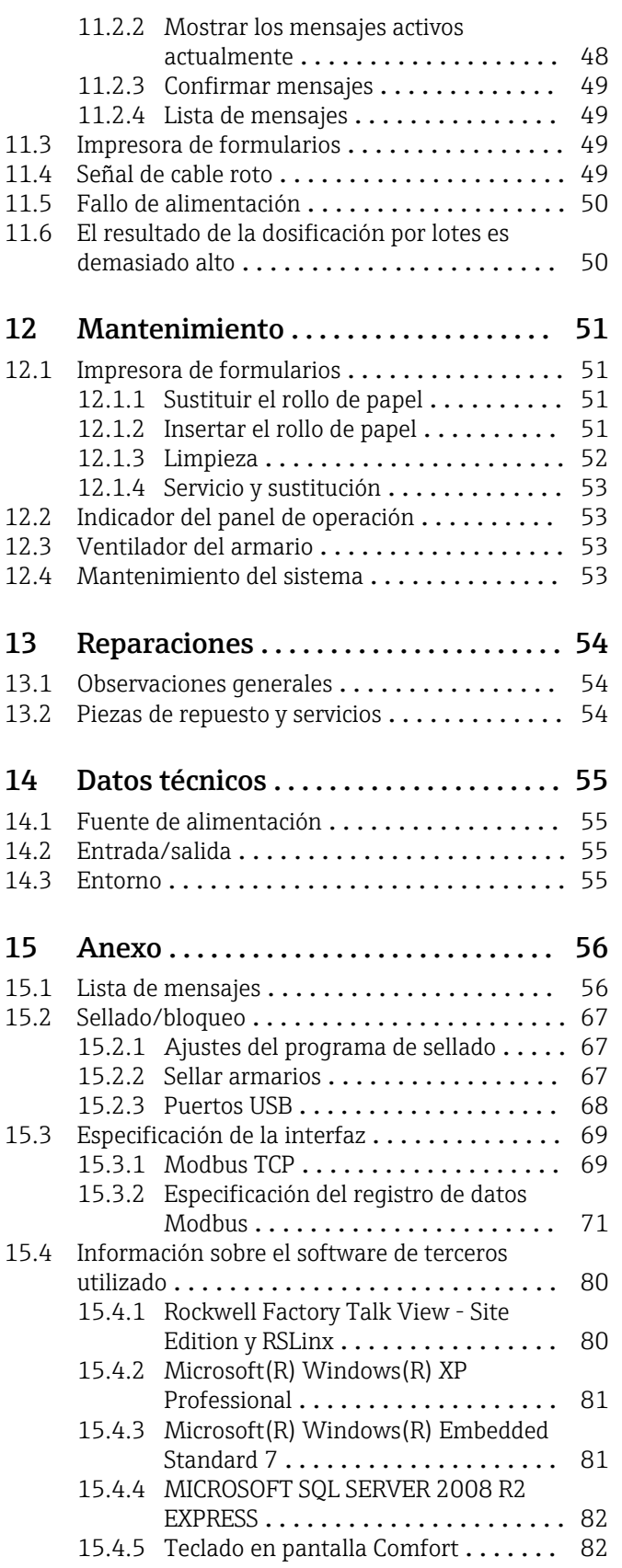

# Lista de Figuras

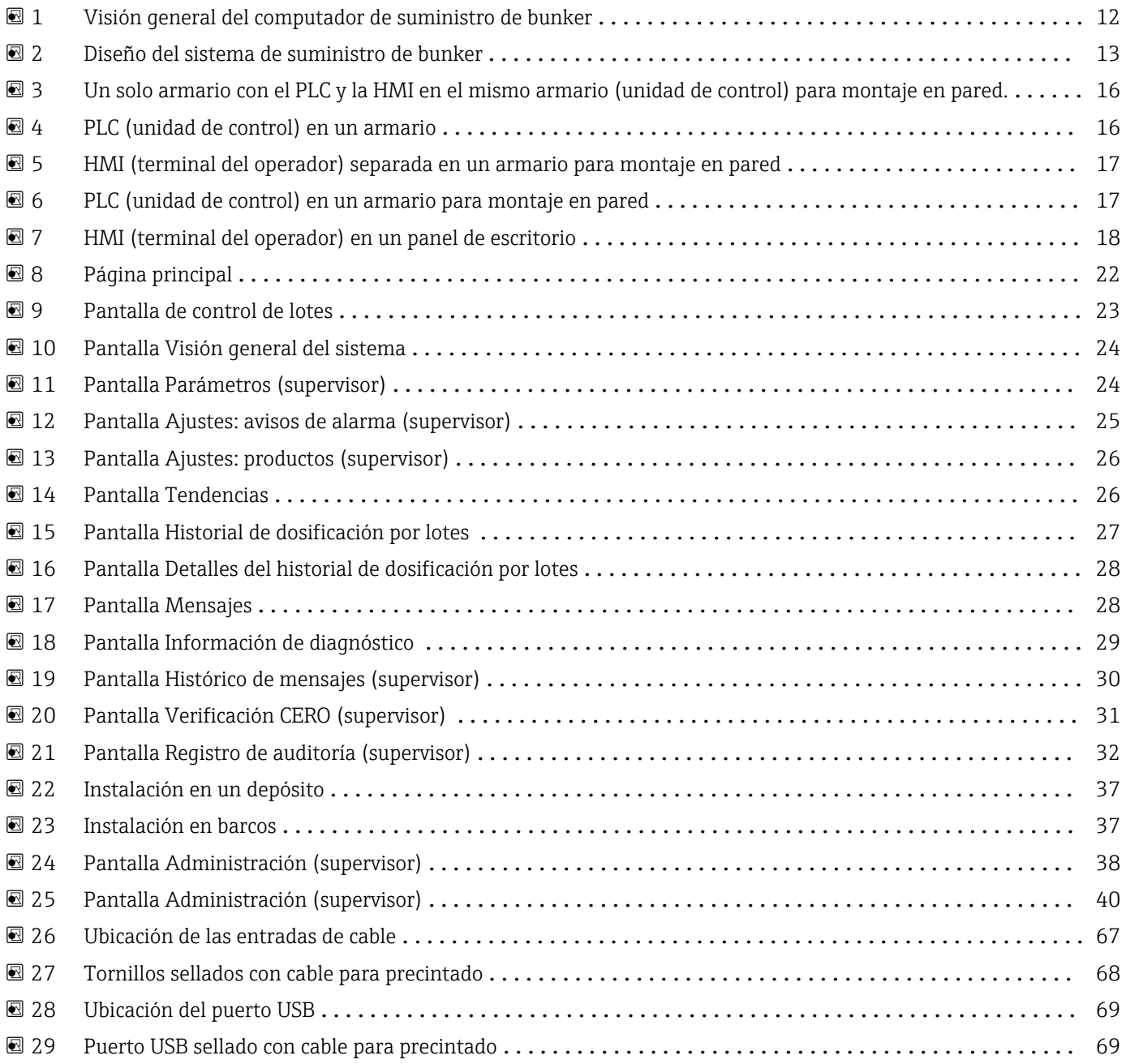

## <span id="page-5-0"></span>1 Información sobre el documento

### 1.1 Finalidad del documento

El presente manual de instrucciones contiene toda la información que se necesita durante las distintas fases del ciclo de vida del equipo: desde la identificación del producto, recepción de material, almacenamiento, montaje, conexión, hasta la configuración y puesta en marcha del equipo, incluyendo la resolución de fallos, el mantenimiento y el desguace del equipo.

## 1.2 Símbolos empleados

#### 1.2.1 Símbolos de seguridad

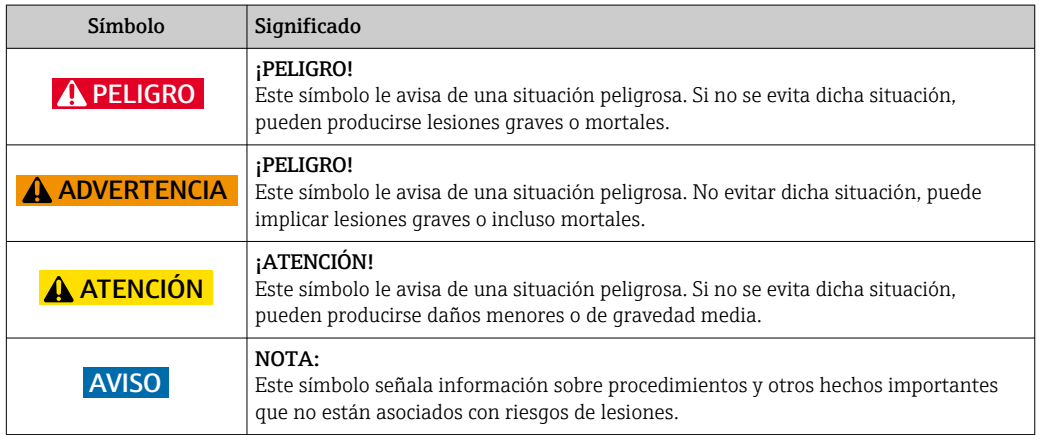

### 1.2.2 Símbolos para determinados tipos de información

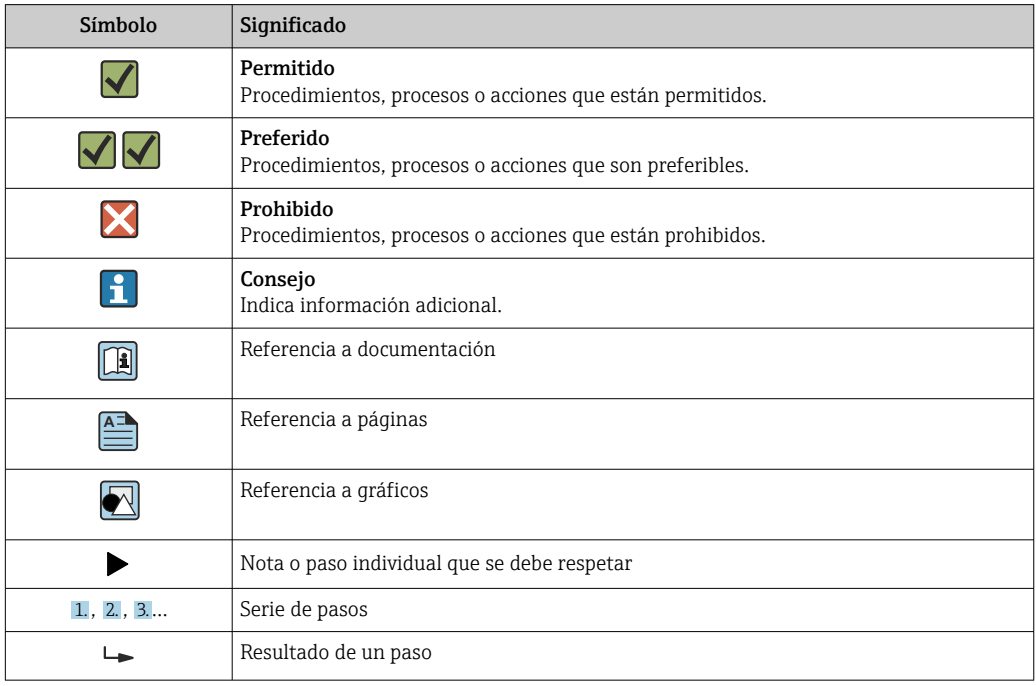

<span id="page-6-0"></span>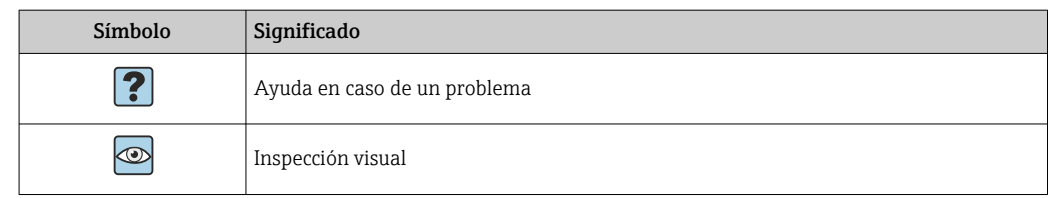

### 1.2.3 Símbolos eléctricos

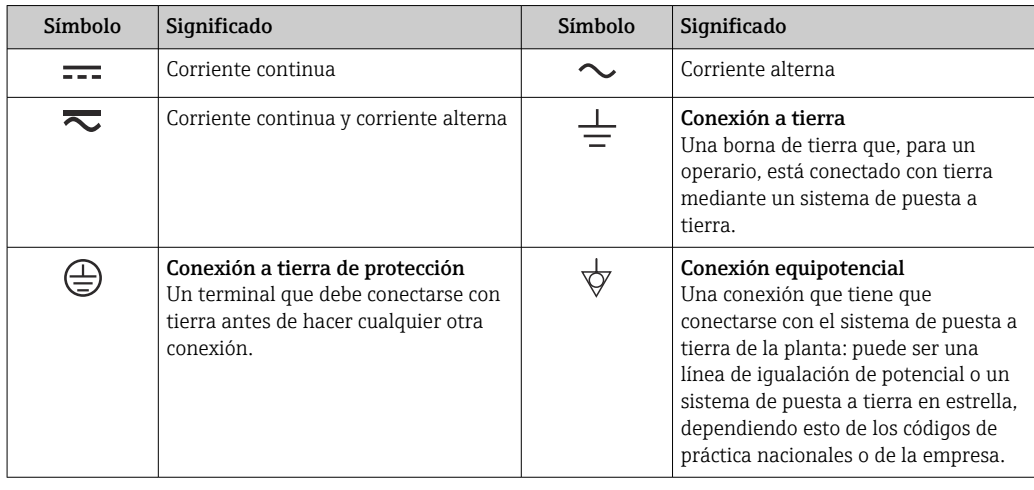

### 1.2.4 Símbolos de software

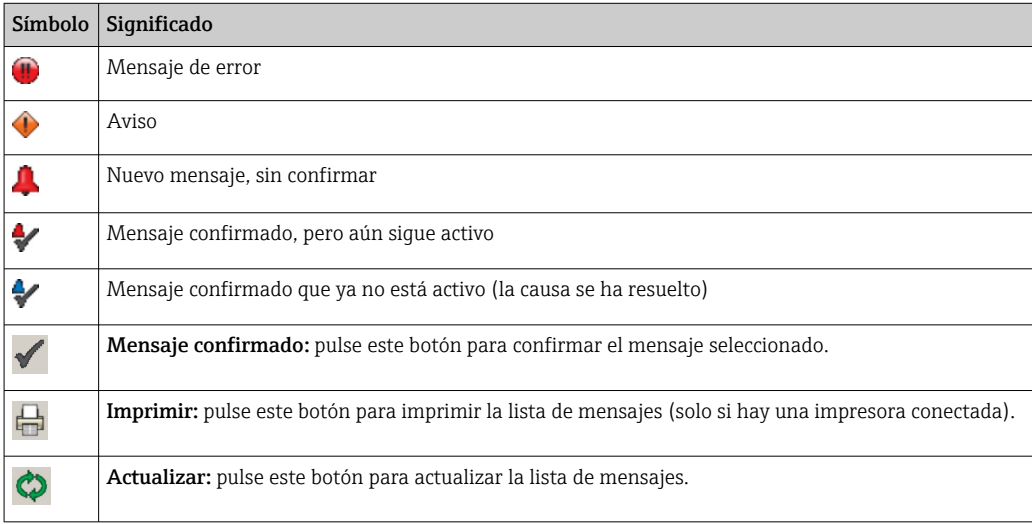

## 1.3 Énfasis de texto

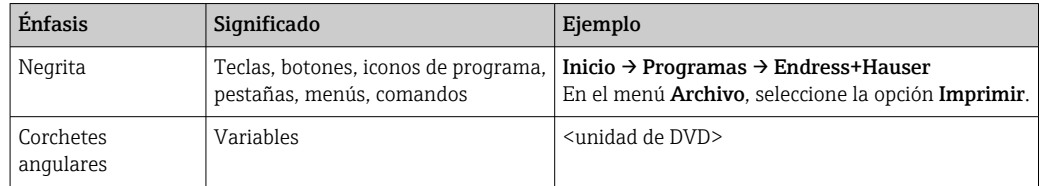

### <span id="page-7-0"></span>1.4 Acrónimos empleados

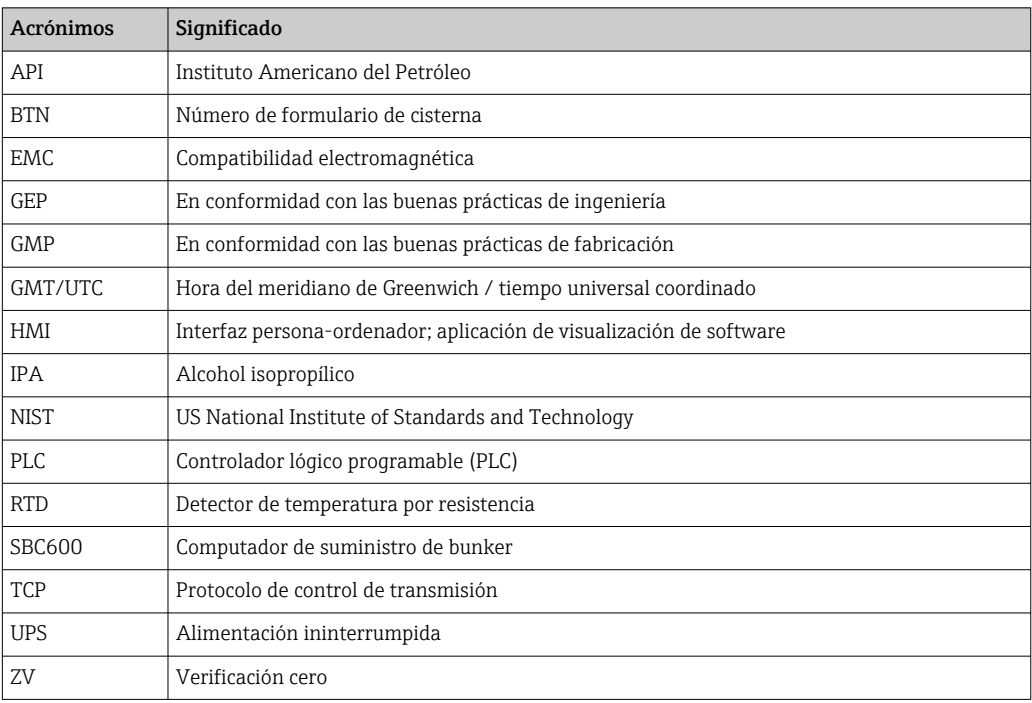

## 1.5 Versiones válidas

*Este manual del usuario es aplicable a las siguientes versiones:*

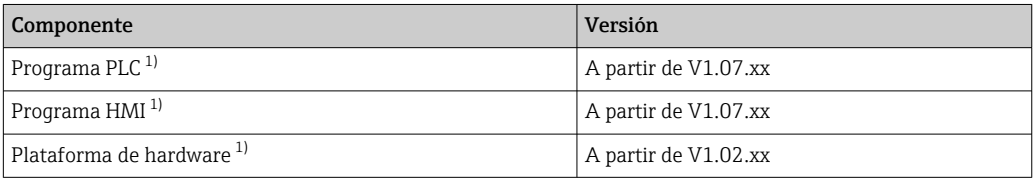

1) Se aplica a todos los tipos de instalación en armario (sistemas con un solo armario o dos armarios)

### 1.6 Marcas registradas

FactoryTalk®, RSLinx®, Studio 5000™ y el resto de productos de Rockwell Software® son marcas comerciales registradas de Rockwell Automation.

Microsoft®, Windows XP®, Windows 7®, Internet Explorer® y el logotipo de Microsoft son marcas comerciales registradas de Microsoft Corporation.

Todas las demás marcas y nombres de productos son marcas comerciales o marcas comerciales registradas de las respectivas empresas y organizaciones.

## <span id="page-8-0"></span>2 Instrucciones de seguridad básicas

Durante la instalación, puesta en marcha, diagnóstico y mantenimiento del computador de suministro de bunker u otros equipos individuales del sistema de suministro de bunker, es imperativo respetar las instrucciones de seguridad proporcionadas en el manual de instrucciones de cada equipo y en la documentación asociada del equipo.

## 2.1 Requisitos para el personal

El personal responsable de la instalación, puesta en marcha, diagnóstico y mantenimiento debe cumplir los siguientes requisitos:

- Debe tratarse de expertos debidamente cualificados y formados por Endress+Hauser, o expertos de la organización de servicios de Endress+Hauser.
- El personal debe contar con la autorización del propietario/operador de la planta.
- El personal debe estar familiarizado con los requisitos y normativas regionales/ nacionales.
- Antes de empezar cualquier trabajo, el personal debe haber leído y comprendido las instrucciones de este manual de instrucciones y de la documentación y certificados complementarios (en función de la aplicación).
- El personal debe seguir las instrucciones y cumplir los requisitos básicos.

El personal operativo ha de satisfacer los requisitos siguientes:

- Para llevar a cabo esas tareas, el personal operativo debe haber recibido la formación apropiada y contar con la autorización de la persona propietaria o responsable de la planta.
- El personal operativo debe seguir las instrucciones del presente manual.

### 2.2 Uso previsto

Este manual del usuario está destinado a operadores y supervisores que trabajan con el computador de suministro de bunker. La funcionalidad descrita en este manual se aplica a los usuarios de nivel supervisor. El acceso de los usuarios de nivel operador cuenta con algunas limitaciones.

El SBC600 se ha diseñado para su uso con los caudalímetros por efecto Coriolis Promass F84 de Endress+Hauser, de tamaño DN 80 a DN 350. Cualquier otro uso se considera uso no correcto del equipo. El fabricante no se hará responsable de los daños derivados del uso no previsto. En tales casos, el usuario será el único responsable. El uso previsto conlleva el cumplimiento de los requisitos operativos y de mantenimiento especificados por el fabricante.

El SBC600 debe instalarse en un entorno seguro (no en zonas con peligro de explosión).

Se recomienda instalar el SBC600 en una sala seca y con aire acondicionado.

## 2.3 Seguridad laboral

Al trabajar con componentes del computador de suministro de bunker: Utilice siempre equipos de protección de acuerdo con los requisitos y especificaciones regionales/nacionales.

Al trabajar con las manos mojadas en los equipos:

Se recomienda llevar guantes, ya que de lo contrario existe un mayor riesgo de descargas eléctricas.

## <span id="page-9-0"></span>2.4 Seguridad de operación

- Opere el SBC600 y el sistema de suministro de bunker solo en las condiciones técnicas y de seguridad apropiadas.
- El operador es responsable del manejo sin problemas de todo el sistema de suministro de bunker, incluido el SBC600 y los equipos.
- Solo pueden llevar a cabo reparaciones los especialistas certificados de Endress+Hauser.
- Las modificaciones no autorizadas del computador de suministro de bunker o el uso de equipos no admisibles puede conllevar riesgos imprevistos: Si, a pesar de todo, se requieren modificaciones, póngase en contacto con el fabricante.
- Para asegurar el funcionamiento seguro y fiable del equipo:
	- Únicamente lleve a cabo reparaciones si han sido expresamente autorizadas por el fabricante.
	- Respete la normativa regional/nacional relacionada con la reparación de equipos eléctricos.
	- Utilice únicamente piezas de repuesto originales y accesorios de Endress+Hauser

## 2.5 Seguridad del producto

#### Componentes de Endress+Hauser

El computador de suministro de bunker se ha desarrollado y certificado conforme al estándar de desarrollo de productos de la empresa. Esto abarca el diseño mecánico y eléctrico, las pruebas de rendimiento y la evaluación del impacto de sostenibilidad medioambiental (p. ej., clima, vibración, compatibilidad electromagnética [EMC]) de conformidad con los requisitos de la norma OIML R117.

#### Programa (software)

Endress+Hauser ha escrito el software de la aplicación mediante las herramientas especificadas. Hemos cumplido las normas GMP y GEP tal y como se describe en un estándar de Endress+Hauser para escritura de software de aplicaciones.

El software se ha desarrollado siguiendo un proceso estandarizado basado en un modelo V y cuenta con el certificado WELMEC 7.2.

## 2.6 Seguridad informática

Solo proporcionamos una garantía si se instala el equipo y se utiliza según se describe en el manual de instrucciones. El equipo presenta mecanismos de seguridad que lo protegen contra modificaciones involuntarias en los ajustes.

No obstante, el personal operario debe implementar medidas de seguridad informática conformes a las normas de seguridad del operador y destinadas a dotar el equipo y la transferencia de datos de una protección adicional.

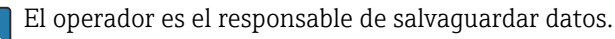

## <span id="page-10-0"></span>3 Descripción del producto

#### Las principales funciones del computador de suministro de bunker son:

Las funciones fundamentales del computador de suministro de bunker son registrar y visualizar los datos de procesos de bunkering de todos los equipos que participan en ellos. Después, el computador crea formularios de suministro de bunker y perfiles de medición a partir de estos datos.

Junto con el sistema de suministro de bunker para las operaciones de procesos de bunkering, el SBC600 proporciona las siguientes funcionalidades:

- Medición de caudal másico en continuo y bidireccional mediante caudalímetros por efecto Coriolis
- Compensación del aire entrampado
- Totalización de la cantidad de combustible transferido
- Almacenamiento de datos en lote
- Impresión del formulario de suministro de bunker
- Perfiles de suministro
- Visualización de la densidad
- Visualización del volumen
- Medición de la temperatura del caudal
- Optimización del recubrimiento de las líneas mediante una válvula de control (solo carga)

### 3.1 Diseño del producto

El computador de suministro de bunker SBC600 está diseñado para crear y emitir formularios de suministro de bunker y perfiles de medición cuando se conecta a los correspondientes componentes del sistema (equipos). El sistema proporciona procedimientos intuitivos paso a paso para medir, monitorizar y llevar un seguimiento de los procesos de bunkering.

Estos datos se pueden reenviar opcionalmente al cliente mediante una conexión Modbus.

- El SBC600 se puede suministrar con la opción de tres configuraciones de armario:
- Un solo armario con el PLC y la HMI en el mismo armario (unidad de control) para montaje en pared
- Dos armarios con el PLC (unidad de control) y la HMI (terminal del operador) en armarios separados para montaje en pared
- Dos armarios con el PLC (unidad de control) en un armario para montaje en pared y la HMI (terminal del operador) en un panel de escritorio

Este manual del usuario es válido para todas las versiones enumeradas anteriormente.

#### <span id="page-11-0"></span>3.1.1 Visión general del sistema

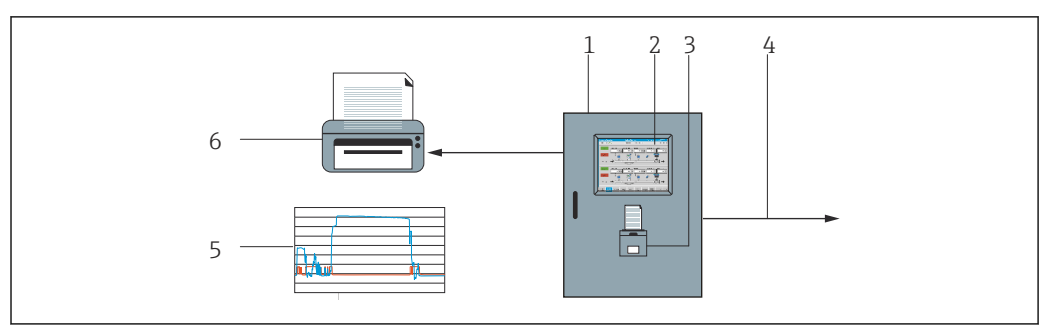

 *1 Visión general del computador de suministro de bunker*

- *Unidad de control y terminal del operador del computador de suministro de bunker SBC600*
- *Interfaz persona-ordenador integrada (HMI)*
- *Impresora integrada para los formularios de suministro de bunker*
- *Modbus TCP (opcional)*
- *Perfil de suministro*
- *Impresora externa para imprimir perfiles de suministro (opcional)*

La siguiente imagen representa un sistema de suministro de bunker para una mejor comprensión de la funcionalidad del SBC600.

<span id="page-12-0"></span>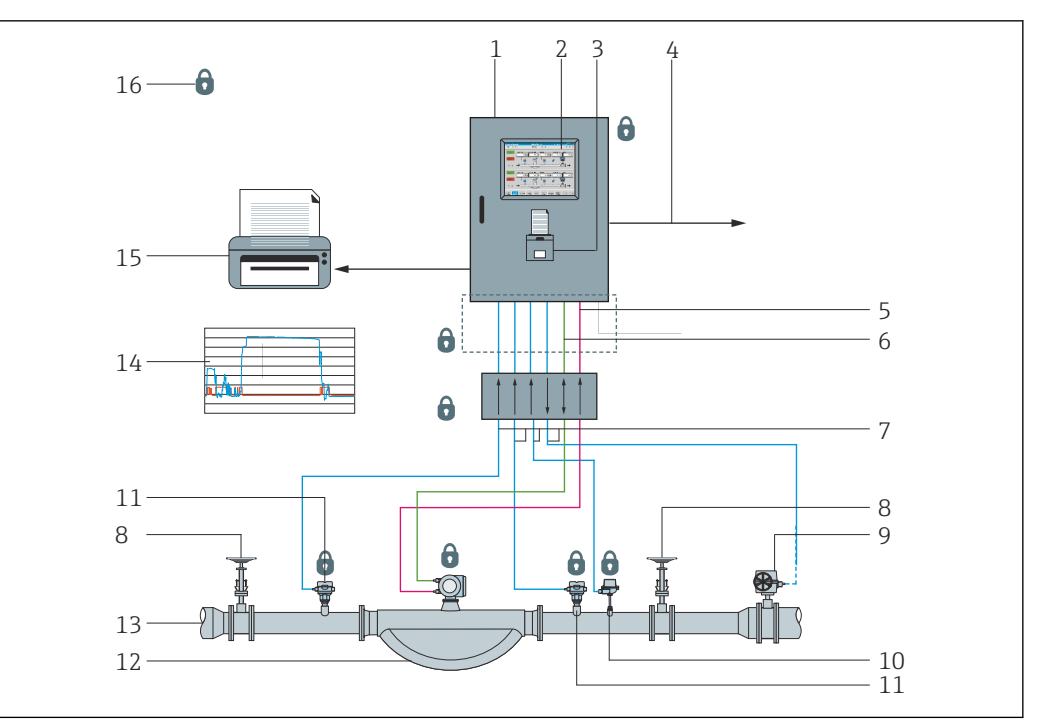

- *2 Diseño del sistema de suministro de bunker*
- *Computador de suministro de bunker SBC600*
- *Interfaz persona-ordenador integrada (HMI)*
- *Impresora integrada para los formularios de suministro de bunker*
- *Modbus TCP (opcional)*
- *Pulso CC 24 V*
- *Modbus RTU*
- *4 … 20 mA*
- *Válvula de corte*
- *Válvula de control*
- *Temperatura*
- *Presión*
- *Caudal*
- *Línea de suministro*
- *Perfil de suministro*
- *Impresora externa para imprimir perfiles de suministro (opcional)*
- *Componentes del sistema sellados*

### 3.2 Uso del computador de suministro de bunker

El computador de suministro de bunker solo se puede utilizar si no presenta defectos técnicos y si cumple el uso previsto conforme a las instrucciones especificadas en este manual del usuario. Solamente el personal que tenga en cuenta la seguridad, que cuente con la formación pertinente y que sea consciente de los riesgos que entraña podrá operar el SBC600.

### 3.3 Modificaciones del computador de suministro de bunker

Al tratarse de un sistema de medición modular de alta precisión, solamente el personal formado y cualificado podrá modificar el sistema. Únicamente

Endress+Hauser Process Solutions podrá llevar a cabo modificaciones en el diseño del hardware o software antes de implementar actualizaciones o mejoras.

Todas las modificaciones deben cumplir los certificados correspondientes de la autoridad de calibración. De lo contrario, el certificado dejará de ser válido.

Para más asistencia, póngase en contacto con su centro Endress+Hauser local.

## <span id="page-13-0"></span>4 Recepción de material e identificación del producto

### 4.1 Recepción de material

Al recibir la mercancía, compruebe lo siguiente:

- Revise si el embalaje y el contenido presentan daños
- Compruebe el envío para asegurarse de que está completo y que coincide con el pedido

La documentación está incluida en el alcance del suministro del computador de suministro de bunker y consta de:

- Este manual de instrucciones del computador de suministro de bunker SBC600
- El diagrama de conexionado del computador de suministro de bunker SBC600

## 4.2 Identificación del producto

#### 4.2.1 La unidad de control y el terminal del operador

La unidad de control y el terminal del operador se pueden distinguir mediante la placa de identificación, situada en todos los armarios. El terminal del operador se puede colocar en un armario separado o integrar en el armario de la unidad de control. La placa de identificación de la unidad de control siempre viene acoplada. La placas de identificación del terminal del operador solo está acoplada si se proporciona un terminal del operador opcional.

#### 4.2.2 Sistema Endress+Hauser

Puede identificar los componentes de las siguientes formas:

- Especificaciones de la placa de identificación del armario.
- Introduzca el número de serie indicado en la placa de identificación en W@M Device Viewer (www.es.endress.com → Compañía → W@M Gestión del Ciclo de Vida  $\rightarrow$  Operaciones  $\rightarrow$  La información del equipo correcta siempre a mano (busque la pieza de repuesto) → Acceda a información específica del equipo → Introduzca el número de serie): se mostrará toda la información relacionada con el sistema/equipo.
- Introduzca el número de serie que se indica en la placa de identificación en la Endress+Hauser Operations App o escanee el código de matriz 2D (código QR) de la placa de identificación con la Endress+Hauser Operations App: se visualiza toda la información relacionada con el sistema/equipo.

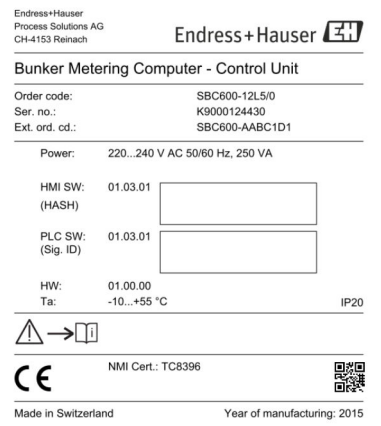

<span id="page-14-0"></span>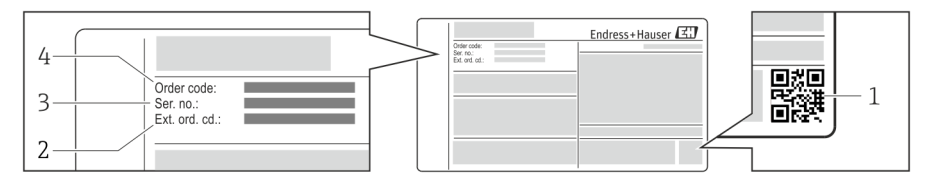

*1 Código 2D matricial (código QR)*

- *2 Código de producto ampliado ("Ext. ord. cd.")*
- *3 Número de serie (ser. no.)*
- *4 Código de producto*

### 4.3 Almacenamiento y transporte

- El armario viene embalado de tal forma que está totalmente protegido contra los impactos durante el almacenamiento y el transporte. El embalaje original es el que ofrece la mejor protección
- La temperatura de almacenamiento admisible es de –20 … +60 °C (–4 … 140 °F), preferiblemente +20 °C (68 °F).
- Al transportar el armario, protéjalo de la luz solar directa para evitar temperaturas superficiales demasiado altas
- Guarde el armario embalado en un lugar seco
- Transporte el armario a su destino final dentro de la caja de transporte en la que se entregó

## <span id="page-15-0"></span>5 Instalación

El SBC600 se suministra con soportes para el montaje en pared y debe montarse en una pared estable por medio de equipos de montaje aptos.

A continuación encontrará un ejemplo de sistema con armario individual con soportes de montaje y detalles sobre estos.

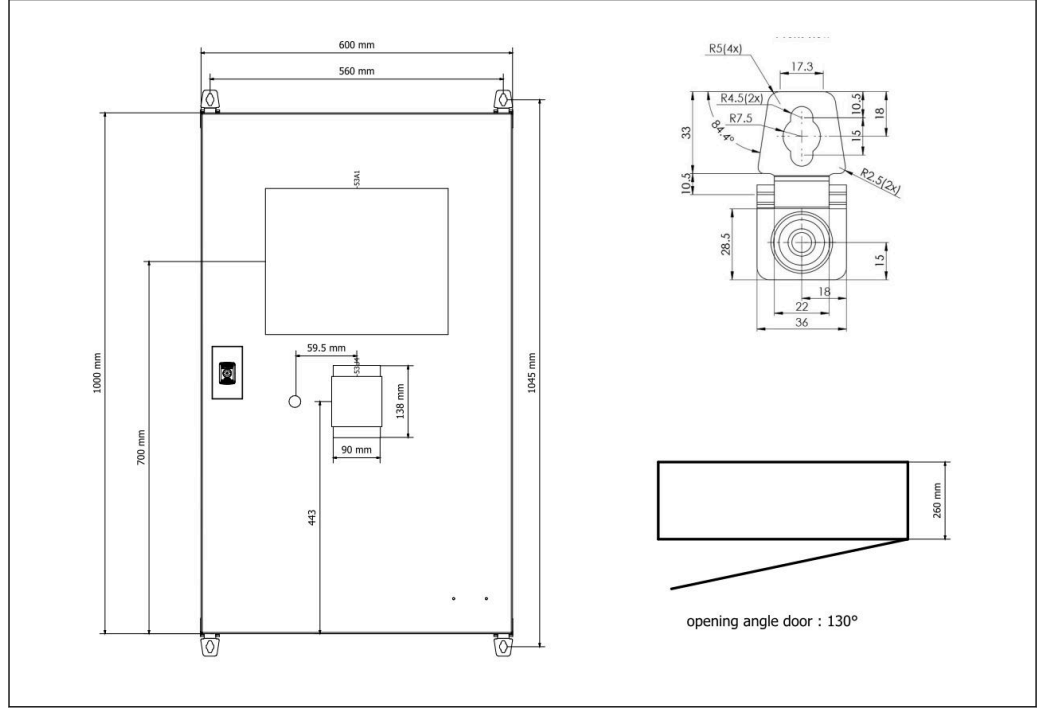

 *3 Un solo armario con el PLC y la HMI en el mismo armario (unidad de control) para montaje en pared.*

#### Dos armarios con el PLC (unidad de control) y la HMI (terminal del operador) en armarios separados para montaje en pared:

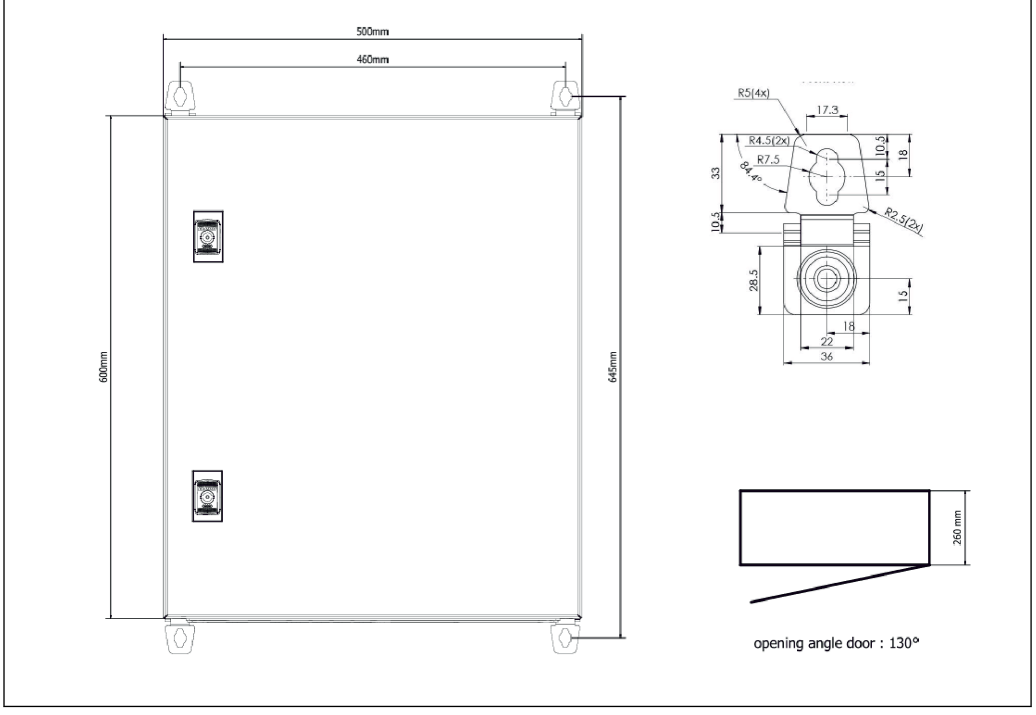

 *4 PLC (unidad de control) en un armario*

<span id="page-16-0"></span>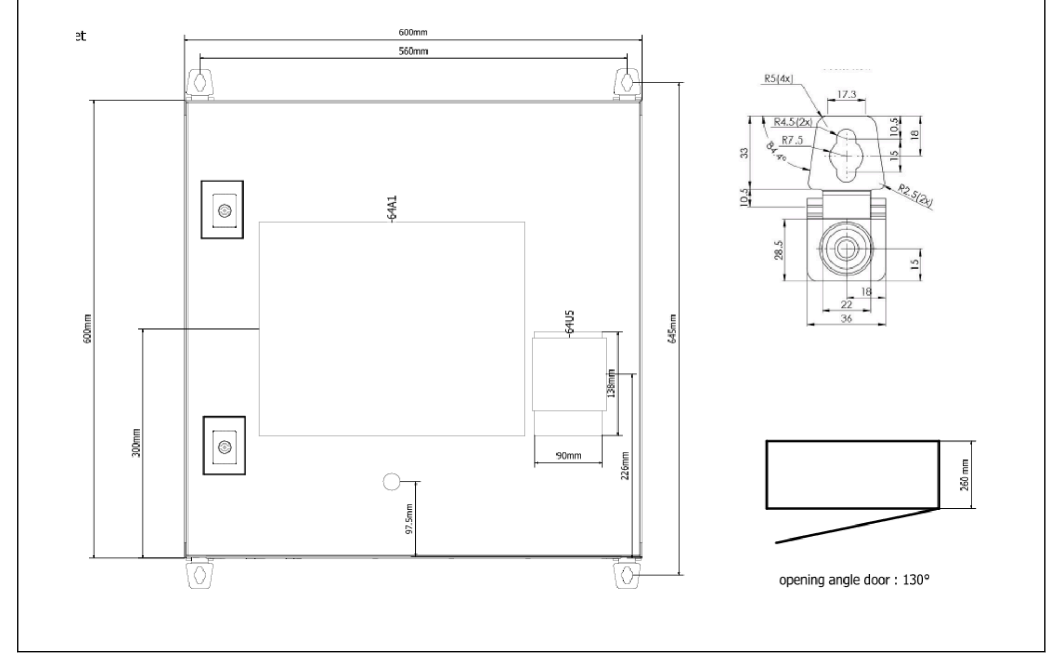

 *5 HMI (terminal del operador) separada en un armario para montaje en pared*

Dos armarios con el PLC (unidad de control) en un armario para montaje en pared y la HMI (terminal del operador) en un panel de escritorio:

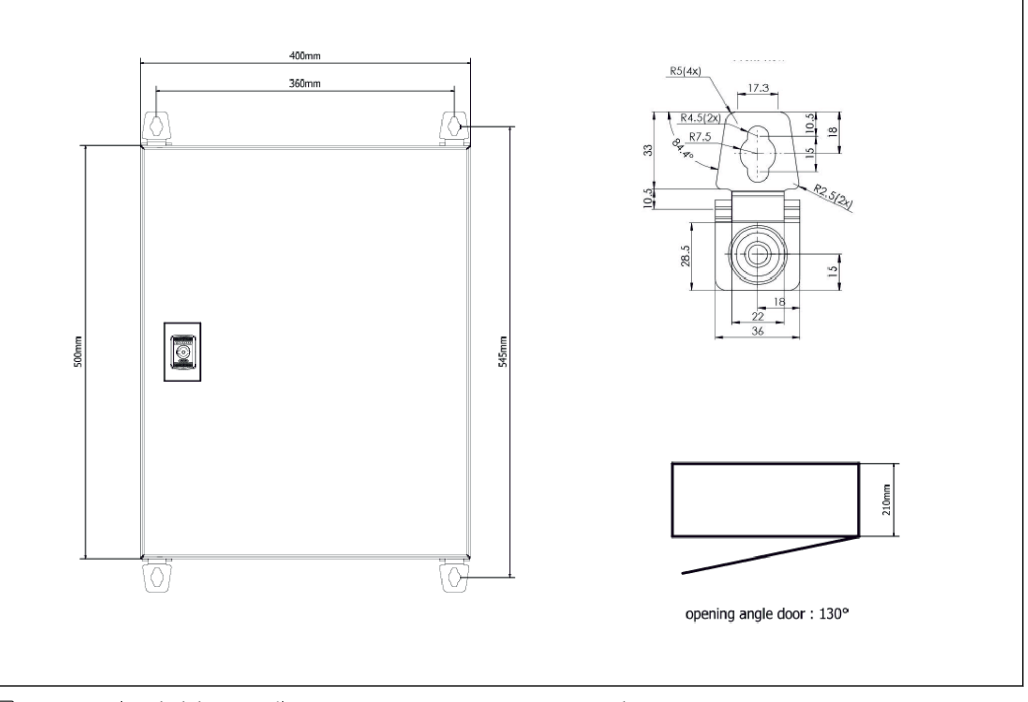

 *6 PLC (unidad de control) en un armario para montaje en pared*

<span id="page-17-0"></span>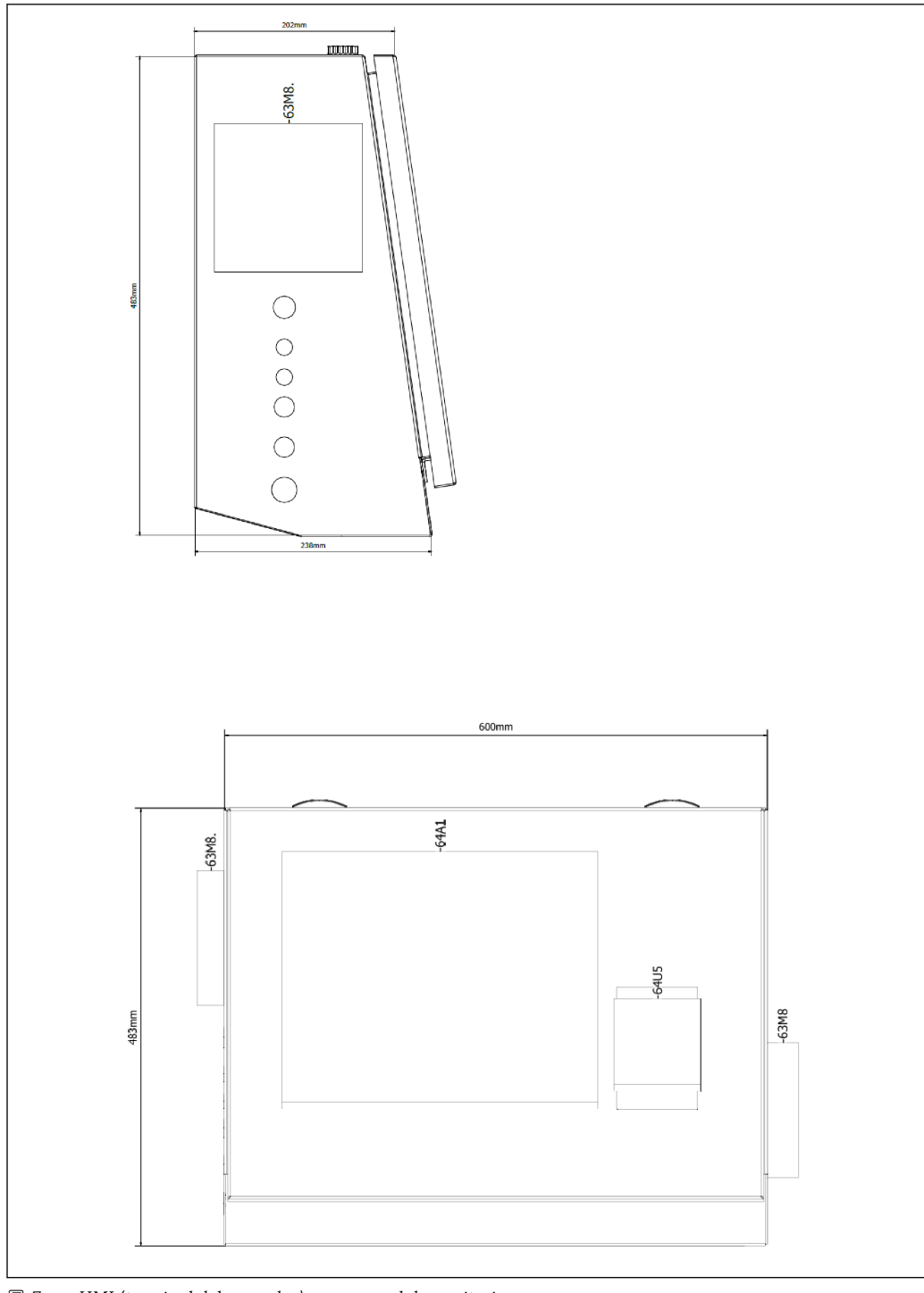

 *7 HMI (terminal del operador) en un panel de escritorio*

## <span id="page-18-0"></span>6 Conexión eléctrica

#### 6.1 Condiciones de conexión

#### 6.1.1 Herramientas necesarias

- Para entradas de cable: utilice herramientas adecuadas
- Para el tornillo de bloqueo (caja de acero inoxidable): llave inglesa 8 mm
- Pelacables
- Al utilizar cables estándar: utilice alicates para los terminales de empalme en los extremos del cable
- Alicates para clavija y conector keystone de cat. 6A
- Equipo de medición universal para la comprobación de cables

#### 6.1.2 Cable de conexión

#### **A** ADVERTENCIA

#### Como el armario se instala en un entorno marítimo,

los cables de conexión y las entradas de cable deben cumplir unos requisitos especiales.

‣ Deben cumplirse los requisitos indicados en este manual de instrucciones.

Todos los cables de alimentación y de señal utilizados deben estar aprobados para su uso en la industria marítima de acuerdo con la última tecnología y las reglas generalmente reconocidas de dicha tecnología:

- Todos los cables tendidos deben estar específicamente diseñados para su uso en la industria marítima. Además, deben cumplir los requisitos relacionados con la clase de embarcación y contar con otras homologaciones necesarias.
- Se recomienda utilizar cables blindados. Estos deben tenderse en conductos fijos o flexibles para protegerlos de los daños mecánicos.
- Todos los cables de señal deben estar puestos a tierra. Si se utilizan cables multipolares, los cables de señal individuales deben estar puestos a tierra individualmente.
- Todos los cables de conexión Ethernet deben ser de tipo S/FTP categoría 7 (pares individuales con apantallamiento trenzado y todo el cable con pantalla de lámina).
- Secciones transversales de cable necesarias:
	- Cable de señal: 0,75 mm<sup>2</sup>
	- $\bullet$  Cable de alimentación para CA: 1,5 mm<sup>2</sup>

#### 6.1.3 Zócalo para Ethernet

Las conexiones Ethernet RJ-45 de los cables Ethernet deben cumplir las siguientes especificaciones: clavija keystone de categoría 6A

### 6.1.4 Entradas de cable y caja de distribución

Las entradas de cable deben cumplir todos los requisitos de seguridad aplicables en el lugar de instalación. Pueden incluir:

- Protección contra condiciones meteorológicas
- Protección contra corrosión
- Sellar cualquier entrada de cable sin usar mediante tapones ciegos.

El uso adicional de un material de sellado para sellar los cordones o juntas de unión es una práctica común y se ha demostrado que es efectivo.

### 6.2 Instrucciones especiales para la conexión

Cableado del armario

Los sensores de presión y el portasondas RTD se alimentan directamente desde el computador de suministro de bunker (SBC600). El caudalímetro másico Coriolis y la válvula de control se alimentan por separado. Deben proporcionarse disyuntores aptos para estos equipos.

#### AVISO

#### Si se instalasen disyuntores en este armario, solo sería posible acceder a ellos rompiendo el sellado.

‣ Los disyuntores no se pueden instalar en los armarios del computador de suministro de bunker (SBC600), ya que estos armarios están sellados.

Para el SBC600 y sus equipos asociados, se recomienda utilizar una alimentación ininterrumpible (UPS, de sus siglas en inglés). Para las potencias nominales necesarias, véase el Apartado 14. →  $\textcircled{\scriptsize{}}55$ 

## <span id="page-20-0"></span>7 Opciones de configuración

### 7.1 Activación y desactivación

#### 7.1.1 Activación

La aplicación Computador de suministro de bunker se inicia automáticamente en cuanto se suministra alimentación al sistema. El panel puede tardar hasta 5 minutos en iniciarse. La sesión del usuario operador se inicia automáticamente en el computador de suministro de bunker tras el encendido.

### 7.1.2 Apagado

La aplicación Computador de suministro de bunker se puede cerrar mediante el botón Apagado:

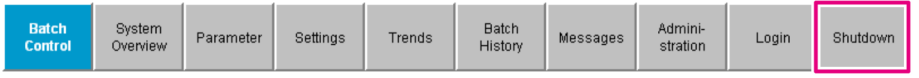

En la siguiente ventana emergente, seleccione CANCELAR para volver a la pantalla anterior, REINICIAR para reiniciar la aplicación Computador de suministro de bunker, APAGAR para apagar el PC o CERRAR SESIÓN para cerrar la sesión del usuario actual (solo para uso administrativo).

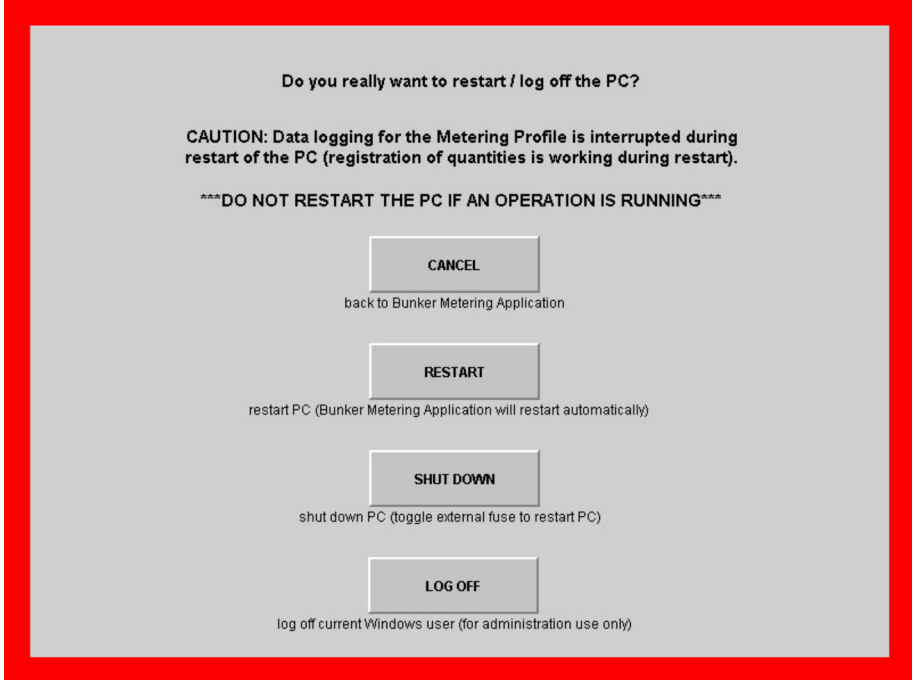

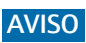

Si la aplicación se apaga durante una operación/dosificación por lotes de bunkering, el perfil de suministro presentará datos incoherentes.

‣ No reinicie durante una operación/dosificación por lotes de bunkering.

El computador de suministro de bunker detiene cualquier registro de datos si se cierra H la aplicación.

Si se apaga el PC, solo podrá reiniciarse conmutando el fusible principal.

### <span id="page-21-0"></span>7.2 Navegación

Algunas de las siguientes funcionalidades solo están visibles para el supervisor.

### 7.2.1 Diseño general de la pantalla

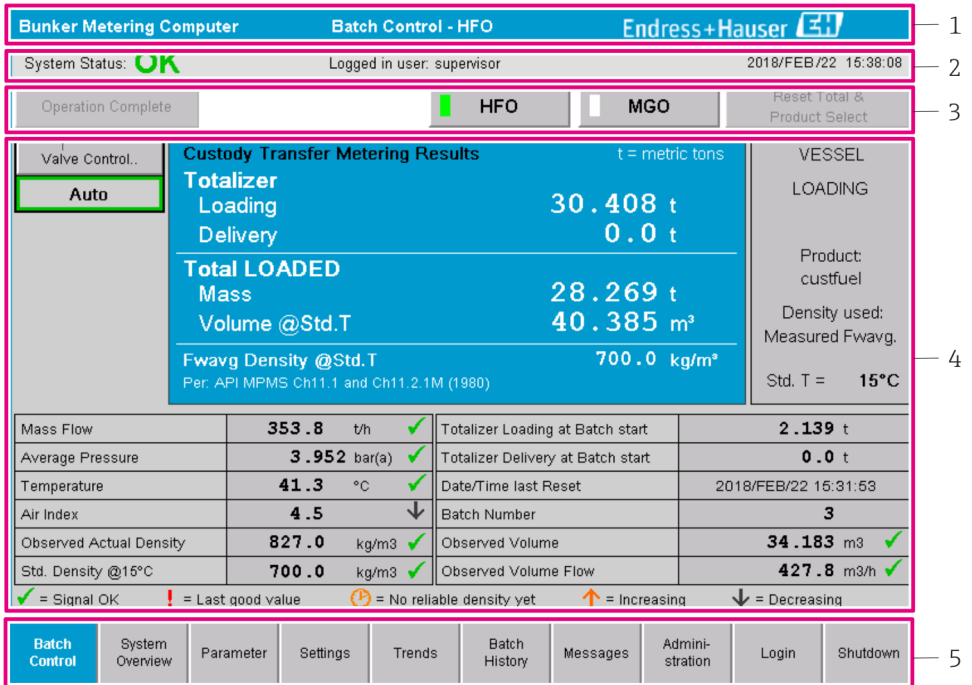

#### *8 Página principal*

- *1 Encabezado: contiene la descripción del sistema (computador de suministro de bunker), la identificación de la pantalla actual y el logotipo de Endress+Hauser. Al hacer clic en el logo se abre la pantalla Información de diagnóstico.*
- *2 Barra de estado del sistema: muestra el estado del sistema, el usuario conectado y la fecha y hora actuales.*
- *3 Barra de funciones: incluye los botones de función u opciones para navegar dentro de la pantalla del indicador (en función del usuario conectado en ese momento).*
- *4 Cuerpo de la pantalla: el contenido depende de la pantalla.*
- *5 Barra de navegación: para navegar entre las pantallas (en función del usuario conectado en ese momento). La pantalla seleccionada actualmente se indica mediante un botón con fondo azul.*

### 7.3 Pantallas y botones del indicador

#### 7.3.1 Pantalla de control de lotes

Los procesos de bunkering se manejan desde la pantalla Control de lotes:

<span id="page-22-0"></span>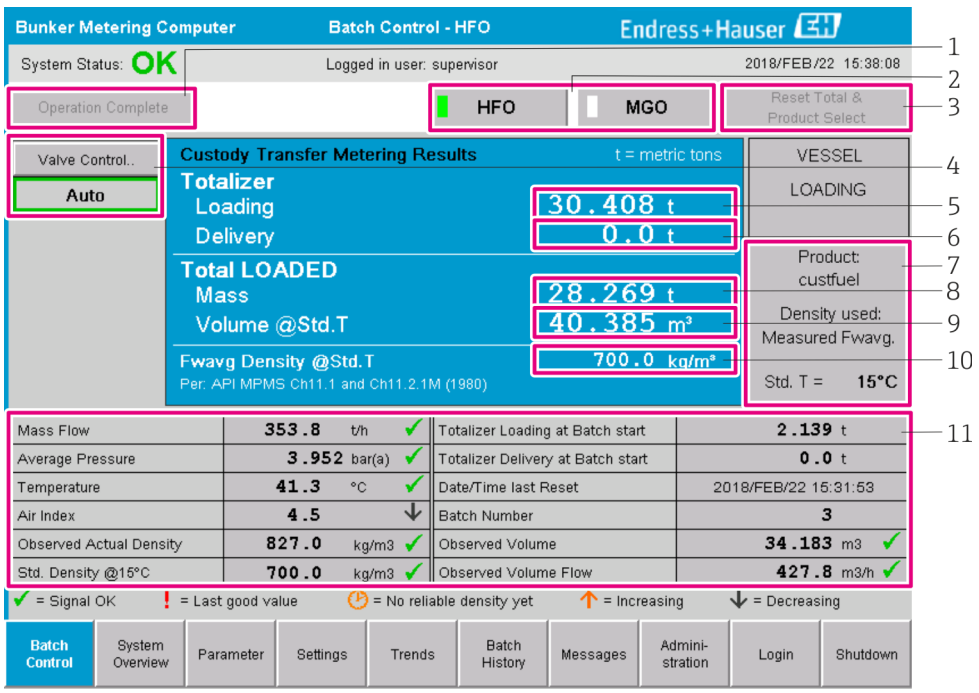

 *9 Pantalla de control de lotes*

- *1 Botón Configuración completada, véase el apartado 10.3 [→ 46](#page-45-0)*
- *2 Selección de líneas: solo es visible en los sistemas de dos líneas*
- *3 Botón Reinicio total, preparación para un proceso de bunkering (reiniciar el totalizador a 0) o Reiniciar total y seleccionar producto si se ha activado la medición volumétrica (restablecer el totalizador a 0 y seleccionar producto), véase el apartado 10.2 [→ 44](#page-43-0)*
- *4 Botón Control de la válvula con indicador de estado, véase el apartado 7.5 [→ 32](#page-31-0)*
- *5 Totalizador cargando, no reiniciable*
- *6 Entrega del totalizador, no reiniciable*
- *7 Producto seleccionado actualmente, densidad y temperatura estándar, solo visible si la medición volumétrica está activada*
- *8 Totalizador reiniciable*
- *9 Totalizador reiniciable en volumen basado en la densidad est. y la temperatura est., solo visible si la medición volumétrica está activada*
- *10 Densidad actual a temperatura estándar, solo visible si la medición volumétrica está activada*
- *11 Apartado Parámetros: visión general de los parámetros relacionados con los procesos de bunkering*

#### AVISO

#### Si se registran demasiados datos en una dosificación por lotes,

puede que no sea posible crear un perfil de suministro (mensaje de error tiempo de espera agotado).

► La función Reiniciar totalizador debe ejecutarse antes del inicio de un proceso de bunkering, aunque el totalizador reiniciable ya muestre 0. Esto garantiza que se registre la hora de inicio correcta del proceso de bunkering y que el perfil de suministro no contenga datos innecesarios.

#### 7.3.2 Pantalla Visión general del sistema

La pantalla Visión general del sistema proporciona un resumen del sistema:

<span id="page-23-0"></span>

| <b>Bunker Metering Computer</b>                      |                                   | <b>System Overview - HFO</b>             |                         |                                                   | Endress+Hauser       |                         |                         |  |
|------------------------------------------------------|-----------------------------------|------------------------------------------|-------------------------|---------------------------------------------------|----------------------|-------------------------|-------------------------|--|
| System Status: OK                                    |                                   | Logged in user: operator                 |                         |                                                   |                      |                         | 2018/FEB/22 15:36:48    |  |
|                                                      |                                   |                                          |                         |                                                   | <b>HFO</b>           |                         | <b>MGO</b>              |  |
| <b>HFO</b><br>Act<br>Set<br>Valve Control<br>Auto    | %<br>30.2<br>0.0<br>Valve Control | "C<br>41.3<br>Temperature T1 Pressure P2 | bar(a)<br>3.630         | 45 A/m<br>827.0 kg/m3<br>352.0 th<br>Mass Flow F1 | 4.274<br>Pressure P1 | bar(a)                  |                         |  |
| Fwavg Temperature                                    | 41.3                              | $^{\circ}$ C                             | Mass Total LOADED       |                                                   |                      | 20.368t                 |                         |  |
| Fwavg Pressure                                       | $3.913$ bar(a)                    |                                          | Observed Volume         |                                                   |                      | $24.629$ m <sup>3</sup> |                         |  |
| Air Index                                            | 4.5                               | ↓                                        | Volume Flow             |                                                   |                      |                         | 425.6 m <sup>3</sup> /h |  |
| Fwavg Observed Density                               | 827.0                             | kg/m3                                    |                         |                                                   |                      |                         |                         |  |
| Fwavg Std. Dens. @15°C                               | 700.0                             | kg/m3                                    |                         |                                                   |                      |                         |                         |  |
| 98<br>Stable Density Coverage<br>%                   |                                   |                                          |                         |                                                   |                      |                         |                         |  |
| $\uparrow$ = Increasing<br>$\mathbf{L}$ = Decreasing |                                   |                                          |                         |                                                   |                      |                         |                         |  |
| <b>Batch</b><br><b>System</b><br>Control<br>Overview |                                   | Trends                                   | <b>Batch</b><br>History | Messages                                          | Admini-<br>stration  | Login                   | Shutdown                |  |

 *10 Pantalla Visión general del sistema*

- Si un sensor se encuentra en estado de fallo, el campo de valores correspondiente se ilumina en color rojo
- Al hacer clic en el campo de valor Control de la válvula, se abre la ventana emergente para controlar las válvulas
- El color de la tubería cambia a verde en cuanto se detecta el caudal

### 7.3.3 Pantalla Parámetro

La pantalla Parámetro (supervisor) contiene datos adicionales que no se muestran en las pantallas Control de lotes o Visión general del sistema:

| <b>Bunker Metering Computer</b>                                   | Parameter - HFO                               |                    | Endress+Hauser       |                   |  |  |
|-------------------------------------------------------------------|-----------------------------------------------|--------------------|----------------------|-------------------|--|--|
| System Status: OK                                                 | Logged in user: supervisor                    |                    | 2018/FEB/22 16:07:07 |                   |  |  |
| <b>Flow Meter Data</b><br>Flow Computer Data                      | VFR/Air Index                                 | API Density Calc.  | <b>HFO</b>           | <b>MGO</b>        |  |  |
| <b>Flow Meter Data</b>                                            | <b>HFO</b>                                    |                    |                      |                   |  |  |
| Mass Flowrate (Modbus)                                            |                                               | $0.0$ $\checkmark$ | t/h                  |                   |  |  |
| Mass Flowrate (Pulse)                                             | 0.0                                           |                    | t/h                  |                   |  |  |
| Raw Mass Flowrate                                                 | 0.0                                           | ✔                  | t/h                  |                   |  |  |
| Flowing Density                                                   | 827.0                                         | ✔                  | kg/m <sup>3</sup>    |                   |  |  |
| Operating Frequency                                               | 0.000                                         |                    | Hz                   |                   |  |  |
| <b>Exciter Current</b>                                            | 12.0                                          |                    | mA                   |                   |  |  |
| <b>Tube Damping</b>                                               | 45                                            |                    | A/m                  |                   |  |  |
| ZERO Value (stored)                                               | $\Omega$                                      |                    |                      |                   |  |  |
| Calibration Factor                                                | 1.00000                                       |                    |                      |                   |  |  |
| Serial Number Sensor                                              |                                               |                    |                      |                   |  |  |
| Promass Status                                                    |                                               |                    |                      |                   |  |  |
| Promass Temperature                                               | 23.7                                          |                    | °C                   |                   |  |  |
| $\blacktriangleright$ = Signal OK<br>$l =$ Last good value        |                                               |                    |                      |                   |  |  |
| <b>Batch</b><br>System<br><b>Parameter</b><br>Control<br>Overview | <b>Batch</b><br>Settings<br>Trends<br>History | Messages           | Admini-<br>stration  | Shutdown<br>Login |  |  |

 *11 Pantalla Parámetros (supervisor)*

- <span id="page-24-0"></span>• Se pueden visualizar diversas tablas de parámetros con los botones de la Barra de funciones
- El estado actual del valor del parámetro se muestra en la columna que está más a la derecha

#### 7.3.4 Pantallas de ajustes

La pantalla Ajustes: avisos de alarma (supervisor) se utiliza para configurar los ajustes de alarma de los valores de proceso. La pantalla Ajustes: productos (supervisor) solo se muestra si se ha activado la medición volumétrica. Esta pantalla se utiliza para definir y asignar los productos y los grupos de fluidos asociados.

#### Pantalla Ajustes: avisos de alarma

La pantalla Ajustes: avisos de alarma (supervisor) se utiliza para confiqurar los ajustes de alarma de los valores de proceso. Las alarmas se pueden activar y desactivar. Todas las alarmas están desactivadas de forma predeterminada. Se muestran las alarmas activadas. Véase también el **apartado 11.2**  $\rightarrow$   $\blacksquare$  48. Las dos salidas de relé del cliente se pueden configurar con el valor de proceso necesario para la salida de alarma. Véase también el apartado  $9.4 \rightarrow \Box$  41.

La pantalla se muestra en el gráfico siguiente:

| <b>Bunker Metering Computer</b>               |           | <b>Settings</b>            |        |                         |                         |           | Endress+Hauser       |                     |             |                 |          |                |
|-----------------------------------------------|-----------|----------------------------|--------|-------------------------|-------------------------|-----------|----------------------|---------------------|-------------|-----------------|----------|----------------|
| System Status: OK                             |           | Logged in user: supervisor |        |                         |                         |           | 2018/FEB/22 16:07:29 |                     |             |                 |          |                |
| <b>Alarming</b>                               | Products  |                            |        |                         |                         |           |                      |                     |             |                 |          |                |
| Alarming                                      |           |                            | Line1: | <b>HFO</b>              |                         |           |                      | Line2:              | <b>MGO</b>  |                 |          |                |
| Alarm-Triggers                                |           | Unit<br>Range              |        | Limit                   | Alarm<br>Enable         | Relay     | $\mathbf{2}$         | Limit               |             | Alarm<br>Enable | Relay    | $\overline{2}$ |
| None (Disable Relay)                          |           |                            |        |                         |                         |           | О                    |                     |             |                 |          | c              |
| Flowrate mass F                               |           | Low<br>t/h<br>High         |        | 0<br>1500               |                         | $\bullet$ |                      | 1500                | 0           |                 |          |                |
| Temperature T                                 |           | Low<br>°C<br>High          |        | 0<br>80                 |                         |           |                      |                     | 0<br>80     |                 |          |                |
| Pressure P1                                   |           | Low<br>bar(a)<br>High      |        | 0.0<br>10.0             | $\overline{\mathbf{x}}$ |           |                      |                     | 0.0<br>10.0 | $\mathbf x$     |          |                |
| Pressure P2                                   |           | Low<br>bar(a)<br>High      |        | 0.0<br>10.0             |                         |           |                      |                     | 0.0<br>10.0 |                 |          |                |
| Std. Density @15°C                            |           | Low<br>kg/m3<br>High       |        | 0.0<br>1100.0           |                         |           |                      | 1100.0              | 0.0         |                 |          |                |
| Observed Density                              |           | Low<br>kg/m3<br>High       |        | 0.0<br>1100.0           |                         |           |                      | 1100.0              | 0.0         |                 |          |                |
| Air Index Warning                             |           | High                       |        | 1500                    |                         |           |                      | 1500                |             |                 |          |                |
| <b>Batch</b><br>System<br>Control<br>Overview | Parameter | <b>Settings</b>            | Trends | <b>Batch</b><br>History |                         | Messages  |                      | Admini-<br>stration | Login       |                 | Shutdown |                |

 *12 Pantalla Ajustes: avisos de alarma (supervisor)*

#### Pantalla Ajustes: productos

La pantalla Ajustes: productos (supervisor) solo se muestra si se ha activado la medición volumétrica. En esta pantalla, los productos se asignan a un grupo de fluidos y se les puede dar un nombre personalizado. Por cada línea se puede seleccionar la visibilidad de los productos y un producto predeterminado. Los valores del grupo de fluidos seleccionado se muestran en la parte inferior de la pantalla.

La pantalla se muestra en el gráfico siguiente:

<span id="page-25-0"></span>

| <b>Bunker Metering Computer</b>          |                              |                               | <b>Settings</b>                         | Endress+Hauser  |               |                                                |          |                           |                       |              |                       |
|------------------------------------------|------------------------------|-------------------------------|-----------------------------------------|-----------------|---------------|------------------------------------------------|----------|---------------------------|-----------------------|--------------|-----------------------|
| System Status: OK                        |                              |                               | Logged in user: supervisor              |                 |               |                                                |          |                           | 2018/FEB/23 14:40:58  |              |                       |
| Alarming                                 |                              |                               | <b>Products</b>                         |                 |               |                                                |          |                           |                       |              |                       |
| <b>Products</b><br>Name                  |                              |                               | Fluid Type                              |                 |               | Lab Std. Density<br>kg/m3                      |          | Show                      | <b>HFO</b><br>Default | Show         | <b>MGO</b><br>Default |
| CustProd1                                |                              | $\overline{\phantom{0}}$      | Crude                                   |                 | >             | 840.0                                          |          | $\boldsymbol{x}$          |                       | $\pmb{\chi}$ | $\bullet$             |
| CustProd2                                |                              | $\overline{\phantom{0}}$      | Gasoline                                |                 | ゝ             | 701.0                                          |          | $\pmb{\mathsf{x}}$        | $\mathbf{\bullet}$    |              |                       |
| CustProd3                                |                              | $\overline{\left( \right. }%$ | Trans, area                             |                 | $\rightarrow$ | 775.0                                          |          | $\pmb{\chi}$              | $\overline{\bigcirc}$ |              |                       |
| CustProd4                                |                              | $\overline{\left( \right. }%$ | Jet group                               |                 | ᠈             | 800.0                                          |          | $\boldsymbol{\mathsf{x}}$ | Ō                     |              |                       |
| CustProd5                                |                              | $\overline{\left( \right. }%$ | Fuel oil                                |                 | $\rightarrow$ | 950.0                                          |          | $\pmb{\chi}$              | ō                     |              |                       |
| CustProd6                                |                              | ≺                             | Gasoline                                |                 | ゝ             | 700.0                                          |          | $\pmb{\chi}$              | ŏ                     |              |                       |
| CustProd7                                |                              | $\overline{\phantom{0}}$      | Trans, area                             |                 | ゝ             | 775.0                                          |          | $\pmb{\mathsf{x}}$        |                       |              |                       |
| CustProd8                                |                              | ≺                             | Jet group                               |                 | $\rightarrow$ | 800.0                                          |          | $\pmb{\chi}$              |                       |              |                       |
| <b>Fluid Type</b>                        |                              | $\left\langle \right\rangle$  | Gasoline                                |                 | ゝ             | (Source: API MPMS Ch11.1 and Ch11.2.1M (1980)) |          |                           |                       |              |                       |
|                                          |                              |                               | - Density Min. and Max. for valid Range |                 |               | 653.0                                          |          |                           | 770.0                 |              | kg/m3                 |
|                                          | - Default Std. Density @15°C |                               |                                         |                 |               | 700.0                                          |          |                           |                       |              | kg/m3                 |
| - Coef. K0, K1, K2 for API Density calc. |                              |                               |                                         | 346.443000      |               |                                                | 0.438800 |                           | 0.000000              |              |                       |
| <b>Batch</b><br>Control                  | System<br>Overview           |                               | Parameter                               | <b>Settings</b> | Trends        | <b>Batch</b><br>History                        |          | Messages                  | Admini-<br>stration   | Login        | Shutdown              |

 *13 Pantalla Ajustes: productos (supervisor)*

### 7.3.5 Pantalla Tendencias

La pantalla Tendencias muestra los valores gráficamente:

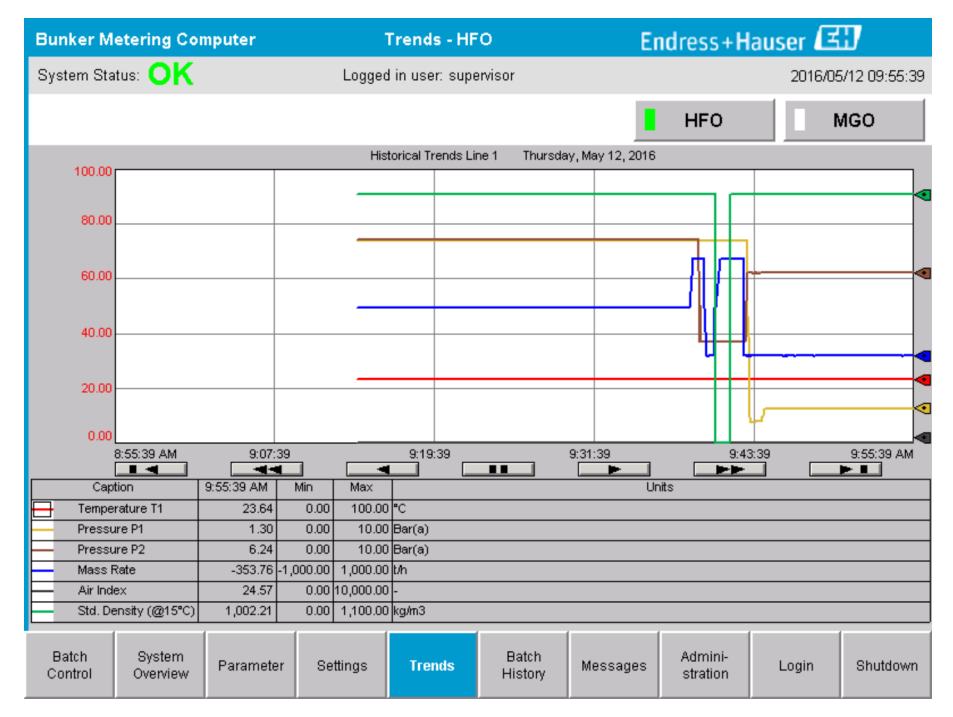

 *14 Pantalla Tendencias*

- Si se utiliza un colector de datos externo, en la pantalla Tendencias solo se muestran las tendencias en tiempo real. Esto quiere decir que la pantalla Tendencias está vacía al abrirse y que el registro de datos no empieza hasta que se active la pantalla Tendencias.
- Se muestran los siguientes valores: Temperatura T1, Presión P1, Presión P2, Caudal másico, Índice de aire y Densidad estándar (a 15 °C15 °C).

<span id="page-26-0"></span>*Los datos de la última hora se muestran de forma predeterminada. Este intervalo de tiempo se puede ajustar con los botones:*

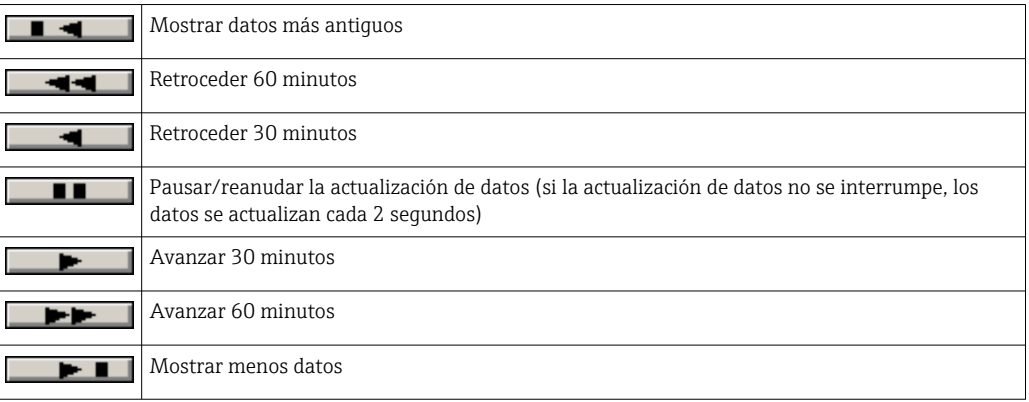

#### 7.3.6 Pantalla Historial de dosificación por lotes

La pantalla Historial de dosificación por lotes muestra los datos de los últimos 50 procesos de bunkering (entre otros, las operaciones en tránsito que no muestran una cantidad totalizada de 0,0 T):

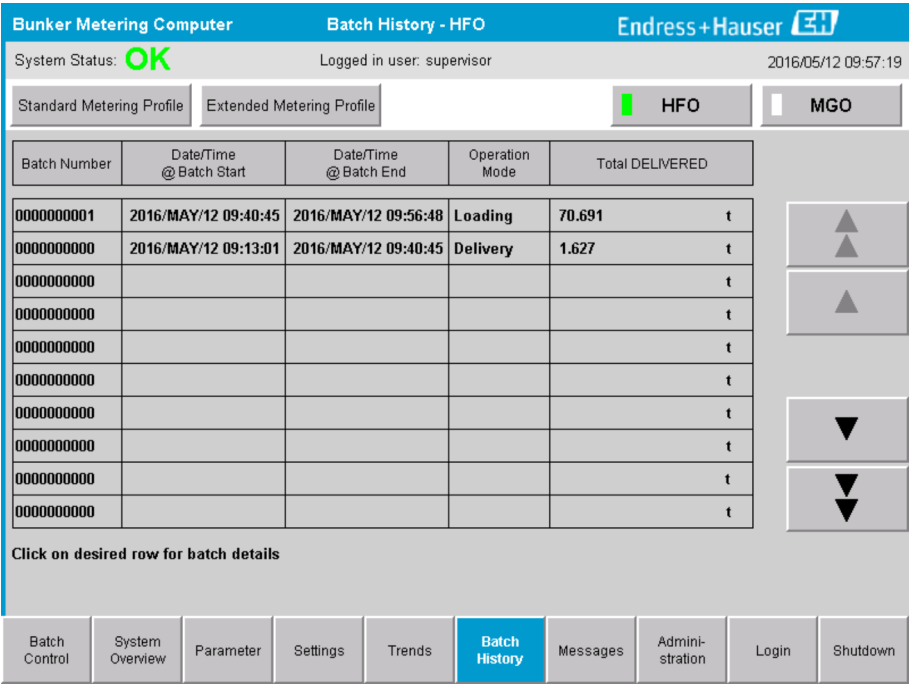

 *15 Pantalla Historial de dosificación por lotes*

- Al hacer clic en una fila de datos, se abre la ventana Detalles del historial de dosificación por lotes correspondiente
- Navegue arriba y abajo con los botones de flecha situados en el lado derecho de la tabla de historial de dosificación por lotes
- Se pueden abrir los perfiles de suministro de los lotes mediante el botón de la barra de funciones, véase el apartado 7.6.  $\rightarrow \blacksquare$  33

#### 7.3.7 Pantalla Detalles del historial de dosificación por lotes

La pantalla Detalles del historial de dosificación por lotes muestra los datos detallados del proceso de bunkering seleccionado:

<span id="page-27-0"></span>

| <b>Bunker Metering Computer</b>    | <b>Batch History Details</b> | Endress+Hauser                    |                            |  |  |  |
|------------------------------------|------------------------------|-----------------------------------|----------------------------|--|--|--|
| System Status: OK                  | Logged in user: supervisor   |                                   | 2018/FEB/23 14:47:28       |  |  |  |
| Print Ticket Copy                  | <b>Printer ready</b>         |                                   | <b>Print Batch History</b> |  |  |  |
| Batch Number:                      |                              | 0000000001<br>/ HFO               |                            |  |  |  |
| Date/Time at Batch Start           | 2018/FEB/23 14:32:10         | Total Volume @15°C                | 2.016<br>$m^3$             |  |  |  |
| Date/Time at Batch End             | 2018/FEB/23 14:46:58         | Std. Density @15°C for Volume     | 701.0<br>kg/m <sup>3</sup> |  |  |  |
| Fwavg Temperature                  | °C<br>41.3                   |                                   |                            |  |  |  |
| Fwavg Pressure                     | 3.950<br>bar(a)              |                                   |                            |  |  |  |
| Average Flowrate during this Batch | 353.2<br>t/h                 |                                   |                            |  |  |  |
| Max. Flowrate during this Batch    | 355.6<br>t/h                 |                                   |                            |  |  |  |
| Air Index                          | $\overline{5}$               | Totalizer Loading at Batch Start  | 0.0                        |  |  |  |
| Non-aerated City. Ratio            | %<br>100.0                   | Totalizer Loading at Batch End    | 0.0                        |  |  |  |
| Fwavg Observed Density             | kg/m <sup>3</sup><br>827.0   |                                   | $+/-$                      |  |  |  |
| Fwavg Std. Density (@15°C)         | 701.0<br>kg/m <sup>3</sup>   | Totalizer Delivery at Batch Start | 0.0<br>t                   |  |  |  |
| Stable Density Coverage            | 98<br>%                      | Totalizer Delivery at Batch End   | 1.413                      |  |  |  |
| Power Loss during this Batch       | <b>NO</b>                    |                                   |                            |  |  |  |
| <b>ERROR during this Batch</b>     | <b>NO</b>                    |                                   | Ξ                          |  |  |  |
| Result for MPE 0.5% Limit          | <b>PASS</b>                  | <b>Total Delivered</b>            | 1.413<br>$\mathbf{f}$      |  |  |  |
|                                    |                              |                                   |                            |  |  |  |

 *16 Pantalla Detalles del historial de dosificación por lotes*

### 7.3.8 Pantalla Mensajes

La pantalla Mensajes muestra todos los mensajes activos actualmente:

| <b>Bunker Metering Computer</b>               | <b>Messages</b>                                                  |                      |                                                      | Endress+Hauser      |       |          |  |  |
|-----------------------------------------------|------------------------------------------------------------------|----------------------|------------------------------------------------------|---------------------|-------|----------|--|--|
|                                               | System Status: ERROR<br>Logged in user: supervisor               |                      |                                                      | 2016/05/12 10:05:29 |       |          |  |  |
| $\mathbf{C}$                                  |                                                                  |                      |                                                      |                     |       |          |  |  |
| Event Time<br>$\mathbf{a}$                    | Message                                                          |                      |                                                      |                     |       |          |  |  |
| 2016-05-12 10:04:32                           |                                                                  |                      | HFO: CONTROL VALVE FAILURE - MANUAL CONTROL REQUIRED |                     |       |          |  |  |
| 2016-05-12 10:04:54<br>₩                      | 2016-05-12 10:05:13 HFO: ERROR PRESENT DURING THIS OPERATION     | HFO: PRESSURE P1 >HI |                                                      |                     |       |          |  |  |
| 2016-05-12 10:05:16                           |                                                                  | HFO: PRESSURE P2 >HI |                                                      |                     |       |          |  |  |
|                                               |                                                                  |                      |                                                      |                     |       |          |  |  |
|                                               |                                                                  |                      |                                                      |                     |       |          |  |  |
|                                               |                                                                  |                      |                                                      |                     |       |          |  |  |
|                                               |                                                                  |                      |                                                      |                     |       |          |  |  |
|                                               |                                                                  |                      |                                                      |                     |       |          |  |  |
|                                               |                                                                  |                      |                                                      |                     |       |          |  |  |
|                                               |                                                                  |                      |                                                      |                     |       |          |  |  |
| No message selected.                          |                                                                  |                      |                                                      |                     |       |          |  |  |
|                                               |                                                                  |                      |                                                      |                     |       |          |  |  |
| (#) 4                                         | $\frac{1}{\sqrt{2}}$<br>$\mathbf{A}$ <sub>2</sub><br>$\vert$ 4 1 |                      |                                                      |                     |       |          |  |  |
|                                               |                                                                  |                      |                                                      |                     |       |          |  |  |
| <b>Batch</b><br>System<br>Control<br>Overview | Parameter<br>Settings                                            | Trends               | <b>Batch</b><br><b>Messages</b><br>History           | Admini-<br>stration | Login | Shutdown |  |  |

 *17 Pantalla Mensajes*

Para ver información más detallada sobre los mensajes, consulte el apartado 11.2.  $\rightarrow$   $\blacksquare$  48

#### 7.3.9 Pantalla Administración

Las funciones de la pantalla Administración se describen en el apartado 9.  $\rightarrow \Box$  38

#### <span id="page-28-0"></span>7.3.10 Pantalla Información de diagnóstico

La pantalla Información de diagnóstico contiene información relacionada con los diagnósticos. La información es útil durante la localización y resolución de fallos y debería enviarse a Endress+Hauser para cualquier tipo de solicitud de servicio. Para más información sobre la pantalla Información de diagnóstico, véase el apartado 9  $\rightarrow \blacksquare$  38

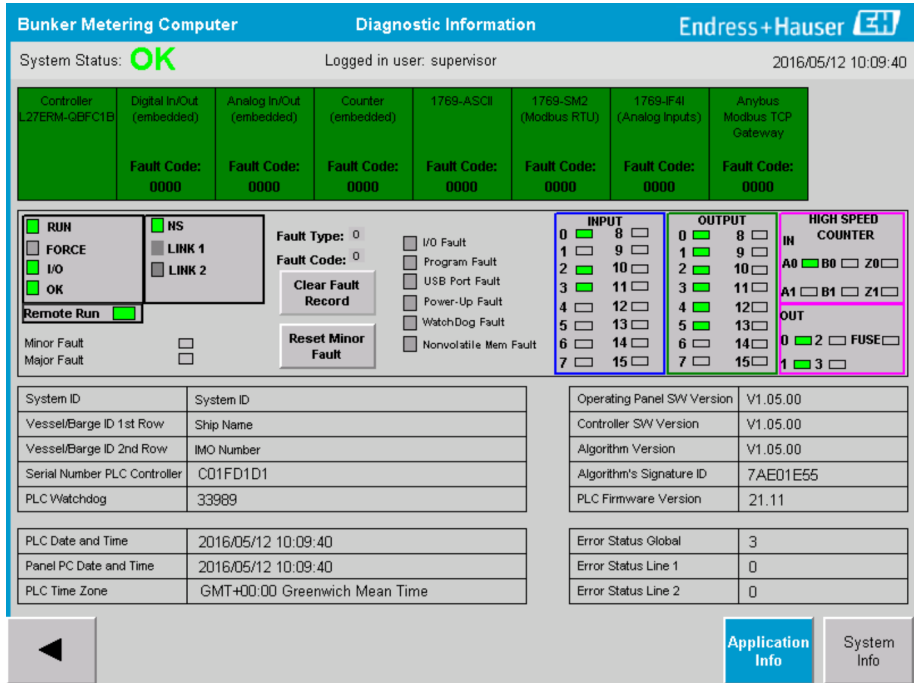

 *18 Pantalla Información de diagnóstico*

#### 7.3.11 Pantalla Histórico de mensajes

La pantalla Histórico de mensajes (supervisor) se puede abrir desde la pantalla Administración haciendo clic en el botón Histórico de mensajes. Para más información sobre la pantalla Histórico de mensajes, véase el apartado 9  $\rightarrow \blacksquare$  38

Aquí se muestran todos los mensajes que ya no están activos (mensajes antiguos):

<span id="page-29-0"></span>

| <b>Bunker Metering Computer</b>     | <b>Messages Historical</b>                                                                                  | Endress+Hauser             |  |  |  |  |
|-------------------------------------|----------------------------------------------------------------------------------------------------|----------------------------|--|--|--|--|
| System Status: OK                   | Logged in user: supervisor                                                                                  | 2016/05/12 10:11:39        |  |  |  |  |
| $\bullet$                           |                                                                                                    |                            |  |  |  |  |
| ₽<br>Event Time                     | Message                                                                                                    |                            |  |  |  |  |
| ₩<br>2016-05-12 10:06:38            | HFO: ERROR PRESENT DURING THIS OPERATION                                                                    |                            |  |  |  |  |
| 2016-05-12 10:06:12                 | HFO: CONTROL VALVE FAILURE - MANUAL CONTROL REQUIRED                                                        |                            |  |  |  |  |
| 2016-05-12 10:06:08                 | HFO: PRESSURE P1 >HI                                                                                        |                            |  |  |  |  |
| 2016-05-12 10:05:16                 | HFO: PRESSURE P2 >HI                                                                                        |                            |  |  |  |  |
| ₩<br>2016-05-12 10:05:13            | HFO: ERROR PRESENT DURING THIS OPERATION                                                                    |                            |  |  |  |  |
| 2016-05-12 10:05:13                 | Acknowledged alarm [AlarmErrorDuringThisBatchLine1] in alarm server [RNA://\$Local/BunkeringComputer:AES    |                            |  |  |  |  |
| 2016-05-12 10:04:56                 | HFO: PRESSURE P2 >HI                                                                                        |                            |  |  |  |  |
| 2016-05-12 10:04:54                 | HFO: PRESSURE P1 >HI                                                                                        |                            |  |  |  |  |
| 2016-05-12 10:04:32                 | HFO: ERROR PRESENT DURING THIS OPERATION                                                                    |                            |  |  |  |  |
| 2016-05-12 10:04:32                 | HFO: CONTROL VALVE FAILURE - MANUAL CONTROL REQUIRED                                                        |                            |  |  |  |  |
| ₩<br>2016-05-12 09:41:19            | MGO : ERROR PRESENT DURING THIS OPERATION                                                                   |                            |  |  |  |  |
| ₩<br>2016-05-12 09:41:17            | MGO : POWER UP OF CONTROLLER CAUSED BY POWER FAILURE                                                        |                            |  |  |  |  |
| ₩<br>2016-05-12 09:40:47            | HFO: ERROR PRESENT DURING THIS OPERATION                                                                    |                            |  |  |  |  |
| 2016-05-12 09:40:47                 | HFO: POWER UP OF CONTROLLER CAUSED BY POWER FAILURE                                                         |                            |  |  |  |  |
| ₩<br>2016-05-12 09:39:44            | PARAMETER SWITCH IN "UNSEALED" POSITION                                                                     |                            |  |  |  |  |
| 2016-05-12 09:16:13<br>₩            | PARAMETER SWITCH IN "UNSEALED" POSITION                                                                     |                            |  |  |  |  |
| ₩<br>2016-05-12 09:16:13            | HFO: POWER UP OF CONTROLLER CAUSED BY POWER FAILURE                                                         |                            |  |  |  |  |
| ₩<br>2016-05-12 09:16:13            | HFO: ERROR PRESENT DURING THIS OPERATION                                                                    |                            |  |  |  |  |
| ₩<br>2016-05-12 09:16:13            | MGO : POWER UP OF CONTROLLER CAUSED BY POWER FAILURE                                                        |                            |  |  |  |  |
| ₩<br>2016-05-12 09:16:13            | MGO : ERROR PRESENT DURING THIS OPERATION                                                                   |                            |  |  |  |  |
| 2016-05-12 09:16:13                 | Acknowledged alarm [AlarmSwitchParameterSeal] in alarm server [RNA: //\$Local/BunkeringComputer:AEServer]   |                            |  |  |  |  |
| 2016-05-12 09:16:13                 | Acknowledged alarm [AlarmPowerLossDetectLine11 in alarm server [RNA://\$Local/BunkeringComputer:AEServer]   |                            |  |  |  |  |
| 2016-05-12 09:16:13                 | Acknowledged alarm [AlarmFrrorDuringThieRatchLine11 in alarm cerver [RNA: //tl. ocal/RunkeringComputer AFS] |                            |  |  |  |  |
| Events: 30<br>Filter: Hist Messages |                                                                                                    |                            |  |  |  |  |
|                                     |                                                                                                    |                            |  |  |  |  |
|                                     |                                                                                                    | Messages<br>Audit          |  |  |  |  |
|                                     |                                                                                                    | <b>Historical</b><br>Trail |  |  |  |  |

 *19 Pantalla Histórico de mensajes (supervisor)*

### 7.3.12 Pantalla Verificación CERO

La Verificación CERO (supervisor) es una parte importante de la verificación posterior a la que se somete una instalación de suministro. Se utiliza para verificar que el valor cero guardado en el caudalímetro cumple los requisitos durante las inspecciones/ recalibraciones periódicas. El proceso de verificación cero se describe en un documento separado para cada instalación y debe seguirse minuciosamente.

La funcionalidad del computador de suministro de bunker que se describe a continuación sirve de apoyo a este proceso. La desviación entre el valor cero almacenado y el desplazamiento del punto cero observado se calcula y debe estar dentro de un rango aceptable. A la función Verificación CERO se puede acceder mediante la página Administración. Para más información sobre la pantalla Verificación CERO, véase el apartado 9  $\rightarrow \Box$  38

<span id="page-30-0"></span>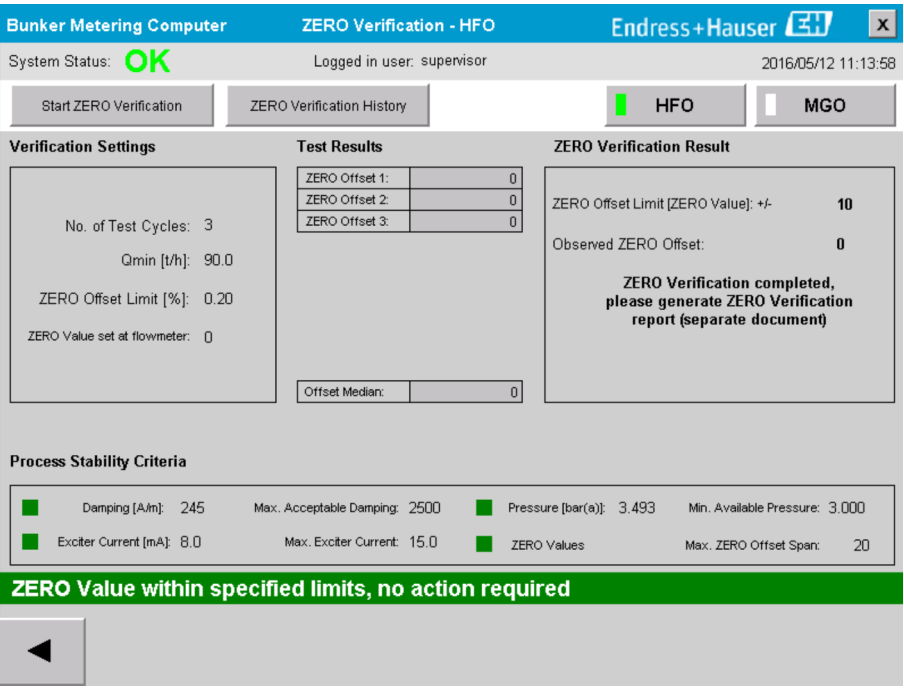

 *20 Pantalla Verificación CERO (supervisor)*

‣ Criterios de estabilidad del proceso: solo se puede iniciar un proceso de verificación cero si las condiciones de proceso están dentro de los límites (marcadas en verde). Estos límites se fijan durante la puesta en marcha y solo puede modificarlos Endress+Hauser.

Haga clic en el botón Iniciar verificación CERO.

 El proceso de verificación comienza con los valores especificados en Ajustes de verificación.

Medición: resultado intermedio del desplazamiento del punto cero para cada ciclo de medición. Una vez se hayan llevado a cabo el número de ciclos especificado, se determina el valor mediano.

Si el proceso de verificación cero finaliza correctamente, el resultado se muestra en Resultado de la verificación CERO. Son posibles los resultados siguientes:

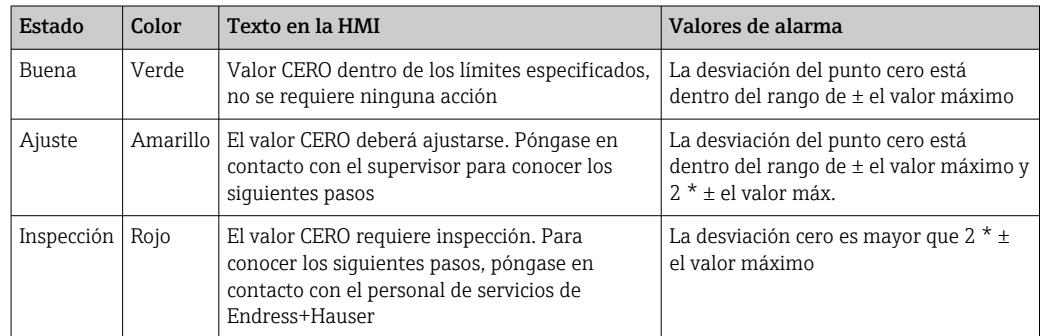

Se pueden visualizar los 10 últimos procesos de verificación cero:

- ‣ Hacer clic en el botón Historial de verificación CERO.
	- Se abre la pantalla Historial de verificación CERO.

#### 7.3.13 Pantalla Registro de auditoría

La pantalla Registro de auditoría (supervisor) muestra todos los cambios relacionados con el proceso que se han llevado a cabo en el sistema. Para más información sobre la pantalla **Registro de auditoría**, véase el apartado 9  $\rightarrow$   $\blacksquare$  38

<span id="page-31-0"></span>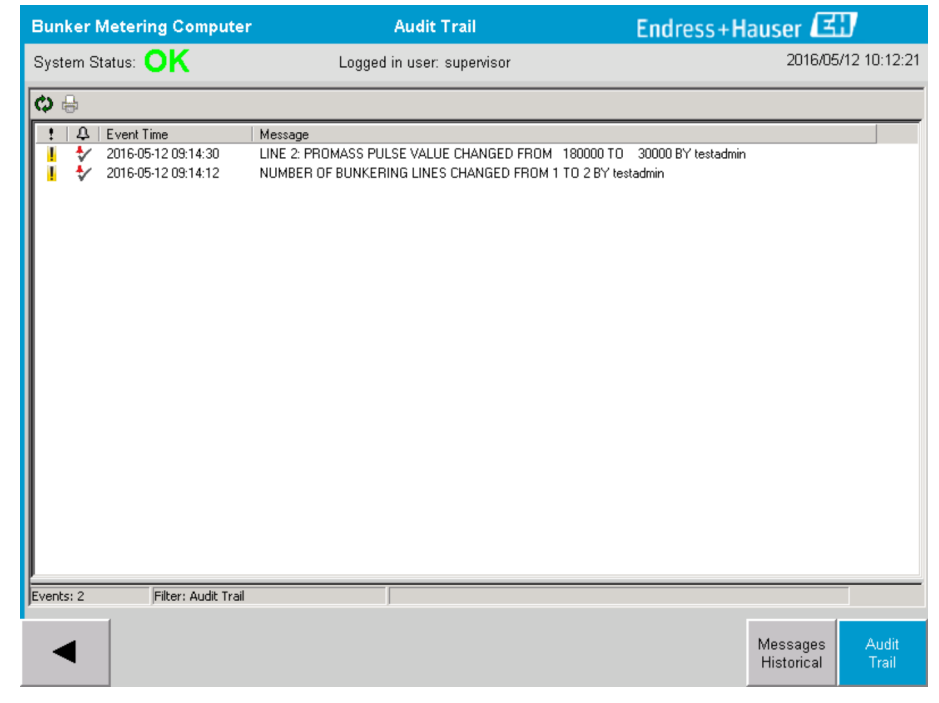

 *21 Pantalla Registro de auditoría (supervisor)*

Para cambiar a la pantalla Registro de auditoría:

- ‣ Haga clic en el botón Registro de auditoría de la pantalla Administración.
- Cada vez que se modifica un valor de parámetro (y es parte del registro de auditoría), ١ĭ el valor antiguo y el nuevo se muestran junto a la marca de fecha/hora y el nombre del usuario que llevó a cabo el cambio de parámetro.

#### 7.3.14 Botón Mostrar teclado

Si se pulsa el botón Mostrar teclado (supervisor), se visualizará un teclado virtual. Este teclado se puede utilizar si la funcionalidad de la pantalla táctil no es suficiente.

#### 7.3.15 Botón Pantalla apagada

El botón Pantalla apagada (supervisor) solo apaga la pantalla (el sistema y las mediciones seguirán ejecutándose en segundo plano). Para más información sobre el botón Pantalla apagada, véase el apartado 9  $\rightarrow \Box$  38

### 7.4 Control de la válvula

En muchas aplicaciones se instala una válvula de control para garantizar que la tubería se llena rápidamente y que permanece llena durante los procesos de bunkering. Esto se consigue manteniendo una ligera presión en el lado de salida del equipo de medición. Existen tres modos operativos posibles para la válvula de control:

- Control automático: el computador de suministro de bunker controla la válvula automáticamente mediante el punto de ajuste
- Control manual: la válvula de control se puede operar manualmente seleccionando la posición abierta/cerrada deseada de 0-100 % en la ventana Control de la válvula en el computador de suministro de bunker. Esta ventana se abre al tocar Control de la válvula
- Funcionamiento manual: la válvula de control suele estar equipada con un volante manual para el control manual de emergencia o el funcionamiento manual en caso de fallo. Para obtener información más detallada, consulte el manual de la válvula de control.

<span id="page-32-0"></span>La válvula de control suele estar en el modo Control automático para operaciones como la carga y la entrega. Durante las operaciones de carga, la válvula de control regula activamente la presión al tiempo que permanece completamente abierta durante las operaciones de entrega. La válvula de control se puede cambiar a Control manual en cualquier momento.

#### **APELIGRO**

Un manejo incorrecto de la válvula puede provocar presiones nominales altas, que pueden acarrear daños o lesiones graves durante la carga y la entrega.

▶ Opere la válvula de control en modo Control manual solo si es absolutamente imprescindible; en este caso, proceda con extremo cuidado.

Si se da un fallo de error en la válvula, la válvula de control cambia automáticamente al modo Control manual. En función de la causa del problema, puede ser necesario el manejo manual. El botón Control de la válvula y la ventana Control de la válvula son naranjas en el modo de control manual y azules en el modo Control automático.

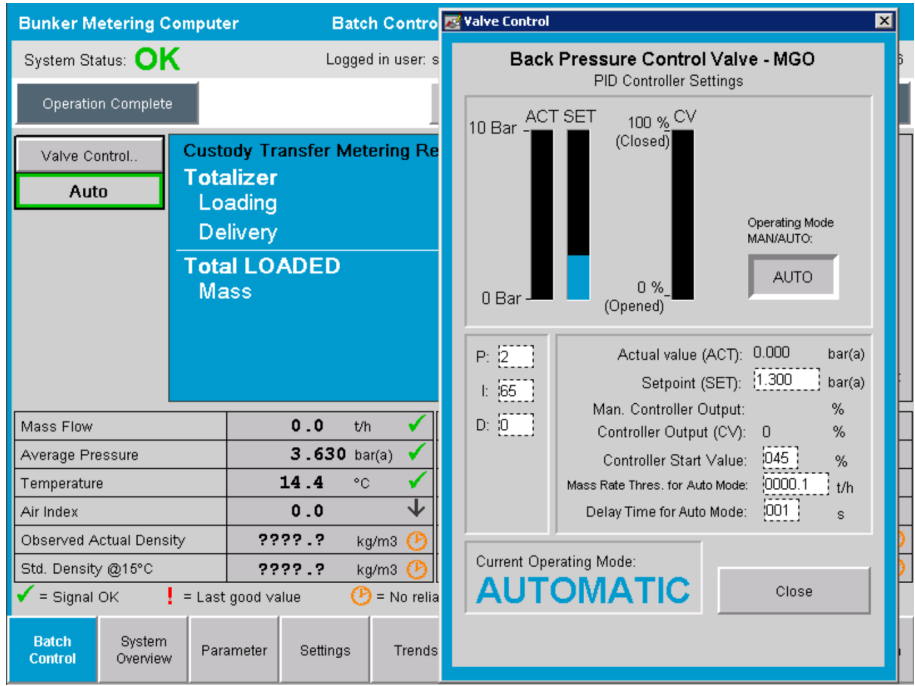

### 7.5 Perfiles de suministro

El computador de suministro de bunker tiene una funcionalidad para crear un perfil de suministro para cada proceso de bunkering ejecutado.

Son posibles dos configuraciones diferentes:

- Opción estándar: utilice la base de datos del computador de suministro de bunker y cree los perfiles de suministro directamente desde el panel de operación.
- Alternativa: utilice un colector externo de datos. Los datos se guardarán en esta unidad externa separada y se podrán descargar desde ahí.

Endress+Hauser configura una de las dos opciones durante la puesta en marcha del sistema.

#### 7.5.1 Perfiles de suministro desde el panel de operación HMI

Si la función Perfil de suministro está activada en el panel de operación (solo si no se utiliza un colector externo de datos), tanto el usuario operador como el supervisor pueden crear perfiles de suministro para los procesos de bunkering que se lleven a cabo. Se puede

acceder a esta función mediante la Barra de funciones de la pantalla Historial de dosificación por lotes:

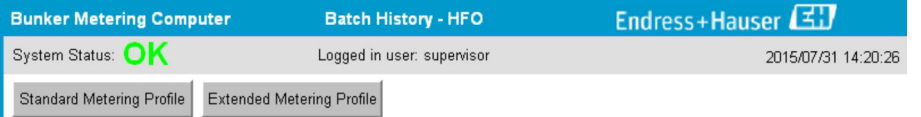

El usuario operador puede acceder a la función Perfil de suministro estándar. El usuario supervisor también puede utilizar la función Perfil de suministro ampliado. El Perfil de suministro estándar contiene información sobre caudal másico, índice del aire, amortiguación y densidad estándar. El Perfil de suministro ampliado experto contiene información adicional sobre la temperatura y la presión durante los procesos de bunkering.

Ambos botones abren la ventana Perfil de suministro de bunker, que contiene una lista de todos los procesos de bunkering registrados. De forma predeterminada, solo se visualizan los últimos 25 perfiles de suministro. En caso necesario, se pueden cargar perfiles de suministro más antiguos desde la lista del menú desplegable situado en la parte inferior de la aplicación de perfil de suministro:

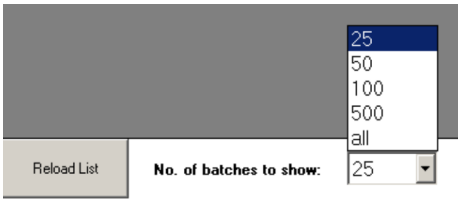

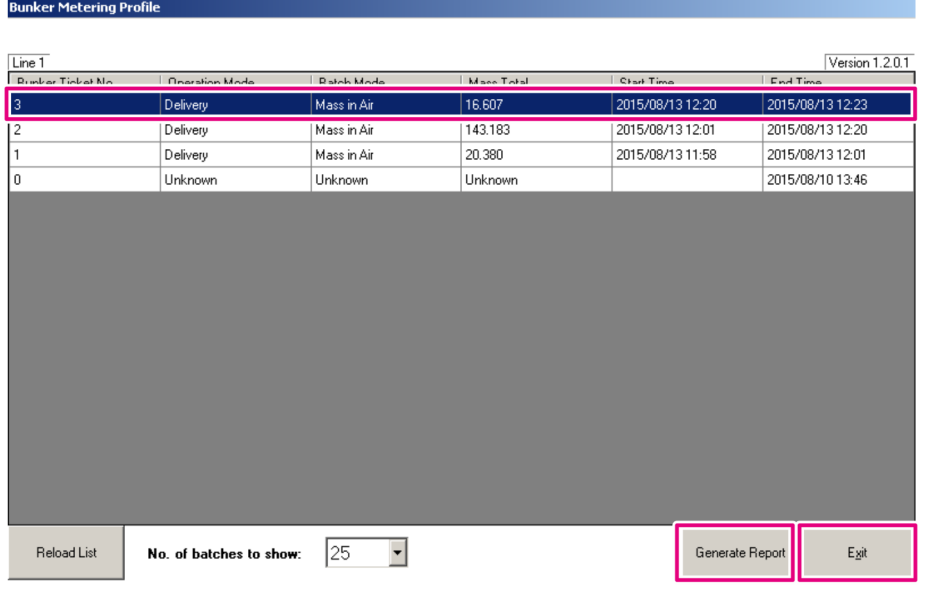

- 1. Seleccione un lote de la lista.
- 2. Haga clic en el botón Generar informe.
	- Se genera el informe de perfil de suministro.
- 3. Pulse el botón Salir.

El informe de suministro generado aparece en otra ventana.

<span id="page-34-0"></span>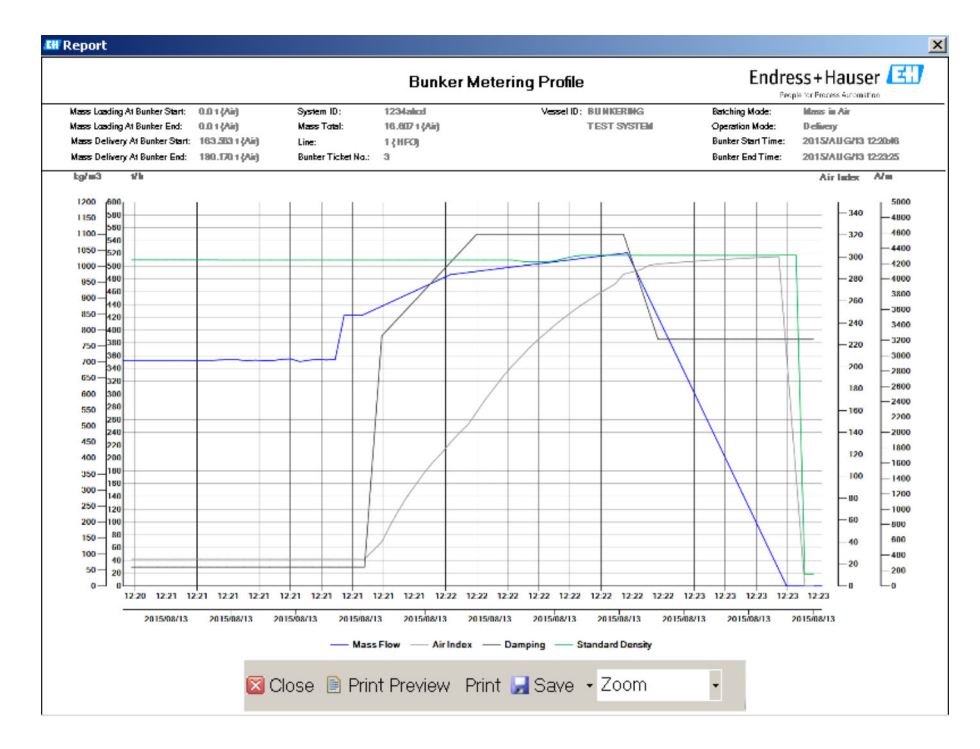

- Haga clic en el botón Guardar para guardar el informe de suministro como archivo PDF o Excel en un dispositivo de almacenamiento de datos conectado. Cuando se haya seleccionado el formato de archivo deseado, el usuario puede introducir un nombre para el archivo que se va a guardar.
	- Si se requiere un análisis más detallado del proceso de bunkering, los datos se pueden exportar a un archivo CSV mediante la función CSV. Después, este archivo se puede exportar y enviar a un especialista de Endress+Hauser.

### 7.6 Funciones especiales

#### 7.6.1 Aviso de índice de aire

El índice de aire (AI) es un parámetro que suele utilizarse para comprobar si un lote está dentro de los límites de precisión especificados. Además, también puede informar al operador en cualquier momento de si el proceso de bunkering está dentro de los límites aceptables. El objetivo de la función de aviso de índice del aire es mejorar las condiciones generales durante el proceso de bunkering.

El proceso de bunkering suele empezar con un sistema de tuberías vacío y un índice de aire proporcionalmente alto. Este período se acorta con un tiempo de retardo antes de emitir un aviso de que el índice de aire es demasiado alto. El aviso se desactiva en cuanto el valor del índice de aire baja por debajo del valor de alarma durante un tiempo de retardo estándar reducido y se vuelve a activar en cuanto supera este límite durante el mismo intervalo de tiempo.

El valor y el estado se indican en la pantalla Control de dosificación por lotes:

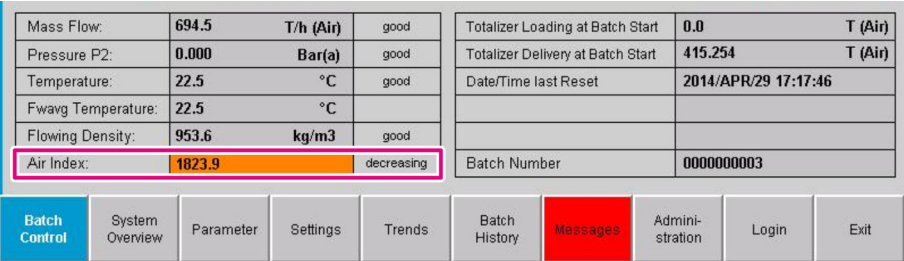

El aviso de índice de aire aparece en la pantalla Mensajes:

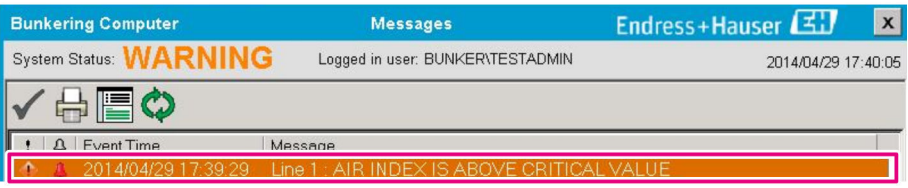
# 8 Integración en el sistema

El sistema se puede utilizar para diferentes aplicaciones de suministro de bunker que requieran cada una funcionalidades ligeramente diferentes. Por este motivo, el aspecto de las pantallas puede variar en función del modelo de funcionamiento seleccionado.

Modos de funcionamiento principales:

- Instalación en un depósito
- Instalación en barcos

El computador de suministro de bunker siempre está en modo de medición y, por tanto, totaliza constantemente la cantidad de combustible que fluye a través de la sección de medición.

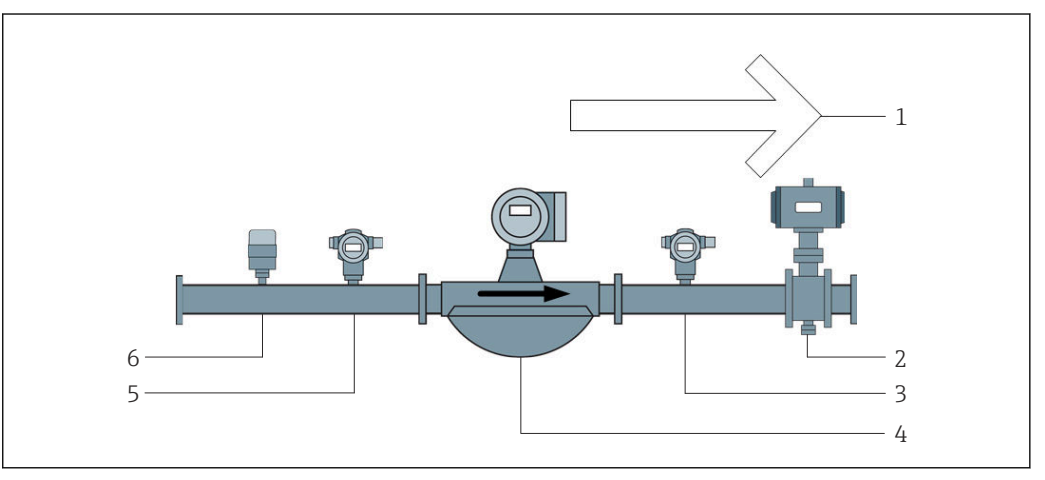

 *22 Instalación en un depósito*

- *Carga = hacia el depósito; caudal positivo*
- *Válvula de control*
- *Presión P2*
- *Caudalímetro Coriolis*
- *Presión P1*
- *Temperatura T1*

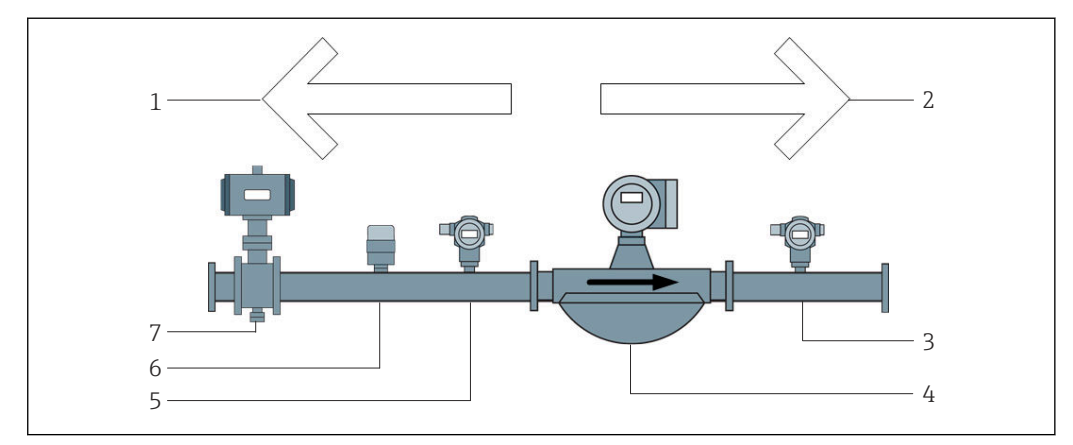

 *23 Instalación en barcos*

- *Carga = hacia el barco; caudal negativo; el totalizador de carga aumenta*
- *Entrega = desde el barco; caudal positivo; el totalizador de entrega aumenta*
- *Presión P2*
- *Caudalímetro Coriolis*
- *Presión P1*
- *Temperatura T1*
- *Válvula de control (opcional)*

# 9 Puesta en marcha

# 9.1 Cambiar la fecha y la hora

La hora del sistema se puede cambiar mediante la función para editar la fecha y la hora, haciendo clic en el botón Cambiar fecha y hora.

### AVISO

#### Si se cambian los ajustes de fecha y hora durante la ejecución de un proceso de bunkering,

pueden producirse incoherencias en los datos del lote y en la base de datos.

‣ No cambie los ajuste de fecha y hora durante la ejecución de un proceso de bunkering.

### AVISO

#### Si se cambian los ajustes de fecha, hora o zona horaria,

puede que la base de datos deje de estar sincronizada.

‣ Después de cambiar los ajustes de fecha, hora o zona horaria, reinicie el panel del computador de suministro de bunker para sincronizar la base de datos con los ajustes de fecha y hora correctos.

### AVISO

#### Si la aplicación se cierra durante la ejecución de un proceso de bunkering o dosificación por lotes,

pueden generarse datos incoherentes en el perfil de suministro.

‣ No reinicie durante un proceso de bunkering o dosificación por lotes.

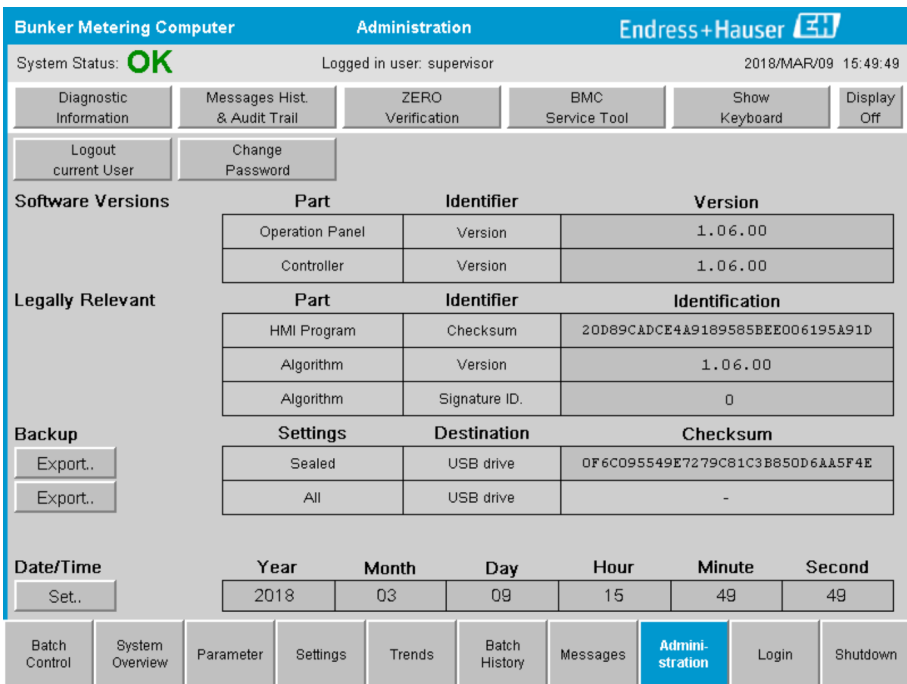

 *24 Pantalla Administración (supervisor)*

En la pantalla Administración solo se pueden cambiar la fecha y la hora. Si fuera necesario cambiar los ajustes de zona horaria, deberá hacerse mediante la configuración de fecha y hora de Windows. El ajuste predeterminado para la zona horaria es UTC. La zona horaria se ajuste a la zona horaria local durante la puesta en marcha.

# 9.2 Exportar los ajustes

Los ajustes del sistema actuales se pueden exportar a un dispositivo USB. Es posible exportar tanto todos los ajustes como solo los que son relevantes para custody transfer (sellado).

#### Exportar los ajustes

1. Seleccione la vista Administración.

Se muestra la vista Administración.

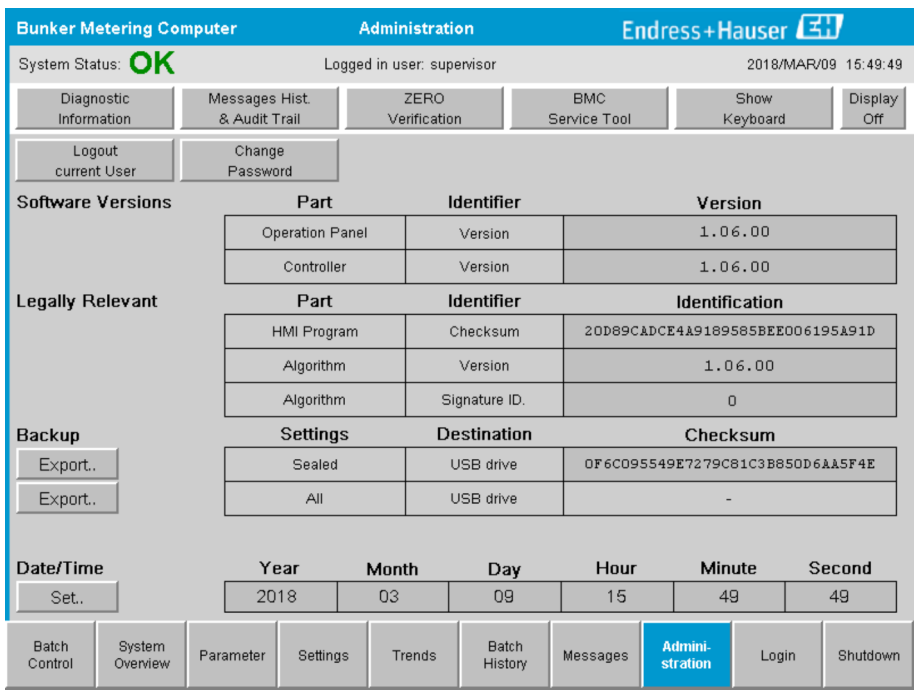

- 2. Conecte el dispositivo USB al sistema.
- 3. Espere hasta que el sistema reconozca el dispositivo USB. Suele tardar aprox. 1 minuto.
- 4. Haga clic en el botón Exportar correspondiente para exportar los ajustes deseados. Aparece una ventana.
- 5. Pulse el botón OK.
	- $\rightarrow$  Los ajustes se exportan al dispositivo USB.

# 9.3 Herramienta de servicio BMC

Para más detalles sobre la pantalla Herramienta de servicio BMC (supervisor), véase el documento separado Herramienta de servicio BMC.

# 9.4 Administración de usuarios

Existe un sistema de administración de usuarios que se utiliza para configurar la autorización de acceso al computador de suministro de bunker. Las funciones específicas que se describen en este manual del usuario para configurar la autorización de acceso solo están disponibles para los usuarios de nivel superior (supervisor).

### 9.4.1 Niveles de usuario

*Existen los siguientes niveles de usuario:*

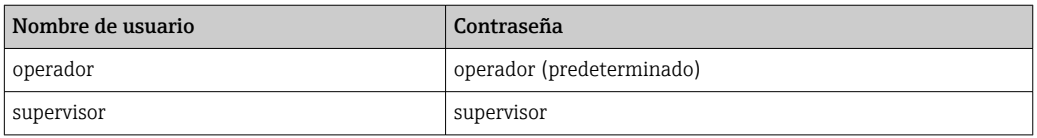

El usuario operador se conecta automáticamente al encenderse el sistema. Cuando el usuario supervisor cierra sesión, el usuario operador inicia sesión automáticamente.

La contraseña para el usuario supervisor se puede cambiar haciendo clic en el botón Cambiar contraseña.

#### AVISO

#### Si se ha olvidado la contraseña del supervisor,

el usuario no puede restablecerla.

‣ Únicamente el personal de servicios de Endress+Hauser puede restablecer una contraseña (solo se puede hacer en campo, no es posible restablecer manualmente la contraseña).

## 9.4.2 Iniciar sesión / cerrar sesión

Los usuario solo pueden iniciar sesión mediante la pantalla Inicio de sesión. El usuario actual solo puede cerrar sesión en la pantalla Administración. Lo mismo ocurre con el cambio de contraseña.

| <b>Bunker Metering Computer</b> |                    |                            |                                 | <b>Administration</b> |                      |                    |                                  | Endress+Hauser                   |  |                     |       |        |                |
|---------------------------------|--------------------|----------------------------|---------------------------------|-----------------------|----------------------|--------------------|----------------------------------|----------------------------------|--|---------------------|-------|--------|----------------|
| System Status: <b>OK</b>        |                    | Logged in user: supervisor |                                 |                       |                      |                    | 2018/MAR/09 15:49:49             |                                  |  |                     |       |        |                |
| Diagnostic<br>Information       |                    |                            | Messages Hist.<br>& Audit Trail |                       | ZERO<br>Verification |                    |                                  | <b>BMC</b><br>Service Tool       |  | Show<br>Keyboard    |       |        | Display<br>Off |
| Logout<br>current User          |                    | Change<br>Password         |                                 |                       |                      |                    |                                  |                                  |  |                     |       |        |                |
| <b>Software Versions</b>        |                    |                            | Part                            |                       | <b>Identifier</b>    |                    |                                  | Version                          |  |                     |       |        |                |
| <b>Legally Relevant</b>         |                    |                            | Operation Panel                 |                       |                      | Version            | 1.06.00                          |                                  |  |                     |       |        |                |
|                                 |                    |                            | Controller                      |                       |                      | Version            | 1.06.00                          |                                  |  |                     |       |        |                |
|                                 |                    | Part                       |                                 |                       | <b>Identifier</b>    |                    |                                  | <b>Identification</b>            |  |                     |       |        |                |
|                                 |                    |                            | <b>HMI Program</b>              |                       |                      | Checksum           |                                  | 20D89CADCE4A9189585BEE006195A91D |  |                     |       |        |                |
|                                 |                    |                            | Algorithm                       |                       |                      | Version            |                                  | 1.06.00                          |  |                     |       |        |                |
|                                 |                    |                            | Algorithm                       |                       |                      | Signature ID.      | 0                                |                                  |  |                     |       |        |                |
| <b>Backup</b>                   |                    |                            | Settings                        |                       |                      | <b>Destination</b> | Checksum                         |                                  |  |                     |       |        |                |
| Export                          |                    |                            | Sealed                          |                       | USB drive            |                    | OF6C095549E7279C81C3B850D6AA5F4E |                                  |  |                     |       |        |                |
| Export                          |                    |                            | All                             |                       |                      | USB drive          |                                  |                                  |  |                     |       |        |                |
|                                 |                    |                            |                                 |                       |                      |                    |                                  |                                  |  |                     |       |        |                |
| Date/Time                       |                    |                            | Year<br>Month                   |                       | Day                  |                    |                                  | Hour                             |  | <b>Minute</b>       |       | Second |                |
| Set                             |                    | 2018                       |                                 | 03                    |                      | 09                 |                                  | 15                               |  | 49                  |       | 49     |                |
| <b>Batch</b><br>Control         | System<br>Overview | Parameter<br>Settings      |                                 |                       | <b>Trends</b>        |                    | <b>Batch</b><br>History          | Messages                         |  | Admini-<br>stration | Login |        | Shutdown       |

 *25 Pantalla Administración (supervisor)*

## 9.4.3 Autorización de acceso

Las autorizaciones de acceso de cada usuario se enumeran en la siguiente tabla:

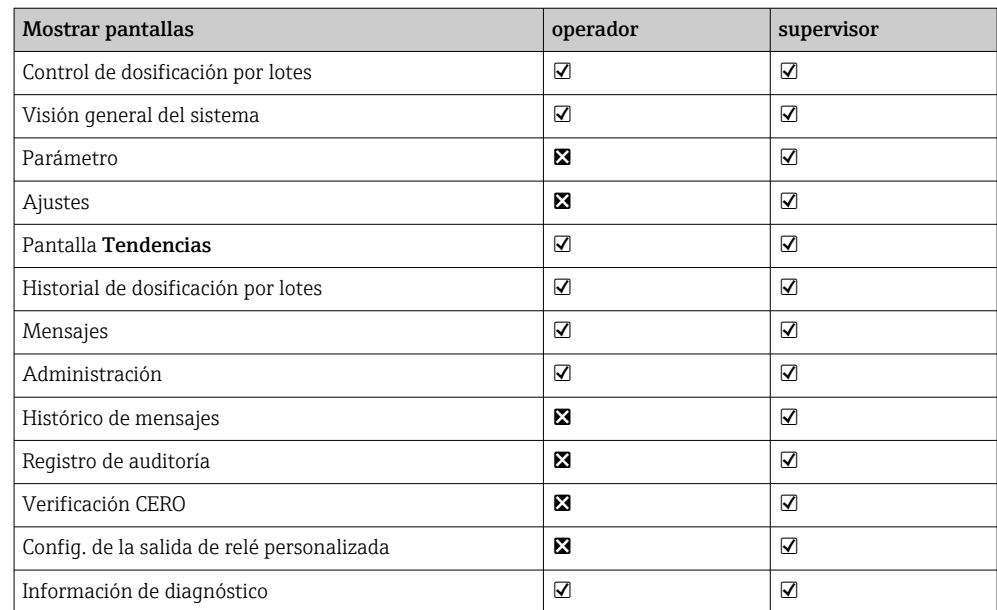

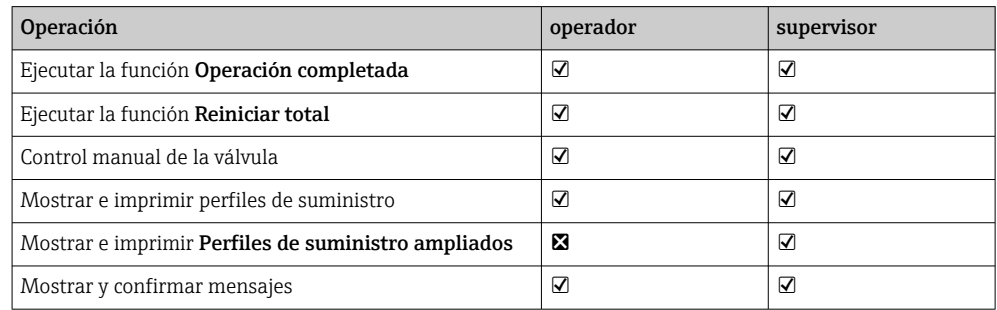

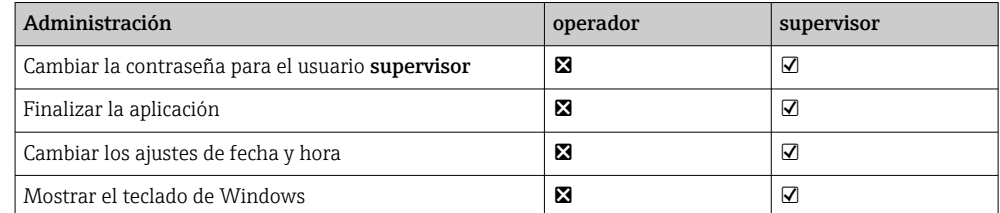

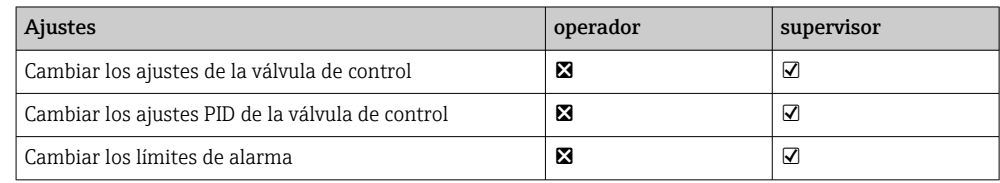

# 9.5 Salidas de relé

Existen contactos de salida de relé sin potencial que permiten acceder fácilmente a la información de estado general del sistema y a otros avisos. Para más información sobre el esquema de cableado, consulte el diagrama de conexionado.

## 9.5.1 Estado del sistema

Existen dos contactos de conmutador sin potencial para emitir el estado del sistema (para más información sobre el estado del sistema, véase el **apartado 11.1**  $\rightarrow \Box$  48):

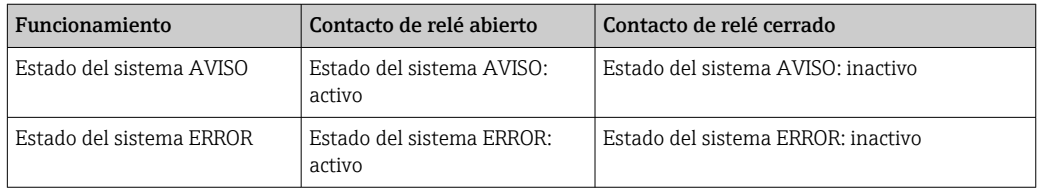

Si se cierran ambos contactos de conmutador sin potencial, el estado del sistema será OK (funcionamiento a prueba de fallos).

## 9.5.2 Avisos personalizados

Existen dos contactos de conmutador sin potencial para los avisos que puede configurar el usuario. Estos avisos se configuran en la pantalla Ajustes.

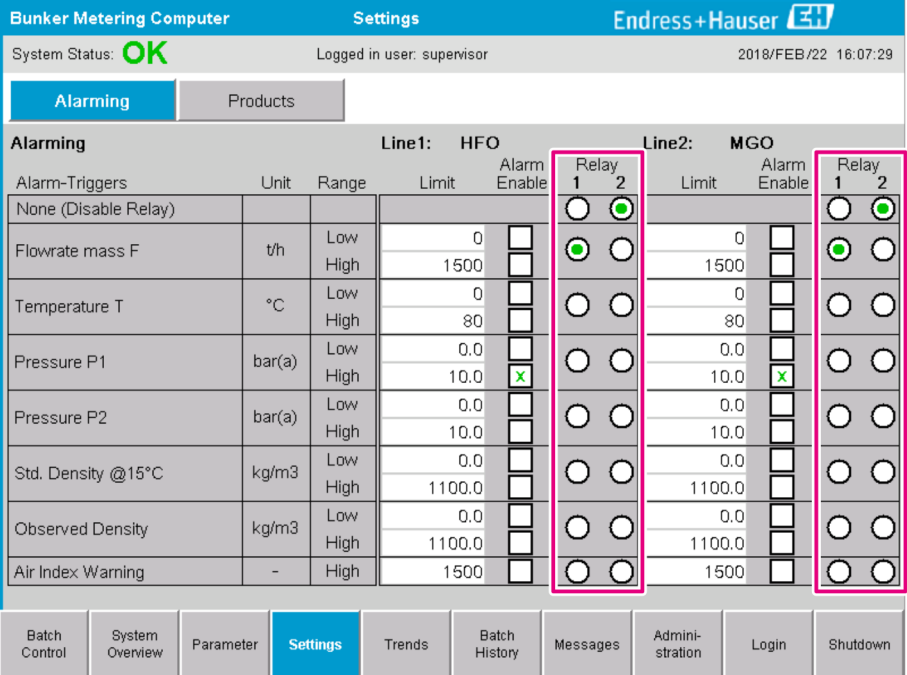

#### *Se dispone de los siguientes avisos:*

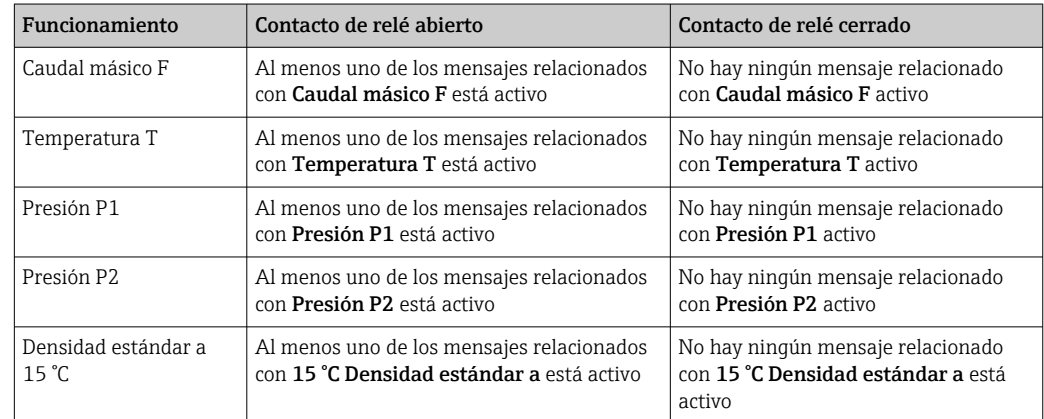

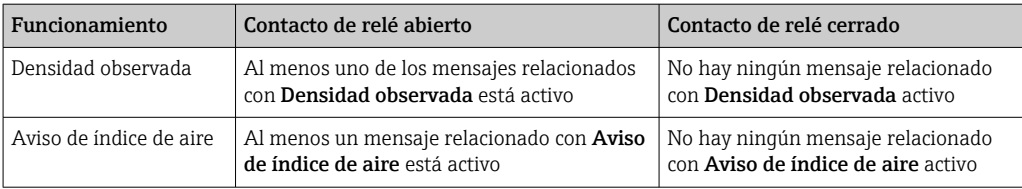

# 9.6 Puerta de enlace Modbus TCP (opcional)

Esta puerta de enlace es opcional y se utiliza para conectar el computador de suministro de bunker con otros sistemas de información. Es necesario comprobar si conectarlo a otros sistemas es admisible según la normativa de custody transfer.

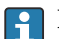

Para más información, consulte:  $\rightarrow \blacksquare$  69

# <span id="page-43-0"></span>10 Operación

# 10.1 Totalizar la cantidad transferida

La cantidad transferida se calcula mediante dos totalizadores no reiniciables: el Totalizador de carga y el Totalizador de entrega. En función del modo de funcionamiento del computador de suministro de bunker, solo se muestra uno de los dos totalizadores. La cantidad transferida Carga total o Entrega total se calcula a partir del valor que estos dos totalizadores muestran al principio y al final de un proceso de bunkering. El totalizador puede fijarse a cero.

# 10.2 Prepararse para un proceso de bunkering

Por la naturaleza de la aplicación, una cantidad no leída se puede totalizar durante el tránsito (cantidad en tránsito). Para iniciar un nuevo proceso de bunkering, el totalizador debe fijarse a cero; en ese momento, se guarda la hora de inicio correcta del proceso de bunkering.

## AVISO

### Si se registran demasiados datos en una dosificación por lotes,

puede que no sea posible crear un perfil de suministro (mensaje de error tiempo de espera agotado).

► La función Reiniciar totalizador debe ejecutarse antes de iniciar un proceso de bunkering, aunque el totalizador reiniciable ya muestre 0. De este modo, se garantiza que se registre la hora de inicio correcta del proceso de bunkering y que el perfil de suministro no contenga datos innecesarios.

### Para iniciar un nuevo proceso de bunkering, haga lo siguiente:

1. Compruebe que el sistema esté preparado para el proceso. Para ello, compruebe el estado del sistema, véase el apartado  $11.1 \rightarrow$   $\blacksquare$  48.

### 2. Seleccione la vista Control de dosificación por lotes.

Se muestra la vista Controlo de dosificación por lotes.

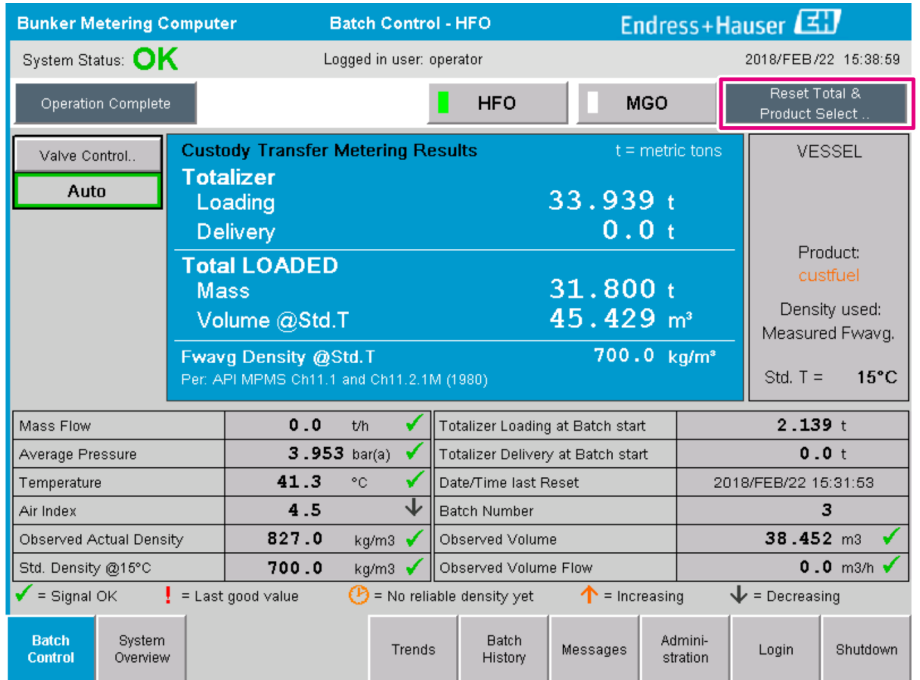

#### Pasos adicionales si no se ha activado la medición volumétrica.

- 3. Haga clic en el botón Reiniciar total de la vista Control de dosificación por lotes.
	- Aparece la siguiente ventana:

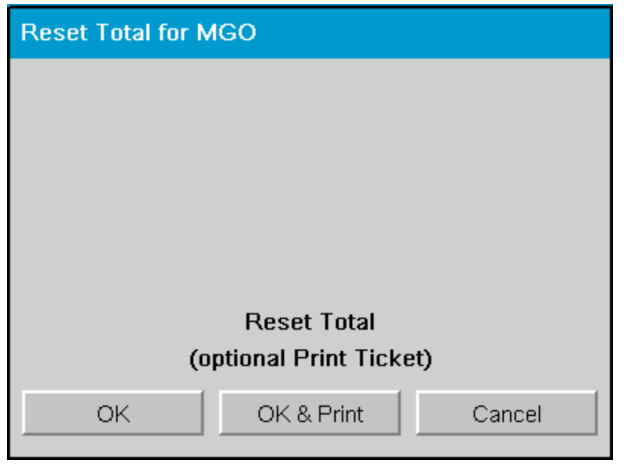

- 4. Haga clic en el botón Aceptar e imprimir, Aceptar o Cancelar según corresponda.
	- Aceptar e imprimir: se imprime un formulario de suministro en tránsito y el totalizador se reinicia a "0".

Aceptar: no se imprime ningún formulario de suministro en tránsito, pero el totalizador se reinicia a "0".

Cancelar: la ventana se cierra. El totalizador no se reinicia a "0".

#### Pasos adicionales si se ha activado la medición volumétrica.

- 3. Haga clic en el botón Reiniciar total de la vista Control de dosificación por lotes.
	- Aparece la siguiente ventana:

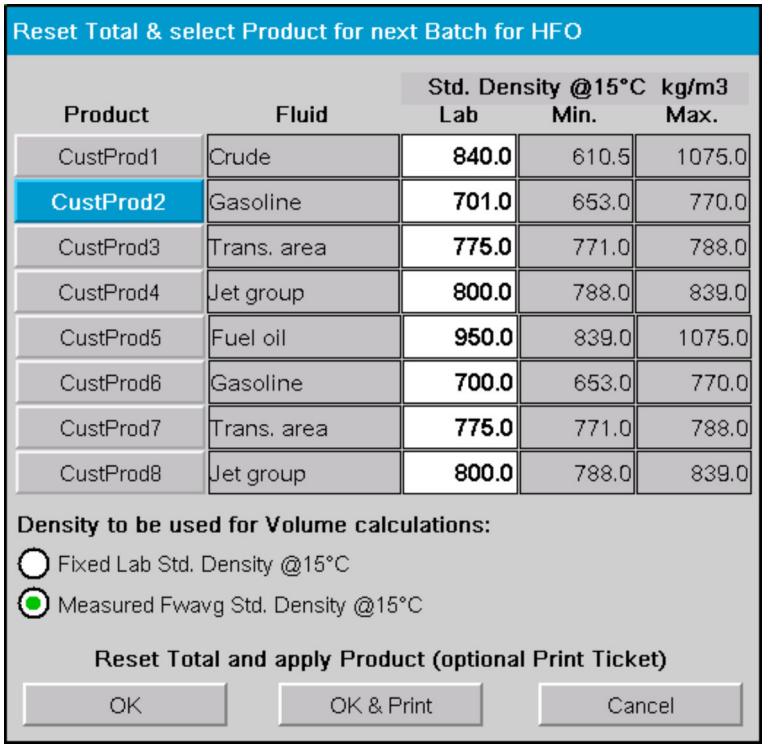

- 4. Seleccione el producto para el proceso de bunkering inminente.
- 5. Compruebe la densidad estándar a la temperatura estándar que se va a utilizar para el producto seleccionado y, en caso necesario, modifíquela.

6. Si se va a utilizar el valor de laboratorio para todo el proceso de bunkering, seleccione la opción "Densidad est. de laboratorio fija".

- 7. Haga clic en el botón Aceptar e imprimir, Aceptar o Cancelar según corresponda.
	- Aceptar e imprimir: se imprime un formulario de suministro en tránsito y el totalizador se reinicia a "0". Aceptar: no se imprime ningún formulario de suministro en tránsito, pero el totalizador se reinicia a "0".

Cancelar: la ventana se cierra. El totalizador no se reinicia a "0".

- Si se selecciona la opción "Densidad est. a temperatura est.", la densidad de laboratorio introducida se utiliza al principio del proceso de bunkering. Esta densidad de laboratorio se utilizará hasta que el sistema pueda determinar una densidad fiable. Hasta que este sea el caso, se mostrará el estado "Todavía no hay ninguna densidad fiable" para los respectivos valores de la vista Control de dosificación por lotes.
- En ese momento, el totalizador Total cargado/entregado se reiniciará a 0. El  $| \cdot |$ computador de suministro de bunker estará preparado para otro proceso de bunkering.
	- Si se produce algún error durante la impresión, este se podrá rectificar y la impresión se podrá volver a iniciar o cancelar. Véase el **apartado 12.1**  $\rightarrow \Box$  51
	- Solo se puede imprimir una copia original del formulario de suministro en tránsito por cada lote, incluso si la impresión no se ha completado (p. ej., no hay suficiente papel en la impresora). Cuando se haya imprimido el formulario de suministro en tránsito, solo podrán imprimirse duplicados del formulario. Los formularios se marcarán según corresponda.
	- Compruebe que siempre haya papel suficiente disponible, o que tenga la calidad adecuada. Véase el apartado 12.1.4  $\rightarrow$   $\blacksquare$  53

# 10.3 Finalizar un proceso de bunkering

1. Seleccione la vista Control de dosificación por lotes.

Se muestra la vista Controlo de dosificación por lotes.

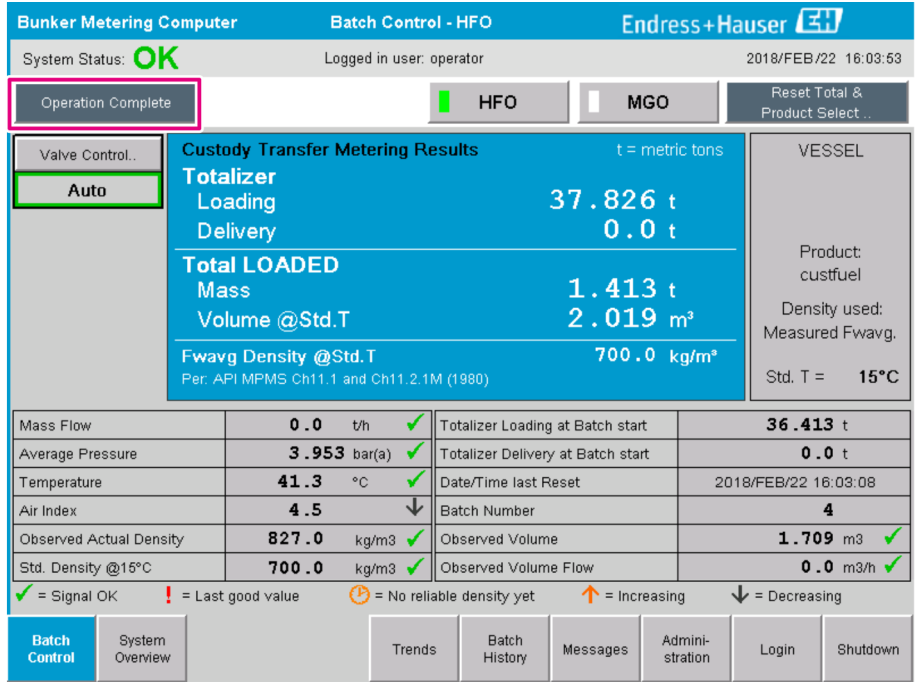

- 2. Si se finaliza un proceso de bunkering, haga clic en el botón Operación completada.
	- Aparece la siguiente ventana. Se muestra un resumen de la dosificación por lotes.

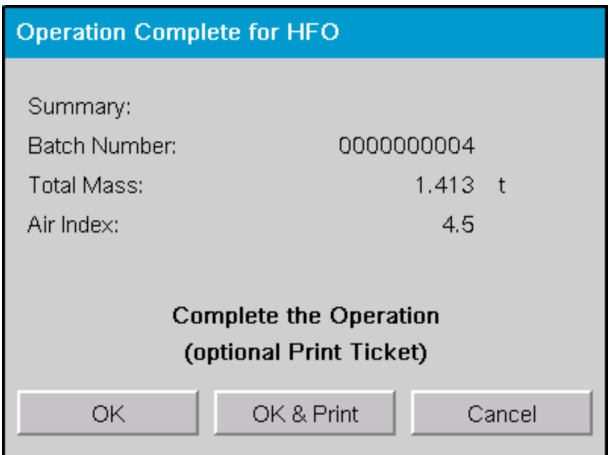

3. Haga clic en el botón Aceptar e imprimir, Aceptar o Cancelar según corresponda, para confirmar que el proceso de bunkering actual ha finalizado.

 Aceptar e imprimir: se imprime un formulario de suministro de bunker y el totalizador se reinicia a "0".

Aceptar: no se imprime ningún formulario de suministro de bunker, pero el totalizador se reinicia a "0".

Cancelar: la ventana se cierra. El totalizador no se reinicia a "0".

- • Si se produce algún error durante la impresión, este se podrá rectificar y la impresión se podrá volver a iniciar o cancelar. Véase el **apartado 12.1**  $\rightarrow \Box$  51
	- Solo se puede imprimir una copia original del formulario de suministro de bunker por cada lote, incluso si la impresión no se ha completado (p. ej., no hay suficiente papel en la impresora). Cuando se haya imprimido el formulario de suministro de bunker, solo se podrán imprimir duplicados del formulario. Los formularios se marcarán según corresponda.
	- Compruebe que siempre haya papel suficiente disponible, o que tenga la calidad adecuada. Véase el apartado 12.1.4  $\rightarrow$   $\blacksquare$  53

El computador de suministro de bunker mide, guarda y calcula los volúmenes entregados con la máxima precisión. Todos los valores indicados en el formulario de suministro de bunker se calculan asimismo con la máxima precisión, pero se redondean a tan solo tres decimales. Si se calcula el volumen entregado manualmente a partir de estos valores redondeados, el resultado podría desviarse del resultado que calcula el computador de suministro de bunker.

# <span id="page-47-0"></span>11 Diagnósticos y localización y resolución de fallos

# 11.1 Estado del sistema

El estado general del sistema puede ser una de las tres siguientes categorías:

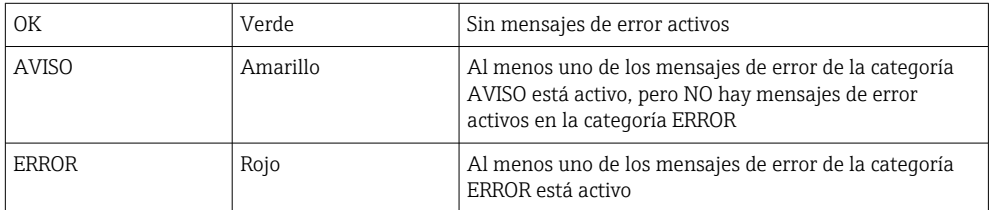

# 11.2 Mensajes

## 11.2.1 Categorías de los mensajes

Los mensajes se dividen en dos categorías:

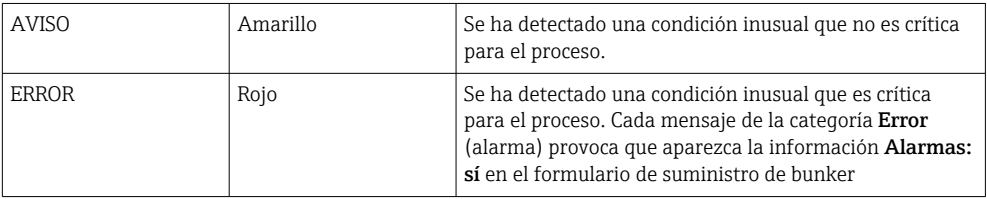

## 11.2.2 Mostrar los mensajes activos actualmente

Los mensajes de error que están activos actualmente se enumeran en la pantalla Mensajes. Cada error contiene la hora a la que ocurrió el evento y un texto de mensaje. Son posibles los siguientes mensajes:

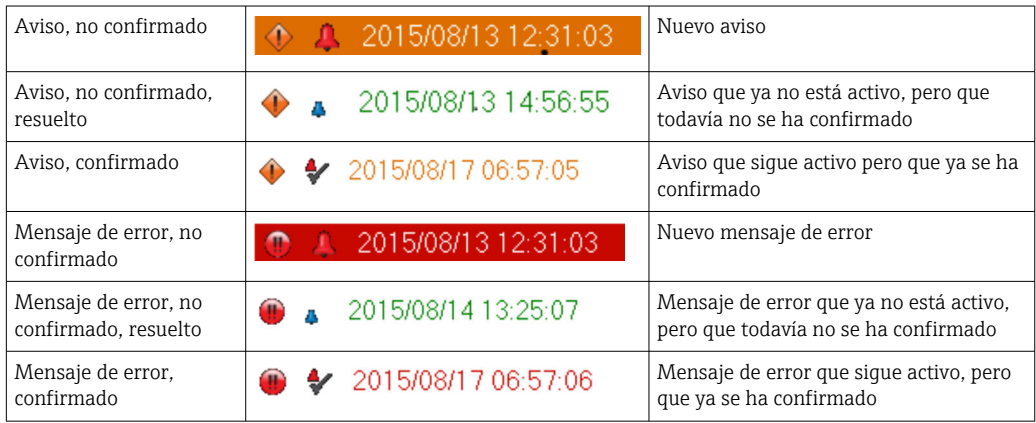

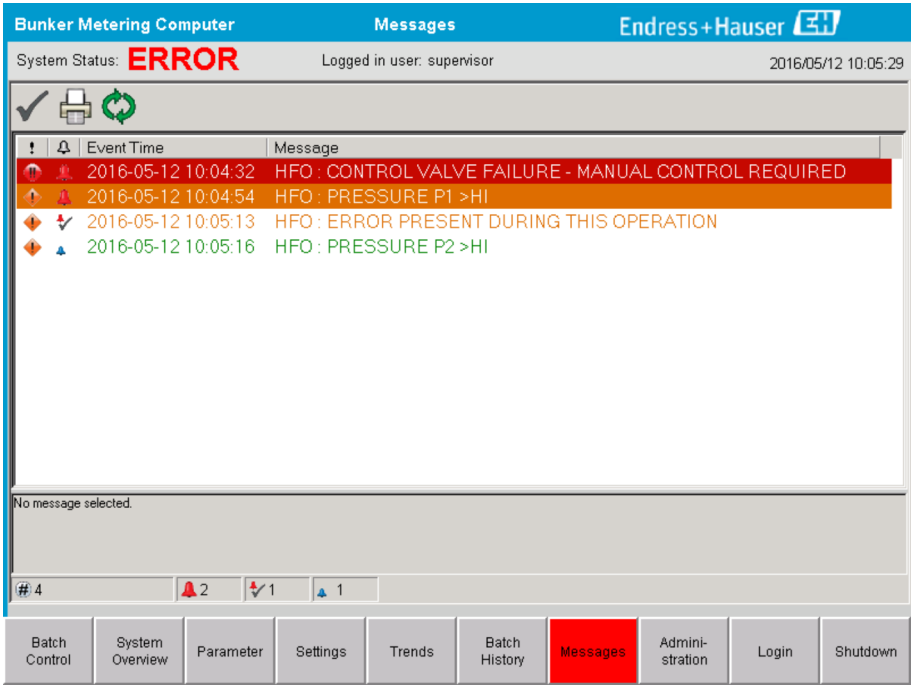

## 11.2.3 Confirmar mensajes

Cada mensaje debe confirmarse, aunque la condición que lo provocó ya no se dé y, por tanto, el mensaje ya no esté activo.

▶ Seleccione el respectivo mensaje de la lista y haga clic en el botón Confirmar. Alternativamente, haga doble clic en el mensaje.

## 11.2.4 Lista de mensajes

En el anexo A se proporciona una visión general de todos los mensajes posibles.  $\rightarrow$  图 56

# 11.3 Impresora de formularios

Si se produce un error durante la impresión, la impresora de formularios muestra la palabra "Error" y un mensaje de error. Si la impresora se ha quedado sin papel, se muestra el mensaje "Error: sin papel". Si aparece este mensaje, será necesario introducir más papel de impresión. Véase el apartado 12.1.1.  $\rightarrow \blacksquare$  51

Si se produce algún error durante la impresión, este se podrá rectificar y la impresión se podrá volver a iniciar o cancelar.

El rollo de papel deberá reemplazarse si las marcas (rayas rojas) que indican el final del papel son visibles. Apartado 12.1.1  $\rightarrow$   $\blacksquare$  51

# 11.4 Señal de cable roto

Si se muestran mensajes que indican una rotura de cable, un electricista autorizado deberá comprobar el cableado del equipo mediante el diagrama de conexionado suministrado con el sistema.

# 11.5 Fallo de alimentación

Si se ha producido un fallo de alimentación, el sistema mostrará los siguientes mensajes tras el reinicio:

- LÍNEA 1: ENCENDIDO DEL CONTROLADOR
- LÍNEA 2: ENCENDIDO DEL CONTROLADOR (opcional)
- CONEXIÓN INTERRUMPIDA ENTRE HMI Y PLC

Estos mensajes deberán aceptarse antes de poder continuar con el siguiente lote. Deberá ejecutarse un Reiniciar total (véase el apartado 10.2  $\rightarrow \Box$  44) antes del siguiente proceso de bunkering para garantizar que la nueva medición no se añade a la medición anterior.

# 11.6 El resultado de la dosificación por lotes es demasiado alto

Si el resultado que muestra el computador de suministro de bunker después de un proceso de bunkering es más alto que otras mediciones de referencia, será necesario comprobar si el totalizador reiniciable (totalizador de dosificación por lotes) se reinició a cero mediante el botón Reiniciar total antes de iniciar el proceso de bunkering (véase el apartado 10.2  $\rightarrow \Box$  44).

# <span id="page-50-0"></span>12 Mantenimiento

## 12.1 Impresora de formularios

## 12.1.1 Sustituir el rollo de papel

La impresora está diseñada para un ancho de papel de  $57,5 \pm 0,5$  mm y un peso de 60 g/m². Puede que otros tipos de papel no resulten adecuados. Véase el apartado 12.1.4  $\rightarrow$   $\blacksquare$  53. para información sobre cursar pedidos.

### 12.1.2 Insertar el rollo de papel

Utilice rollos de papel recubiertos por fuera con una anchura de  $57,5 \pm 0,5$  mm y un diámetro de bobinado máximo de 60 mm para GPT-4344. Papel estándar: papel de tipo GPR-T01-057-031-007-060A (disponible de Endress+Hauser; número de pedido: 71293016)

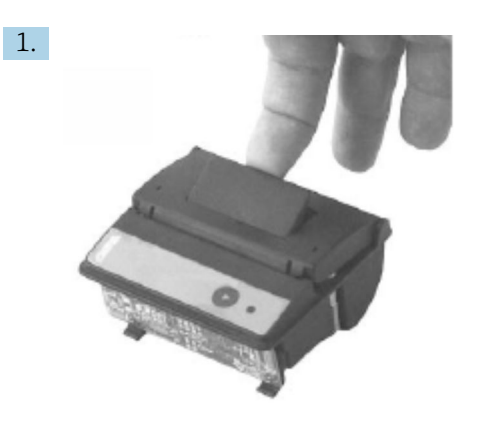

Desenrolle 10 cm de papel del rollo y compruebe que el resto del rollo sigue firmemente enrollado.

2.

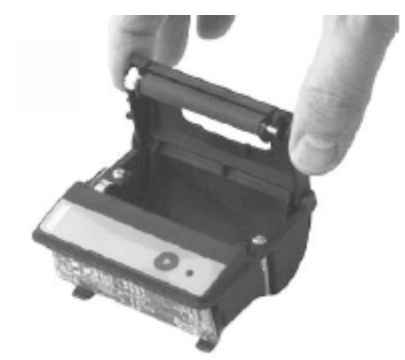

Presione la palanca de dentro de la tapa ligeramente hacia arriba. El rollo de impresión se extrae del mecanismo de la impresora junto con la tapa. Ahora ya puede abrir la cubierta de la impresora.

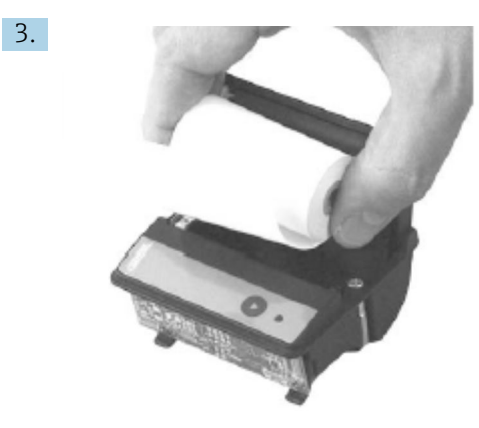

Inserte el nuevo rollo de papel en el compartimento para el papel y compruebe que la parte exterior dé hacia el mecanismo de la impresora. Esta es la única cara imprimible.

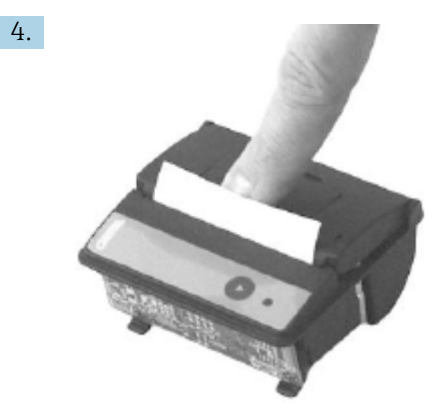

Aplique una ligera presión para cerrar la tapa.

 La cubierta encaja en su sitio con un sonoro "clic". El papel se puede arrancar en el borde de corte sin tener que volver a abrir la cubierta o sin que el papel se deslice por el cabezal de impresión.

#### 12.1.3 Limpieza

P Después de los trabajos de impresión más largos, puede que sea necesario limpiar el cabezal de impresión, el sensor y la chapa del rodillo en función de la calidad del papel y de la presencia de condiciones ambientales desfavorables. Este suele ser el caso si algunas zonas no se imprimen correctamente.

No utilice nunca objetos afilados para limpiar la impresora, ya que podrían dañar el cabezal de impresión.

- 1. Abra la cubierta de la alimentación de papel y retire el rollo de papel.
- 2. Con un cepillo pequeño (p. ej., bastoncillo de algodón), elimine las partículas de suciedad del sensor de papel y del borde de corte.
- 3. Sople con fuerza dentro del compartimento de alimentación de papel para eliminar las partículas de polvo de mayor tamaño.
- 4. Empape un hisopo de algodón en alcohol isopropílico (IPA) y limpie el cabezal de impresión. También se puede utilizar un lápiz limpiador o una tarjeta de limpieza.
- 5. Limpie la suciedad persistente también con un hisopo de limpieza empapado.

### <span id="page-52-0"></span>12.1.4 Servicio y sustitución

Puede pedir papel de impresión o una nueva impresora en Endress+Hauser. Para más información sobre las piezas de repuesto, póngase en contacto con su centro Endress+Hauser.

Papel estándar: papel de tipo GPR-T01-057-031-007-060A (disponible de Endress+Hauser; número de pedido: 71293016)

Impresora: versión especial (disponible en Endress+Hauser; número de pedido: 71293014)

## 12.2 Indicador del panel de operación

#### Limpieza del indicador:

- 1. Desconecte la alimentación del ordenador directamente desde la fuente de alimentación.
- 2. Limpie el indicador con un jabón suave o un detergente suave y una esponja limpia o paño suave.
- 3. Para evitar marcas de agua, seque el indicador con un paño de piel o una esponja húmeda de celulosa.
- Si el ordenador tiene un indicador táctil y el ordenador está encendido durante la  $| \cdot |$ limpieza, puede que se activen objetos del indicador al limpiar los equipos.
	- El uso de productos o soluciones de limpieza abrasivos puede dañar la ventana del indicador. No frote el indicador o utilice cepillos para limpiarlo.

# 12.3 Ventilador del armario

La estera filtrante del ventilador del armario debe comprobarse periódicamente. En caso necesario, limpie o reemplace la estera filtrante con el siguiente tipo de estera: esteras filtrantes Rittal SK 3322.700.

## 12.4 Mantenimiento del sistema

Se recomienda que el proveedor del sistema lleve a cabo mantenimientos del sistema de suministro de bunker de forma periódica.

Para más información, póngase en contacto con su centro Endress+Hauser en www.addresses.endress.com.

# 13 Reparaciones

# 13.1 Observaciones generales

- En caso de error, sustituya por completo lo siguiente: Todos los componentes económicos
- Utilice únicamente piezas de repuesto originales
- Respete todas las normas, leyes regionales/nacionales y certificados aplicables y el sellado del SBC600
- Documente todas las reparaciones e introdúzcalas en la base de datos de gestión del ciclo de vida de W@M
- Solo el personal de servicios de Endress+Hauser o el personal del cliente debidamente formado puede llevar a cabo reparaciones

# 13.2 Piezas de repuesto y servicios

Póngase en contacto con su centro Endress+Hauser en: www.addresses.endress.com

# 14 Datos técnicos

El SBC600 se puede suministrar con la opción de tres configuraciones de armario:

- Un solo armario con el PLC y la HMI en el mismo armario (unidad de control) para montaje en pared
- Dos armarios con el PLC (unidad de control) y la HMI (terminal del operador) en armarios separados para montaje en pared
- Dos armarios con el PLC (unidad de control) en un armario para montaje en pared y la HMI (terminal del operador) en un panel de escritorio

A menos que se indique lo contrario, los siguientes datos técnicos se aplican a todas las configuraciones de armario.

# 14.1 Fuente de alimentación

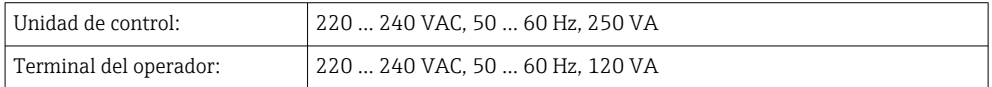

# 14.2 Entrada/salida

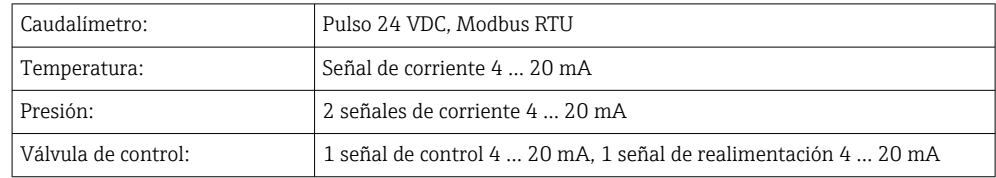

# 14.3 Entorno

*Entorno operativo para los armarios del computador de suministro de bunker:*

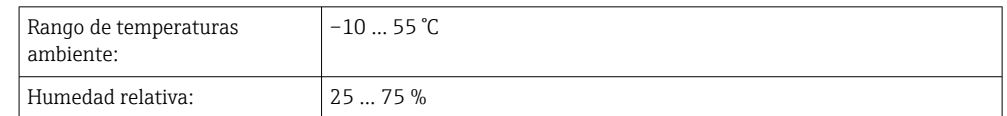

# 15 Anexo

# 15.1 Lista de mensajes

<span id="page-55-0"></span>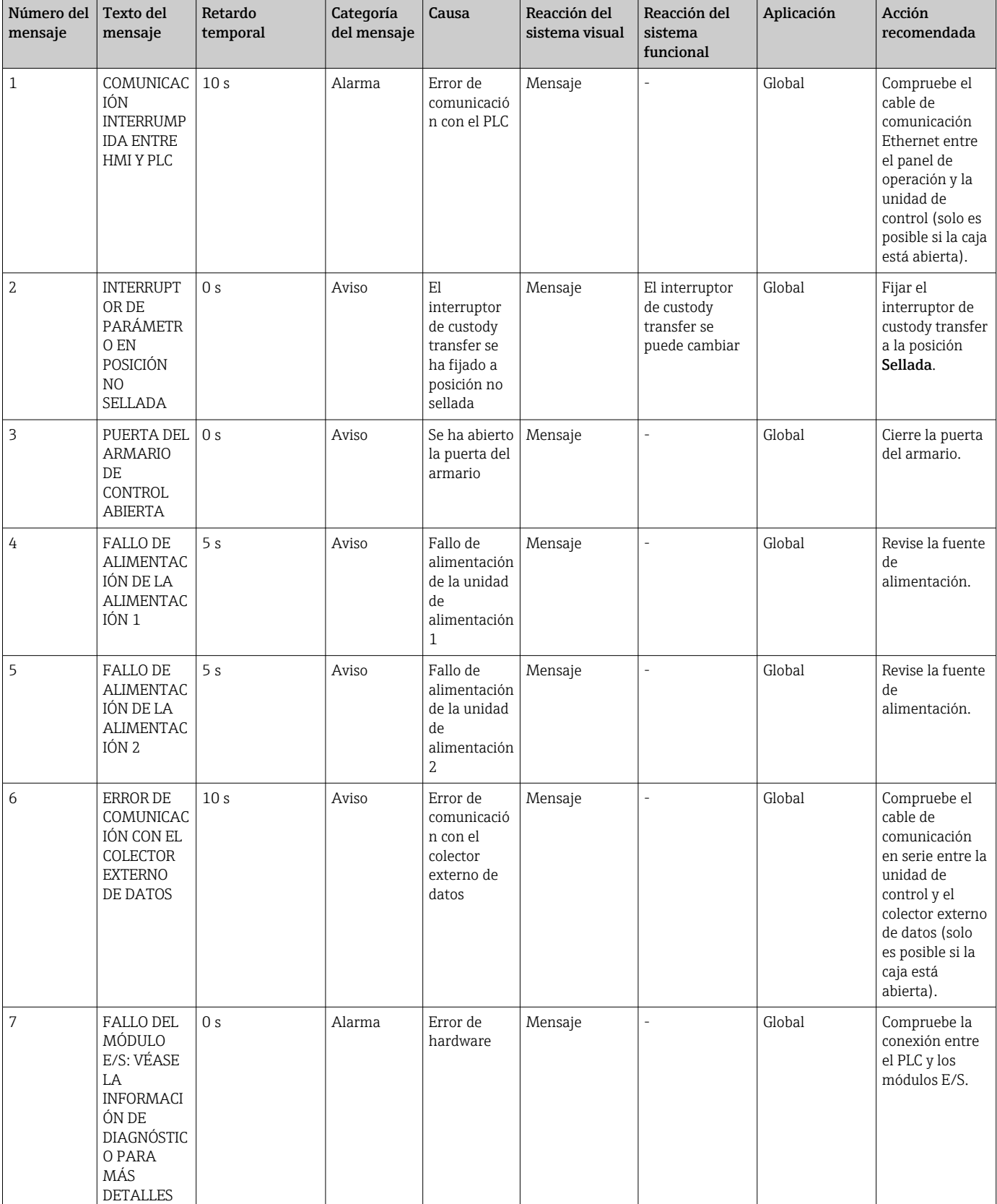

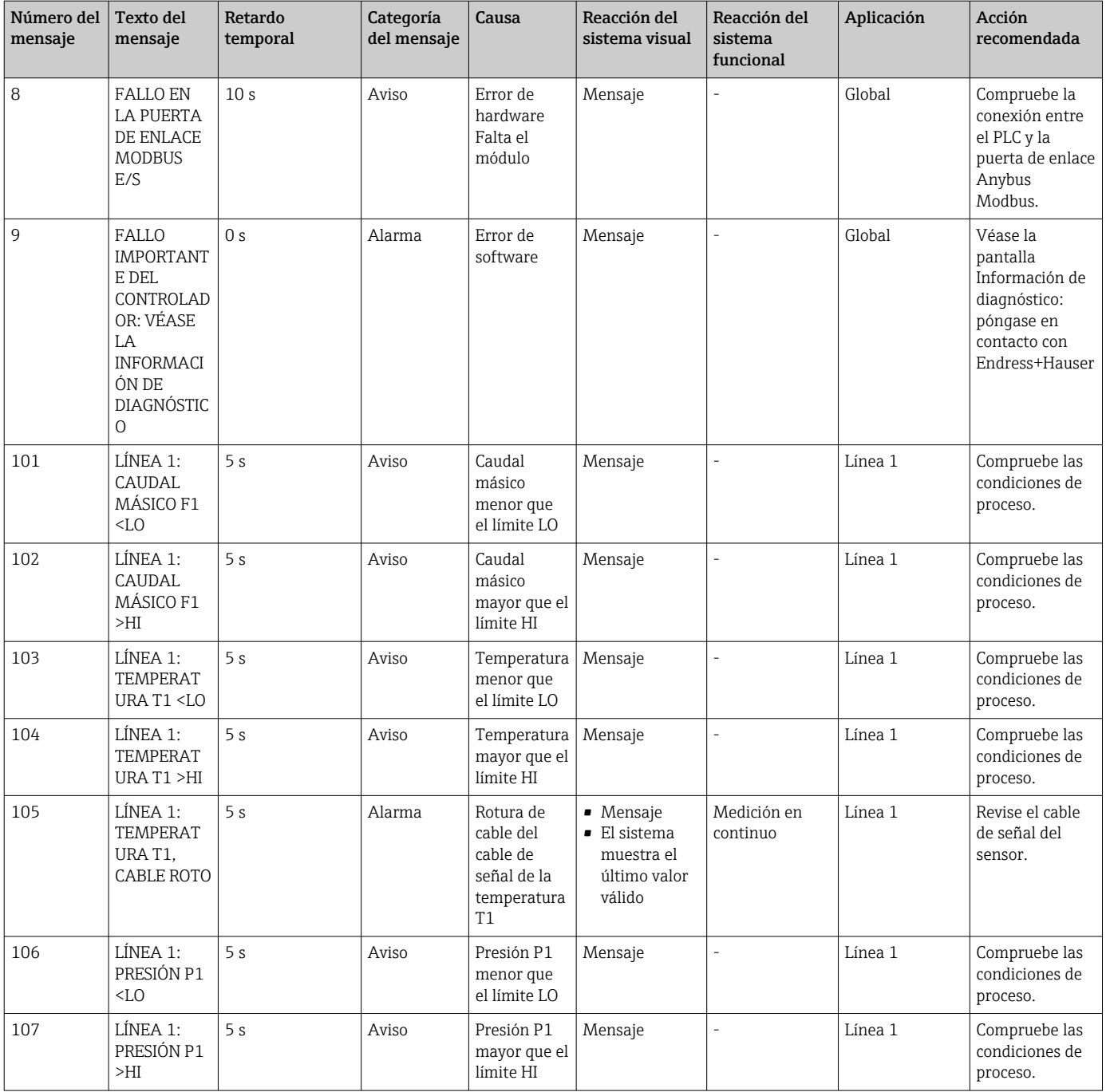

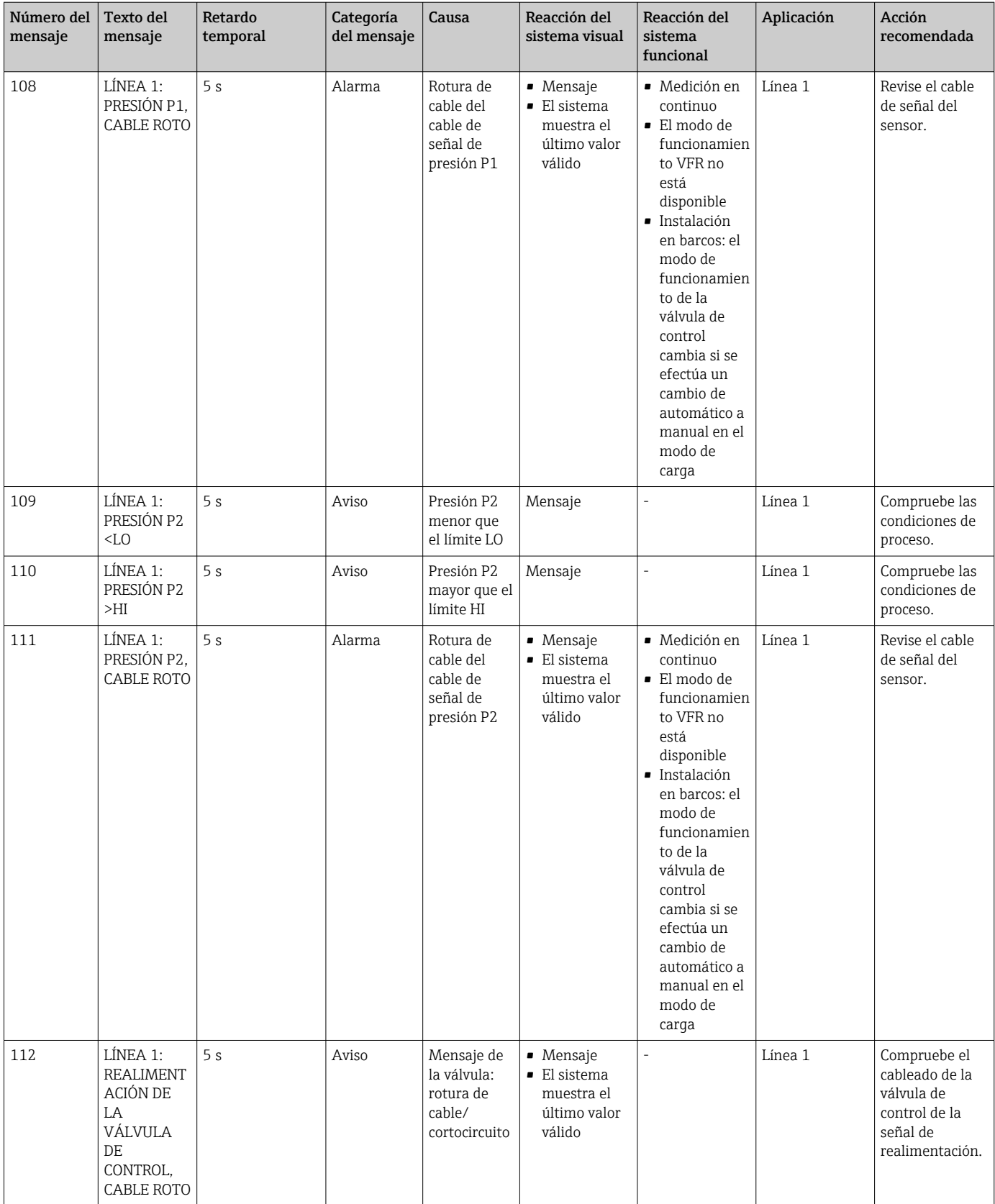

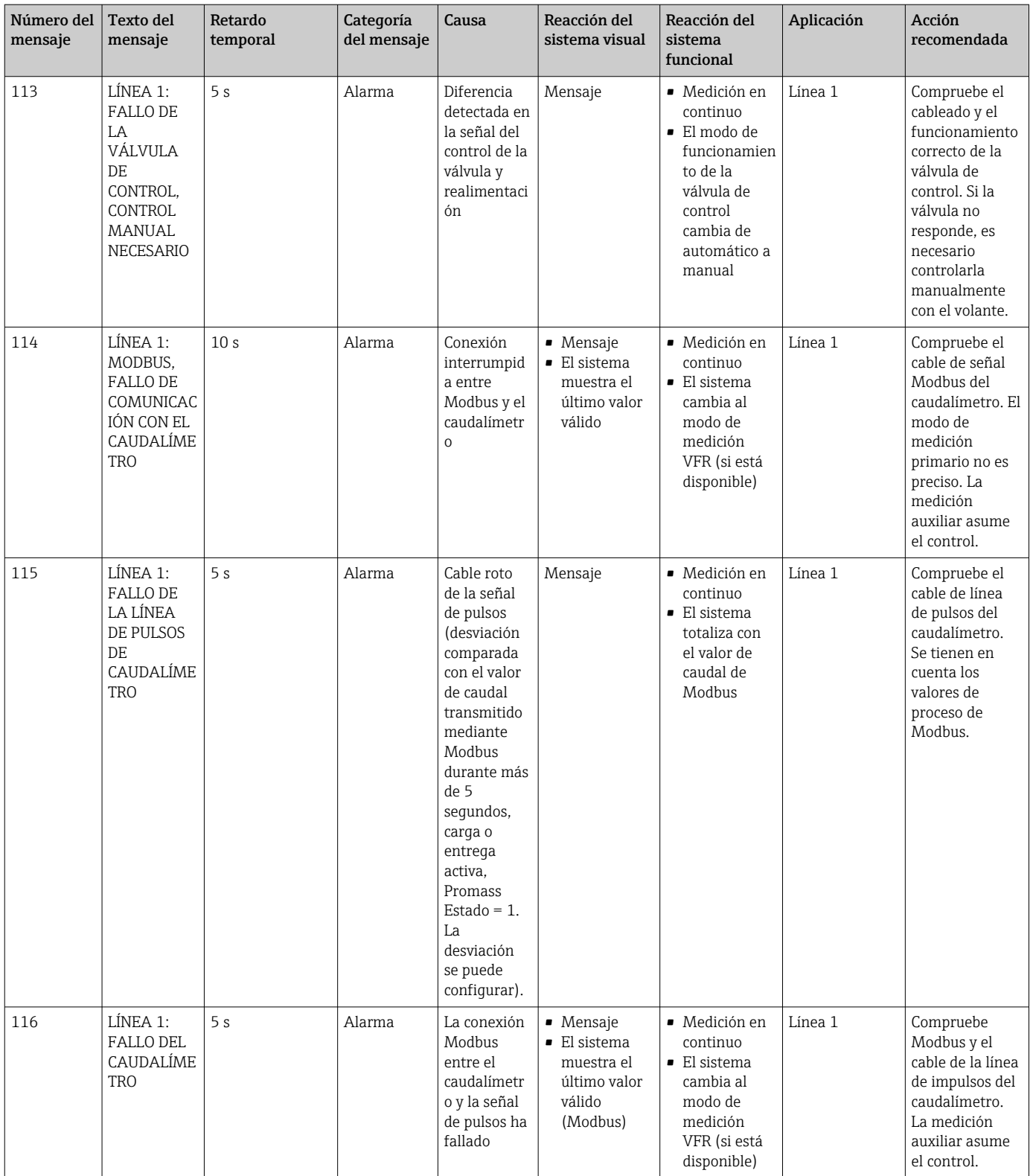

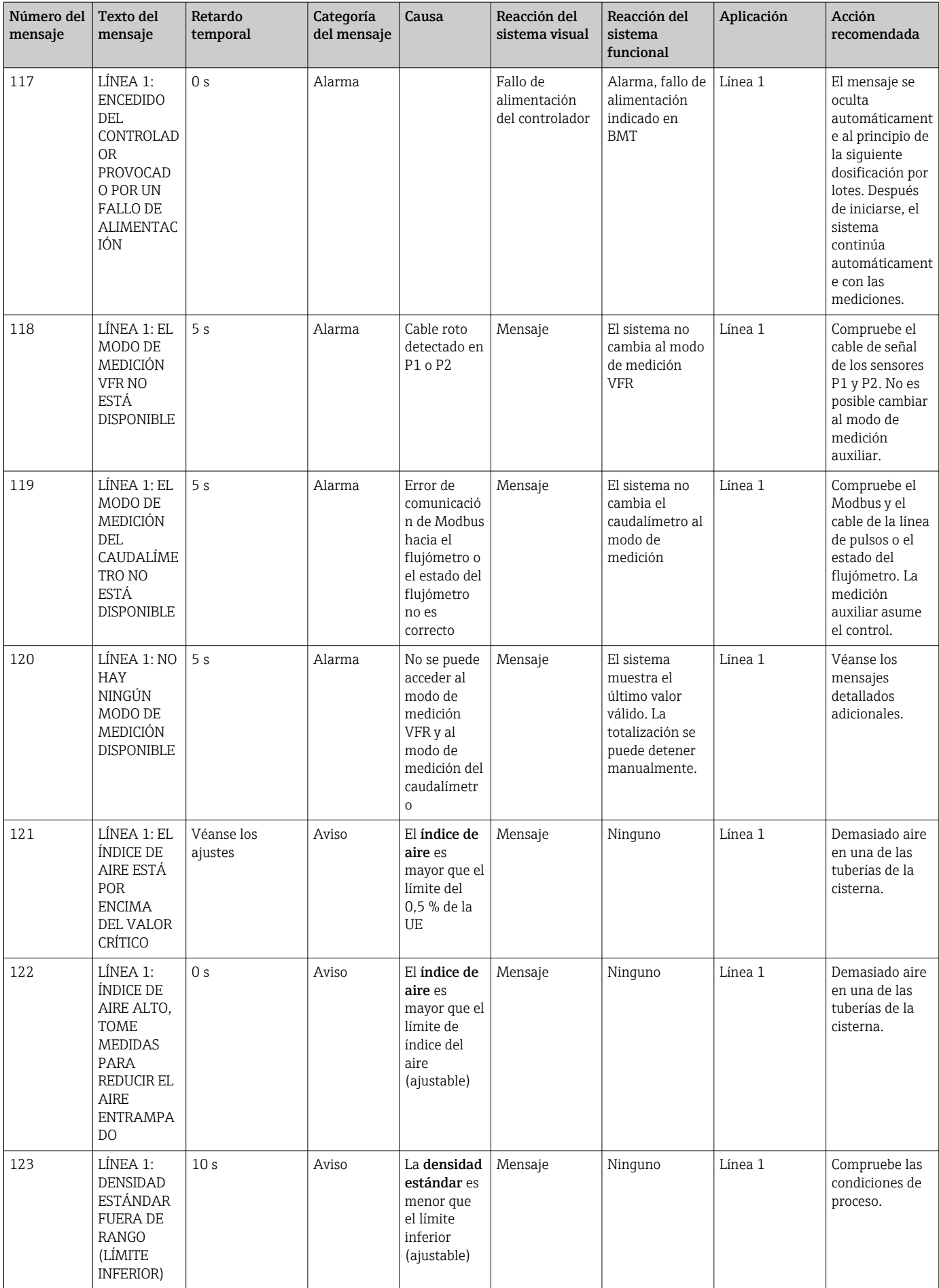

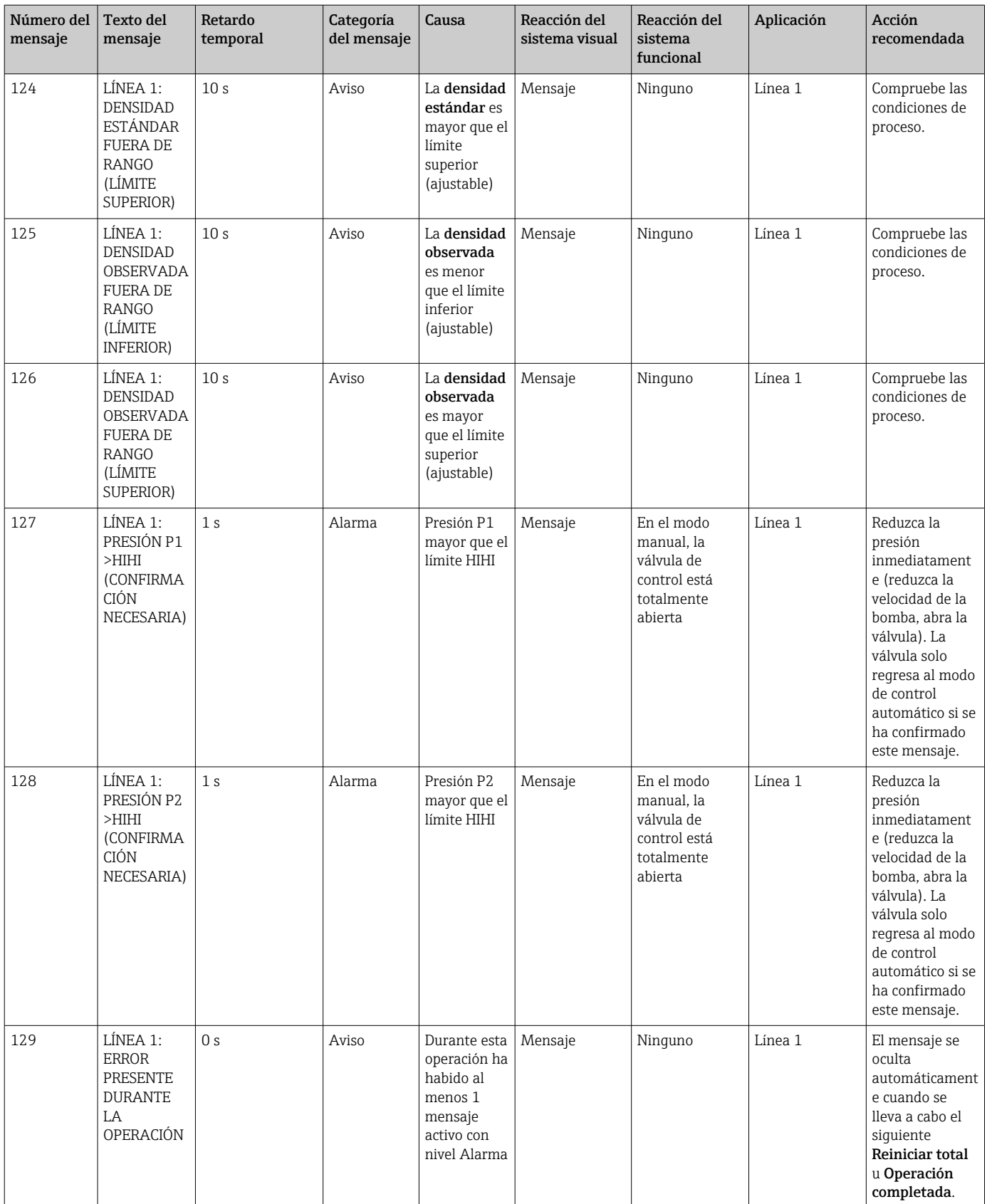

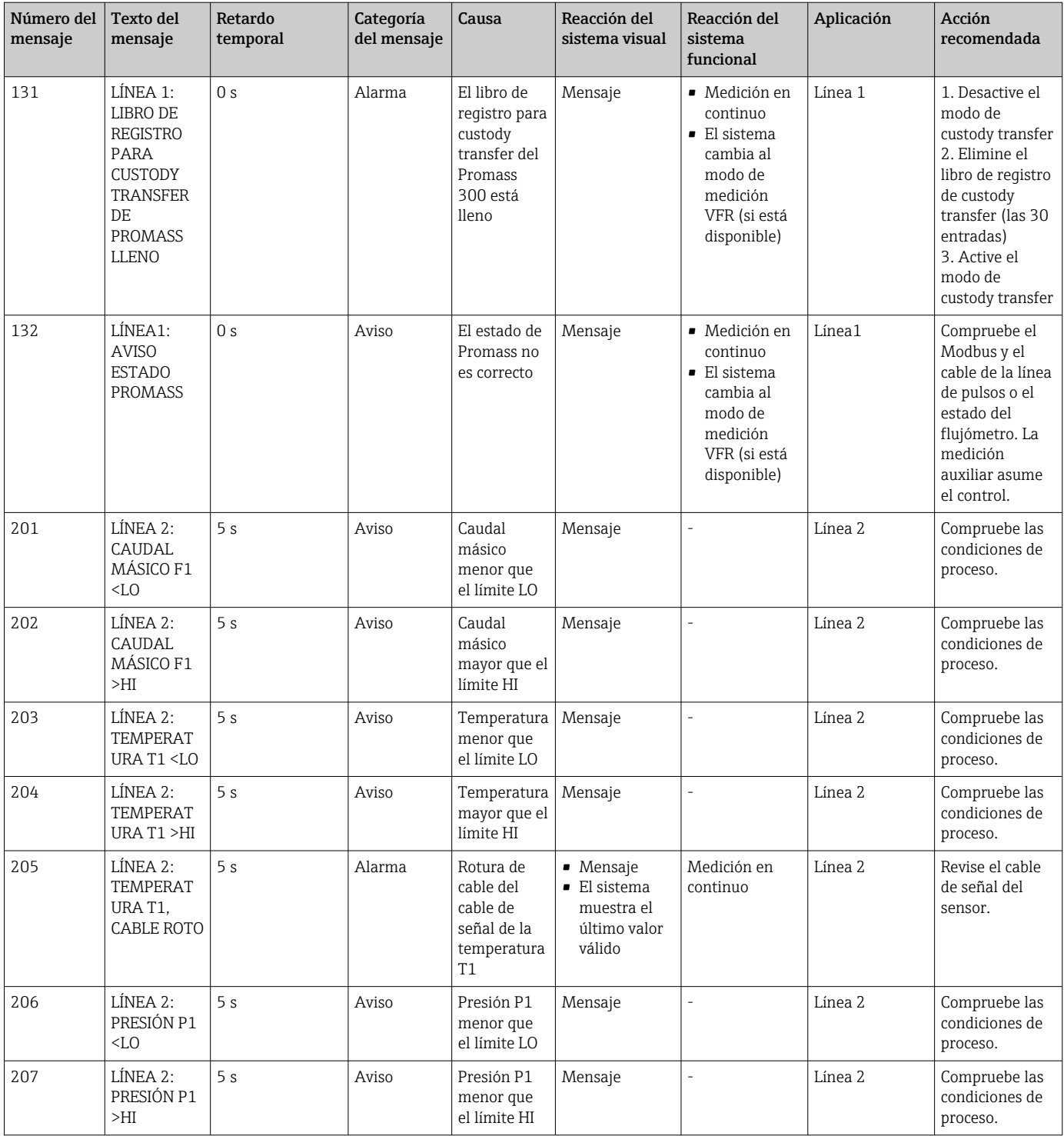

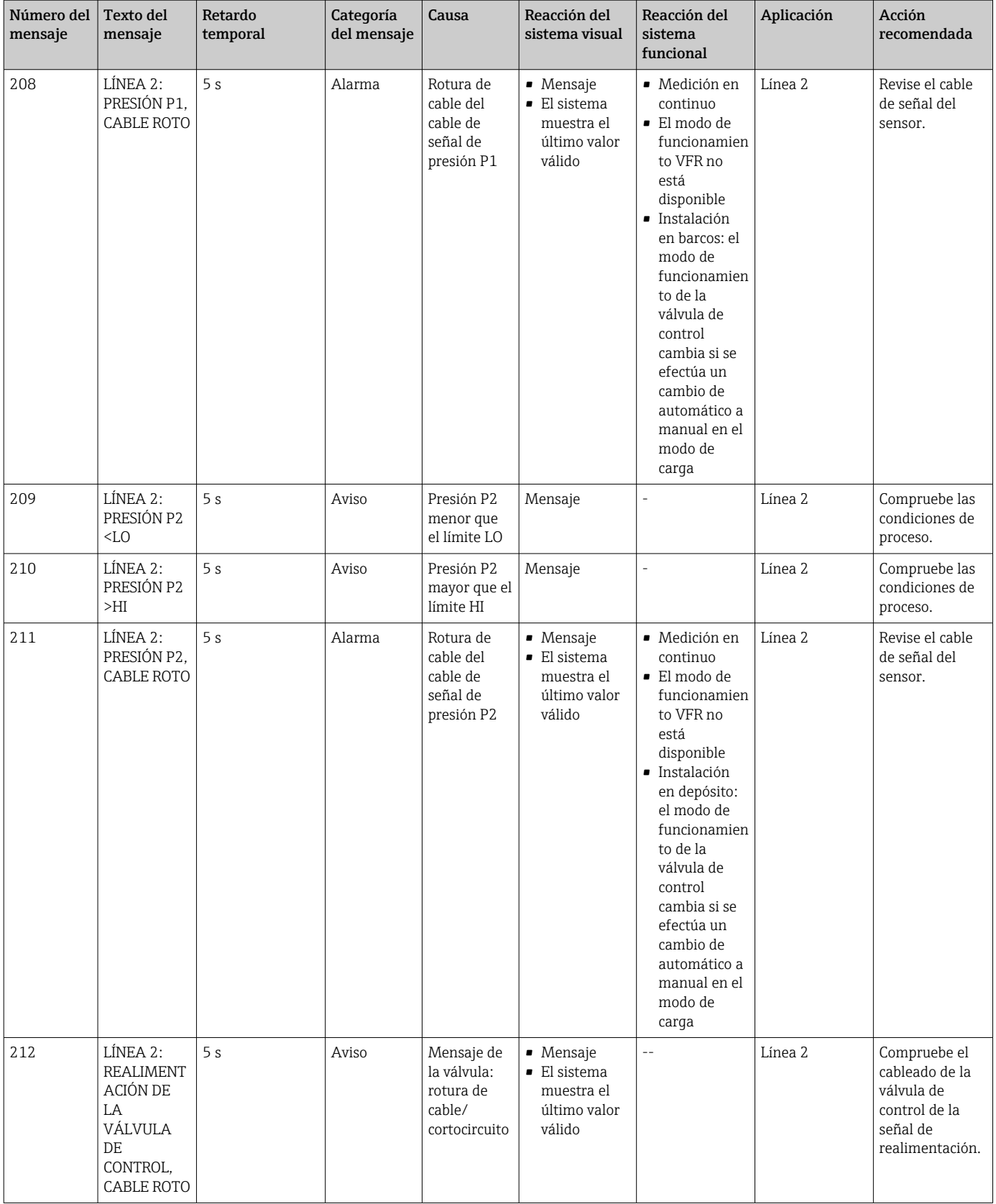

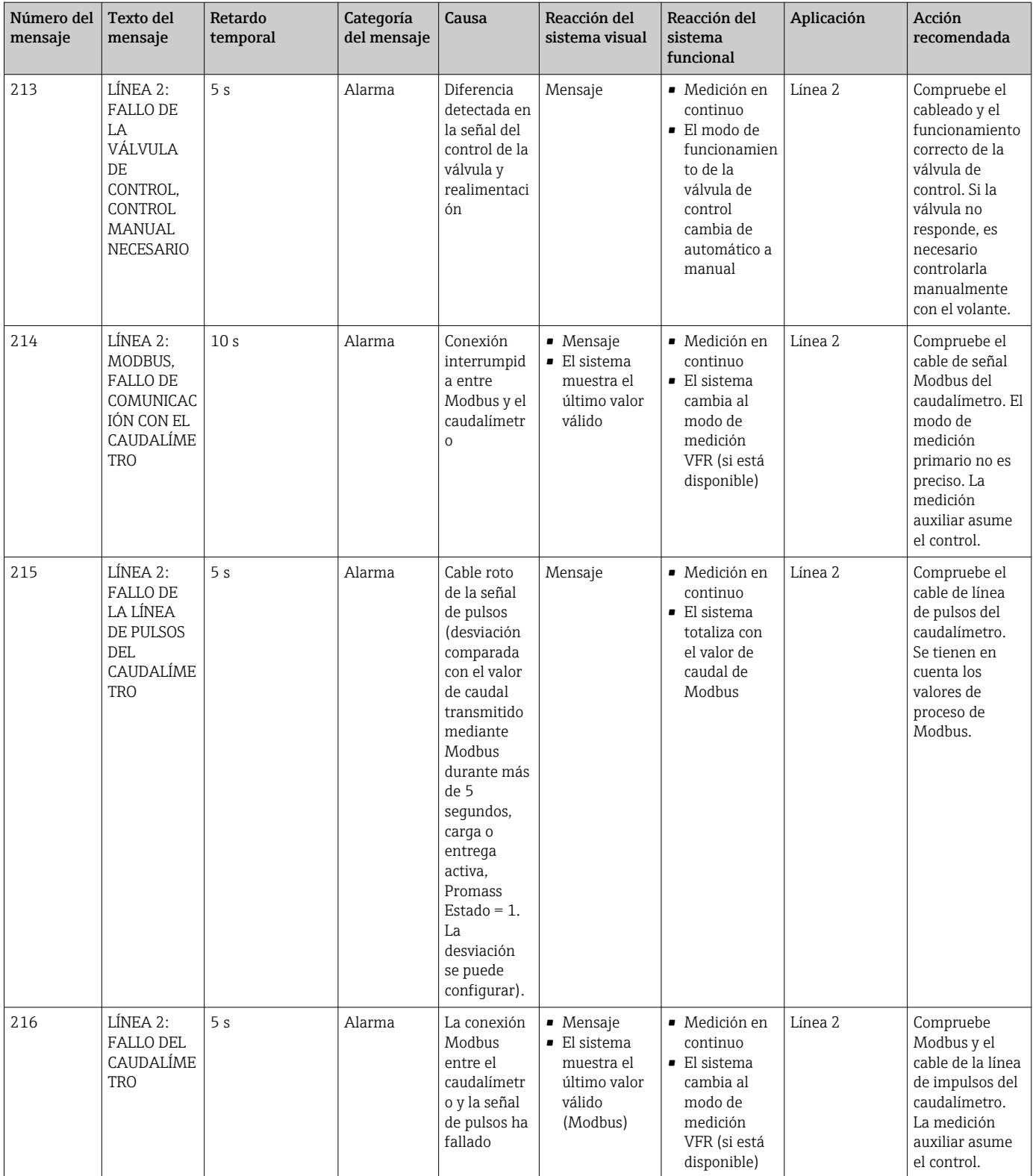

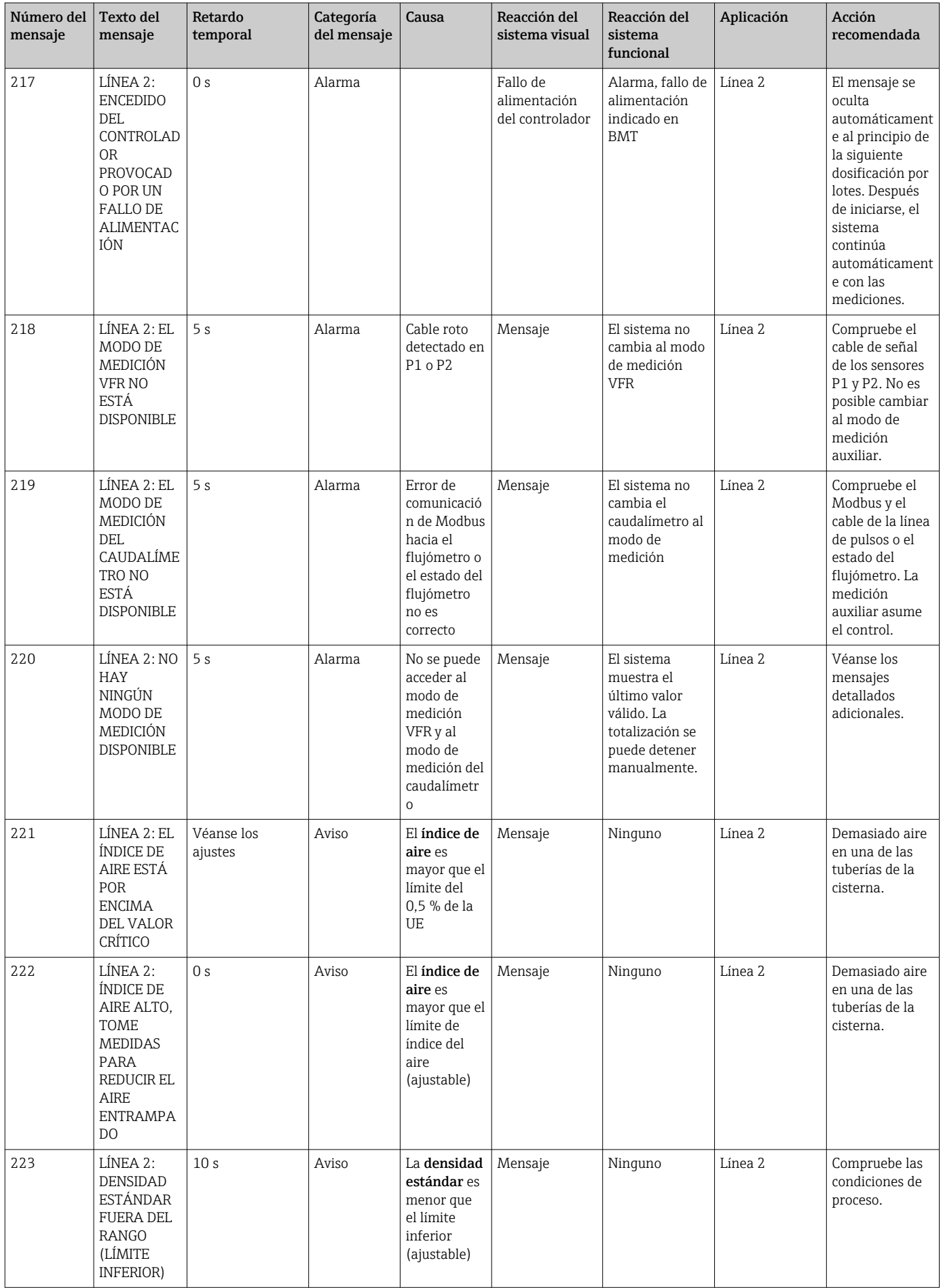

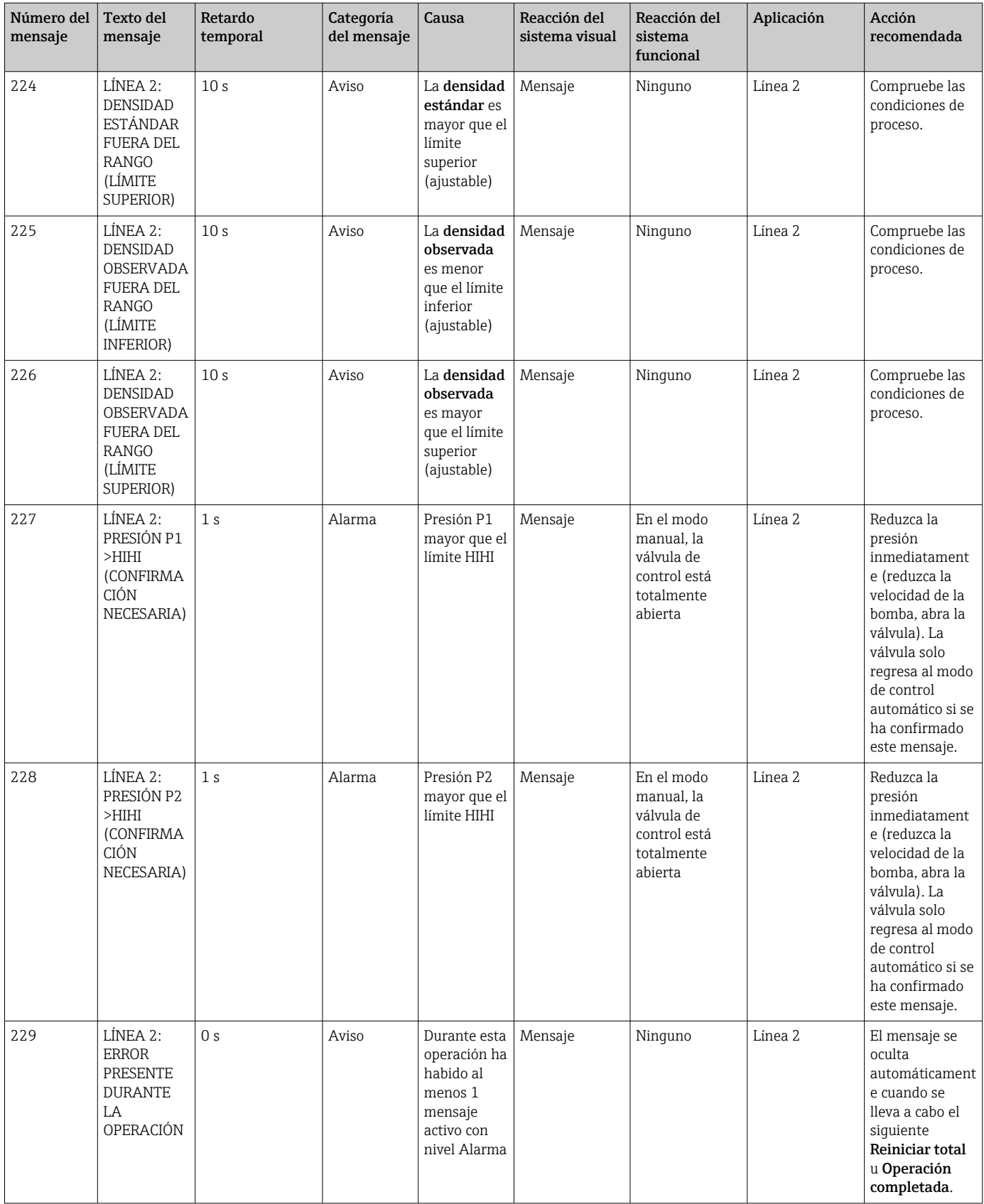

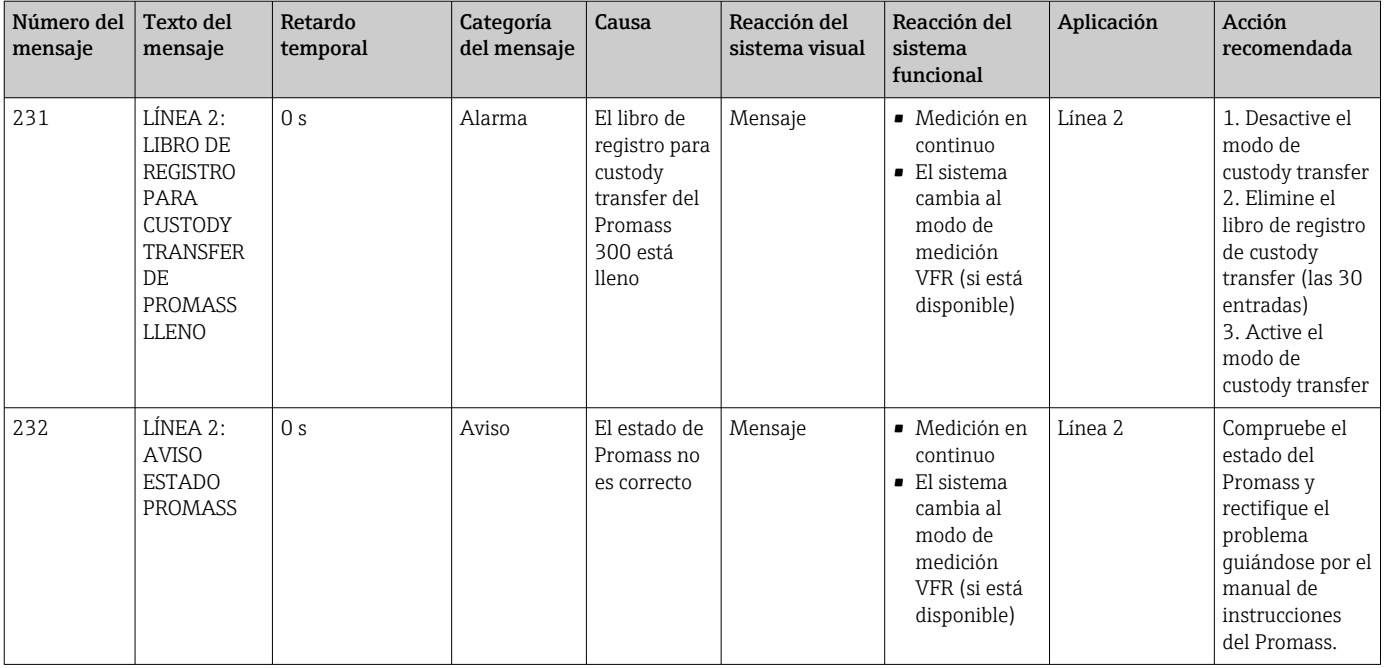

# 15.2 Sellado/bloqueo

## 15.2.1 Ajustes del programa de sellado

Los ajustes del SBC600 están sellados mediante un interruptor de hardware situado dentro del armario de control. Si el interruptor se fija como Sellado, no es posible modificar ningún ajuste relevante para custody transfer. Si el interruptor se fija como No sellado, aparecerá un mensaje de error en la HMI.

## 15.2.2 Sellar armarios

Las entradas de cable de los armarios del sistema deben protegerse contra el acceso sin autorización. Las placas de las entradas de cable se protegen mediante tornillos de sellado. Estos tornillos deben sellarse tal y como se muestra en la siguiente figura:

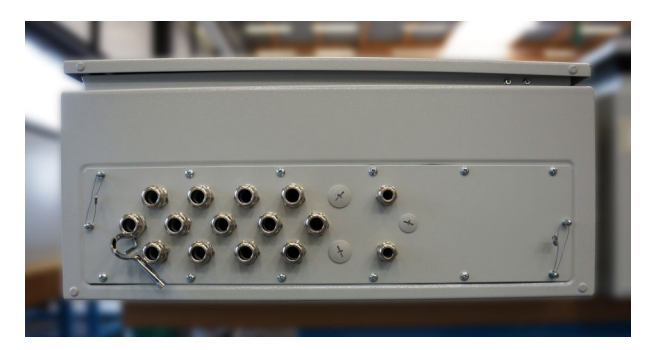

 *26 Ubicación de las entradas de cable*

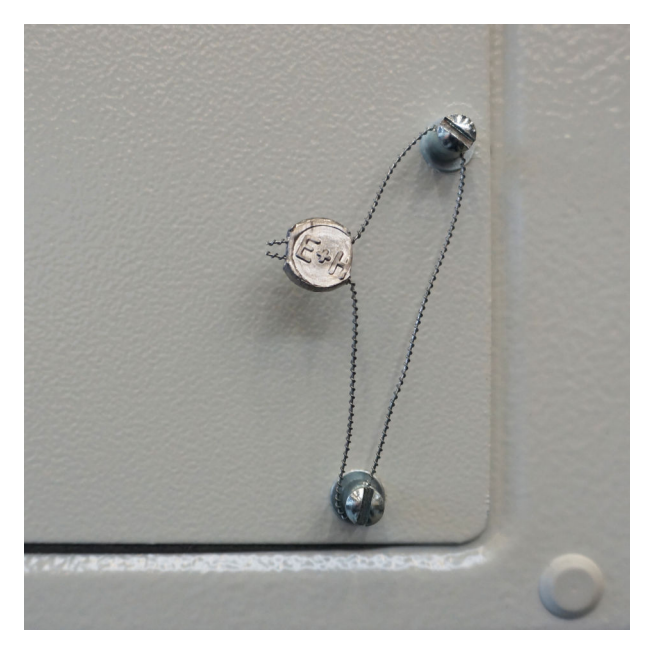

 *27 Tornillos sellados con cable para precintado*

Después de la puesta en marcha del sistema, los cierres de las puertas se pueden sellar tal y como se muestra en la siguiente figura:

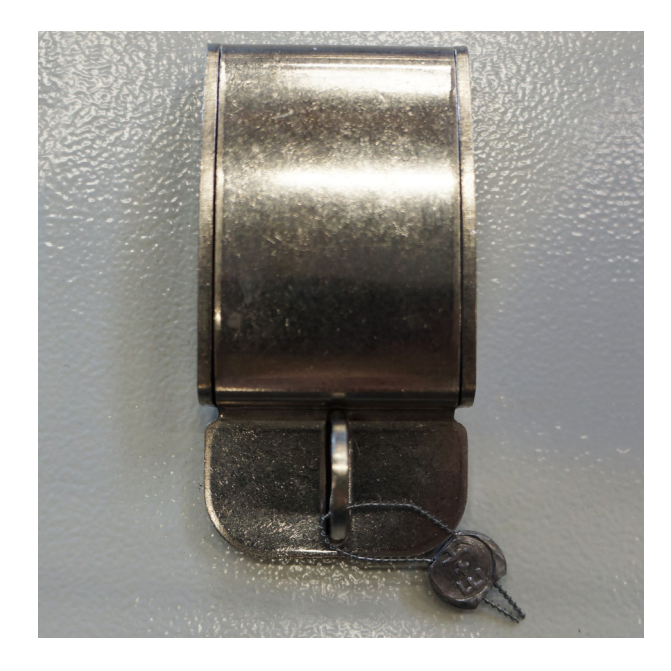

## 15.2.3 Puertos USB

Si se prohíben todos los accesos al sistema, los puertos USB del panel de operación deben sellarse tal y como se muestra en las siguientes figuras.

<span id="page-68-0"></span>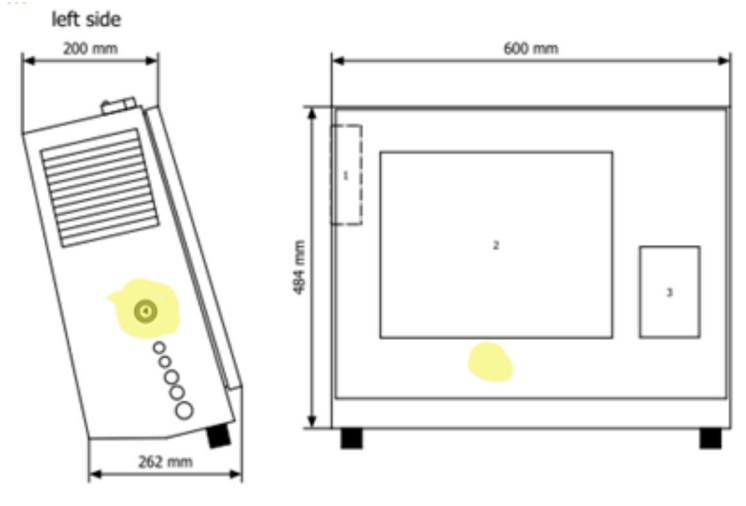

 *28 Ubicación del puerto USB*

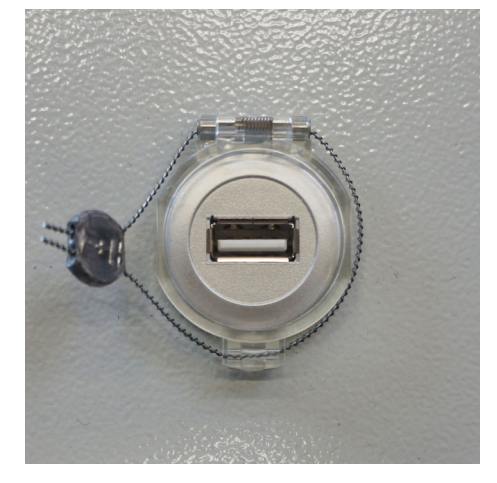

 *29 Puerto USB sellado con cable para precintado*

# 15.3 Especificación de la interfaz

En este apartado se describe la interfaz Modbus TCP entre el SBC600 y el sistema externo. Modbus es compatible con todas las versiones del software SBC600 que hayan instalado una puerta de enlace Anybus Modbus TCP. No todas las versiones de software SBC600 tienen todos los valores. La versión de la aplicación SBC600 debe conocerse antes de implementar la interfaz TCP.

## 15.3.1 Modbus TCP

#### Ajustes predeterminados de IP

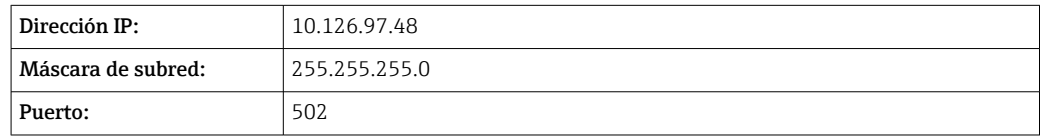

La configuración IP de la interfaz de red de Anybus Modbus TCP se puede editar mediante la herramienta IPconfig. La herramienta IPconfig se puede descargar de www.anybus.com.

### Definiciones

El SBC600 funciona como un servidor/esclavo Modbus, mientras que el sistema de terceros es el cliente/maestro Modbus. Las direcciones de registro indicadas en este documentos están basadas en 1, conforme al modelo de datos Modbus.

#### Códigos de funcionamiento de Modbus

*Se contemplan los siguientes códigos de funciones Modbus:*

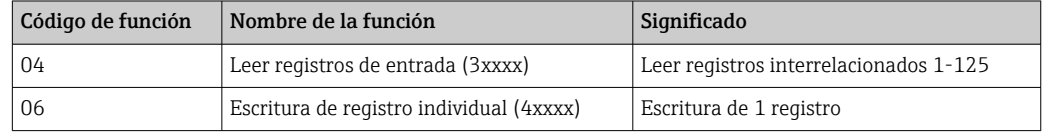

#### Número con coma flotante

*Número de coma flotante según IEEE 754:*

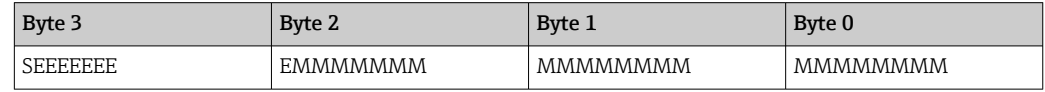

 $S =$  signo

 $E =$ exponente

 $M =$ mantisa

*Secuencia de transmisión de bytes (little endian):*

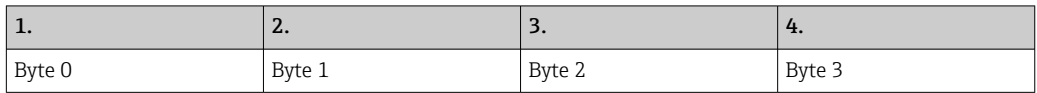

*Secuencia de transmisión de bytes (big endian):*

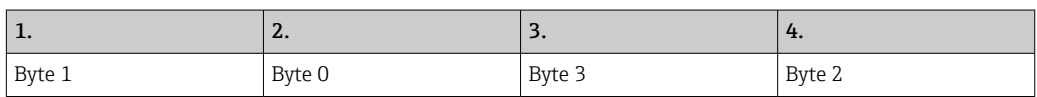

#### Valores de cadena

*Ejemplos de valores de cadena (ID del sistema, registro 30215, máx. 20 caracteres) con el valor "abcd 1234":*

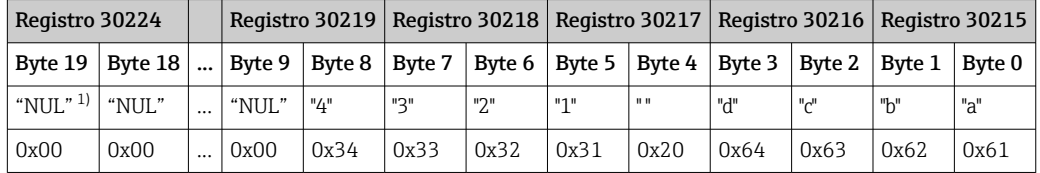

1) Los bytes sin utilizar se rellenan con "NUL" y el sistema objetivo los ignora.

*Secuencia de transmisión de bytes (little endian):*

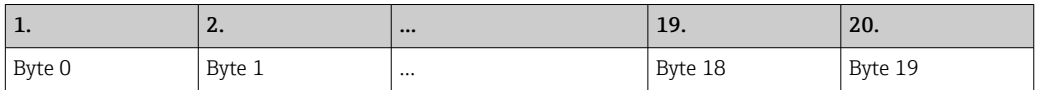

*Secuencia de transmisión de bytes (big endian):*

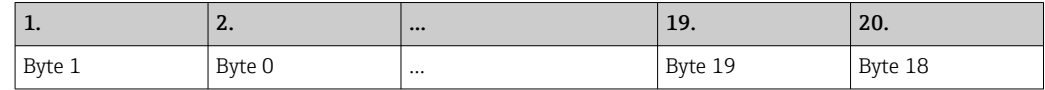

#### Valores enteros (16 bits)

*Secuencia de transmisión de bytes (little endian):*

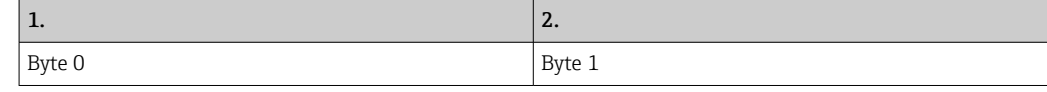

#### *Secuencia de transmisión de bytes (big endian):*

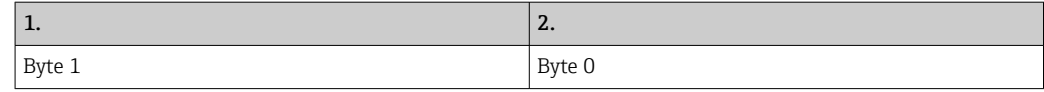

#### Valores enteros (32 bits)

*Secuencia de transmisión de bytes (little endian):*

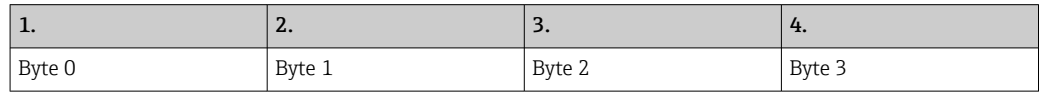

#### *Secuencia de transmisión de bytes (big endian):*

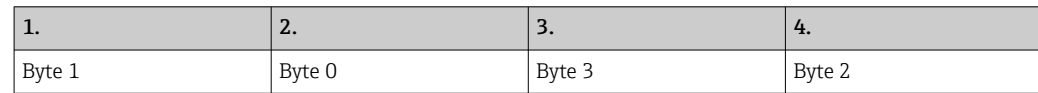

## 15.3.2 Especificación del registro de datos Modbus

Los siguientes datos no se refieren a una línea específica del SBC600.

### Datos globales

#### *Vigilancia Modbus*

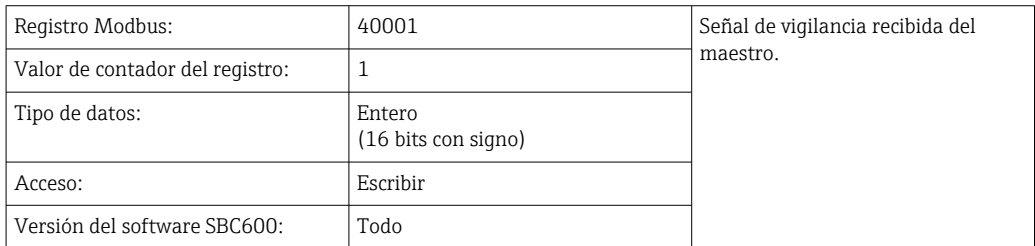

#### *Vigilancia Modbus*

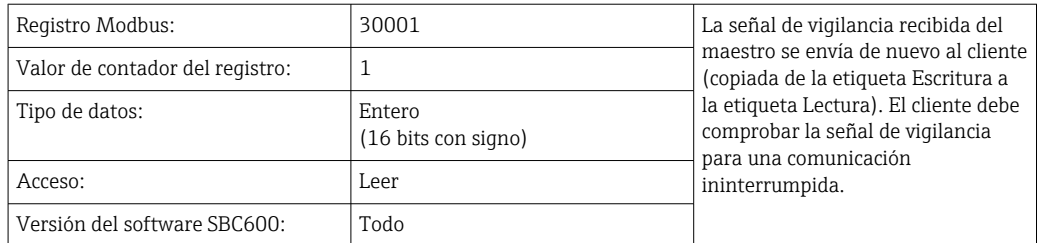

### *1.ª línea del ID del depósito*

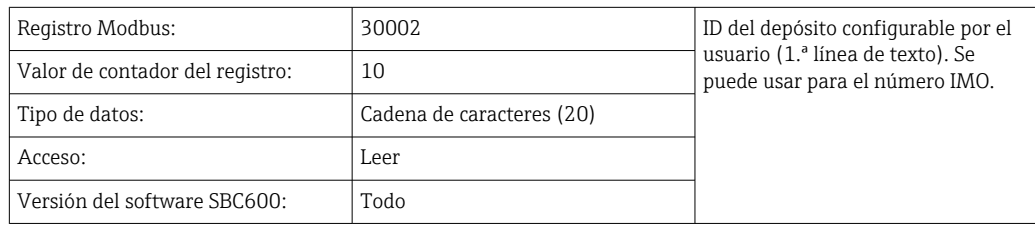

### *2.ª línea del ID del depósito*

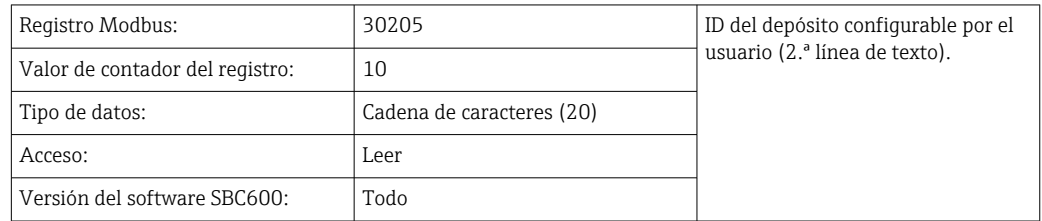

### *ID del sistema*

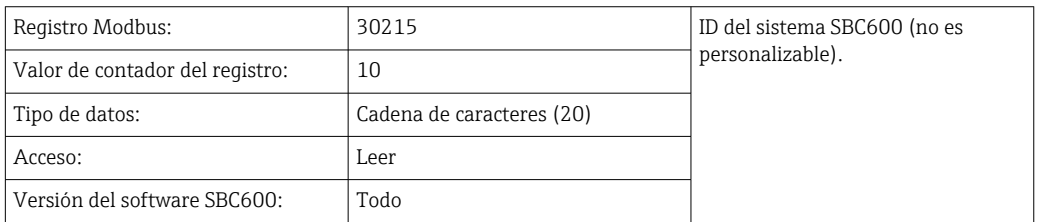

## *Estado de error del SBC600, global*

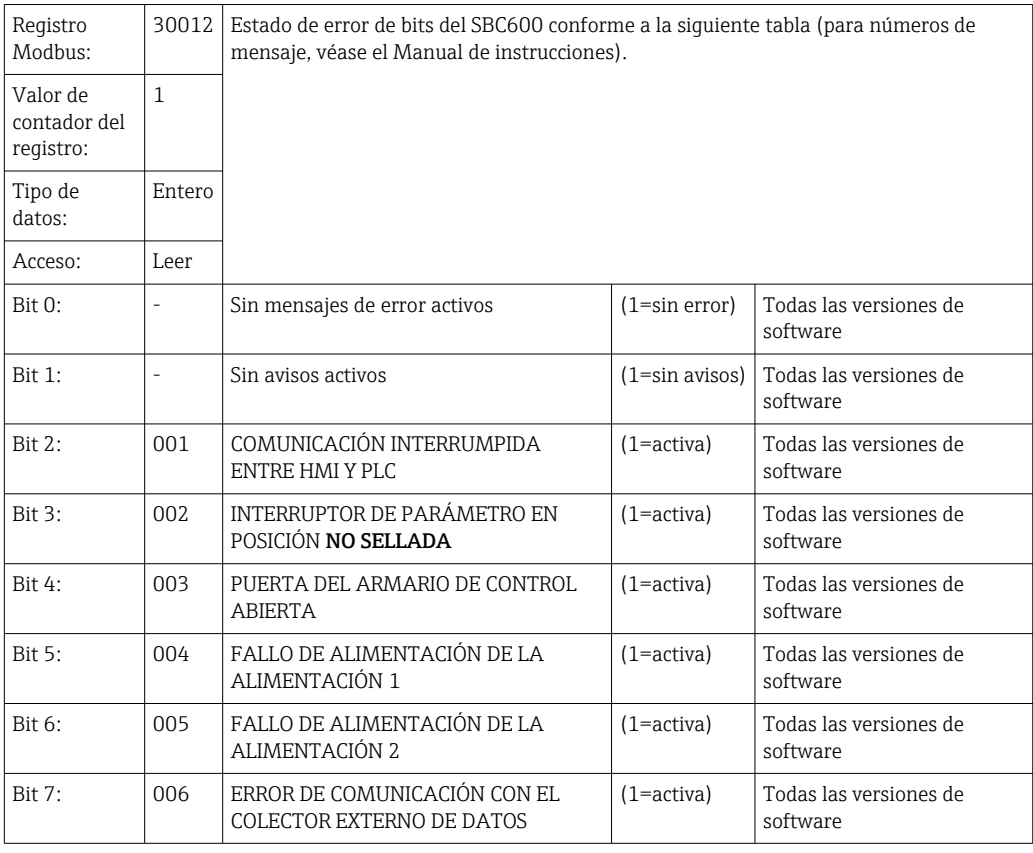
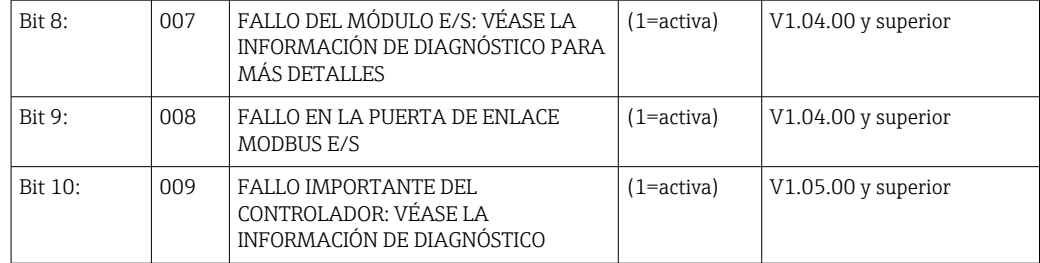

### Datos específicos de la línea del SBC600

Los siguientes datos se aplican específicamente a la línea del SBC600.

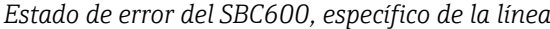

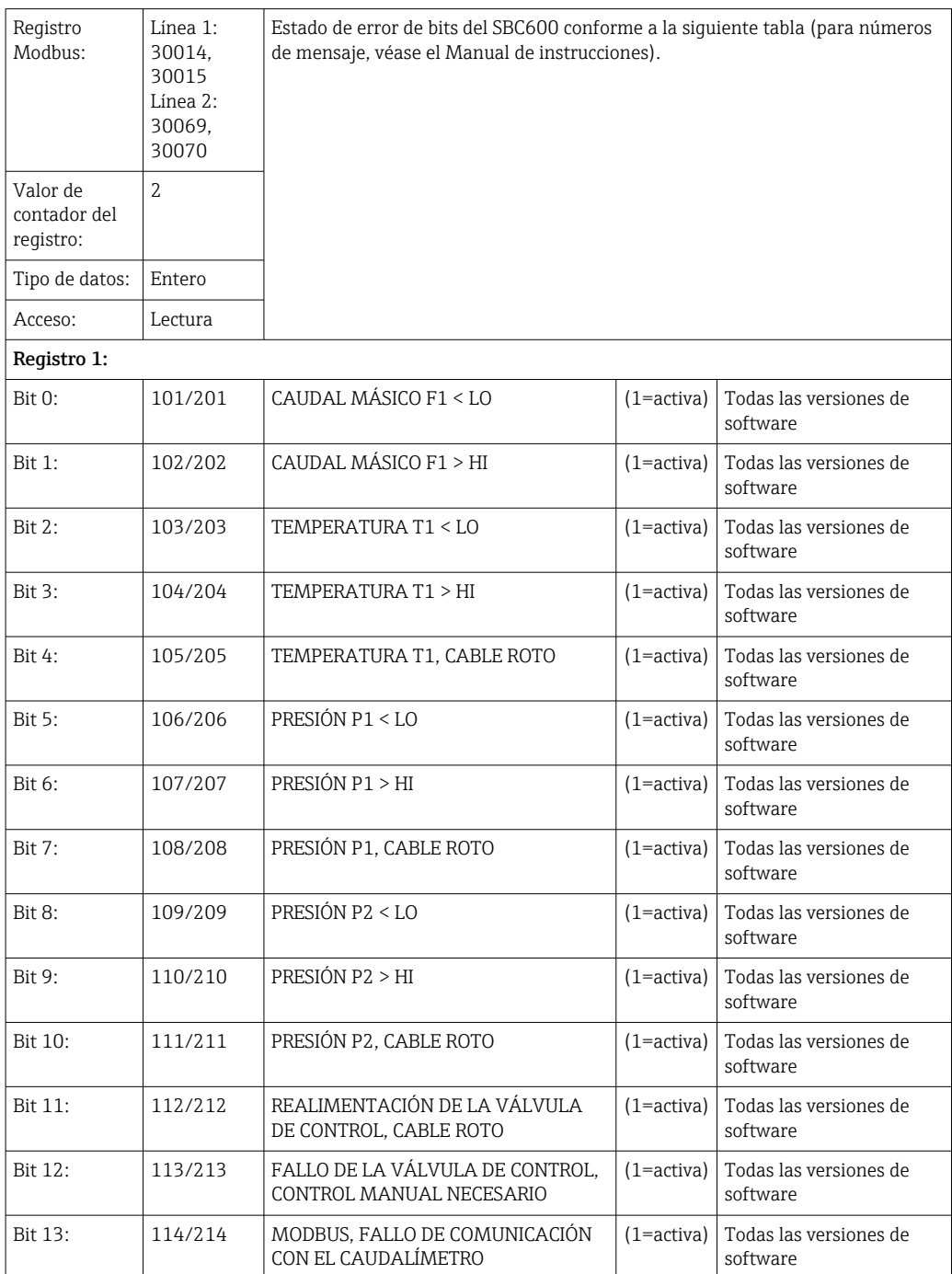

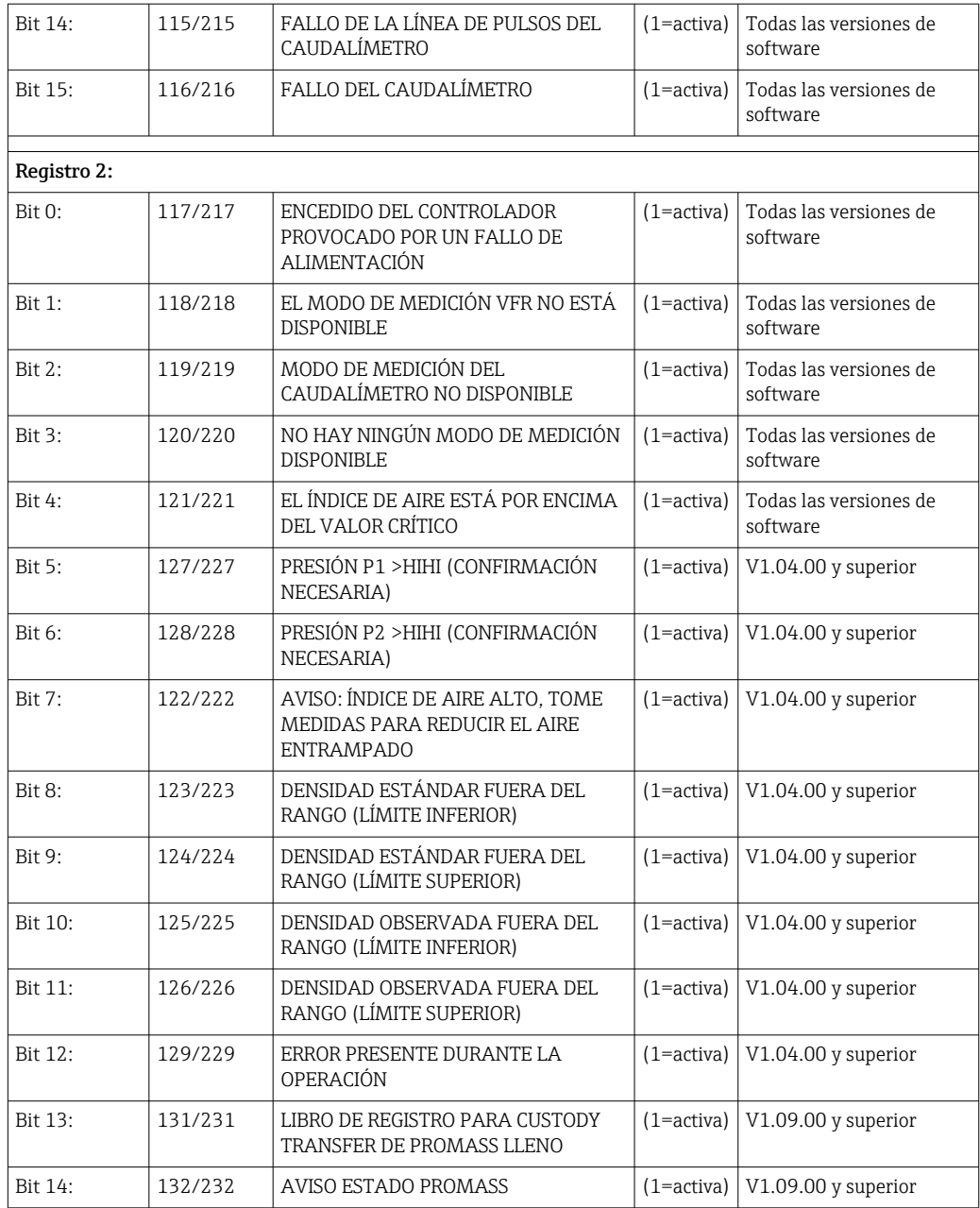

#### *Caudal másico*

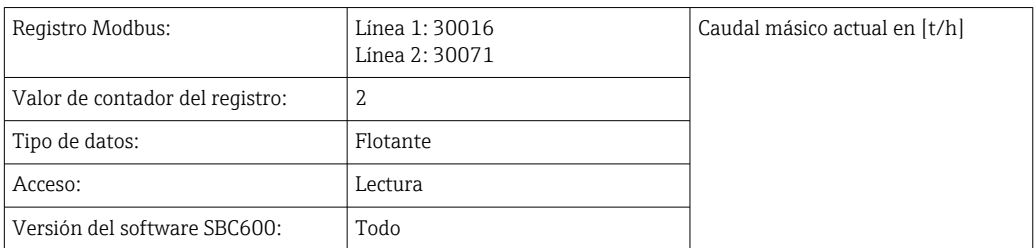

# *Índice de aire*

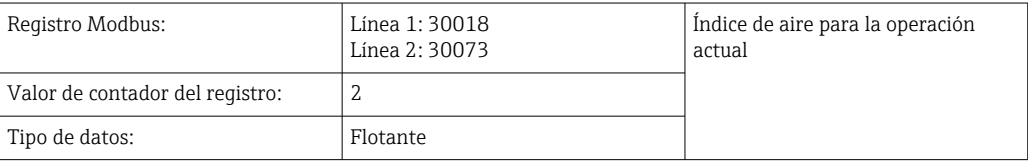

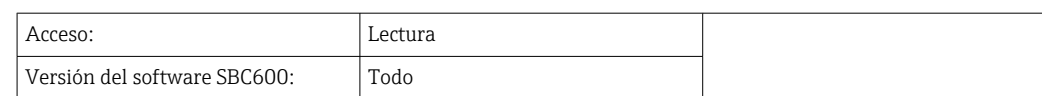

# *Amortiguación del tubo*

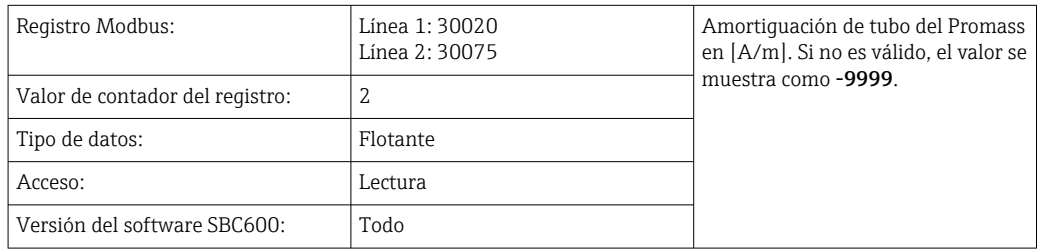

# *Temperatura T1*

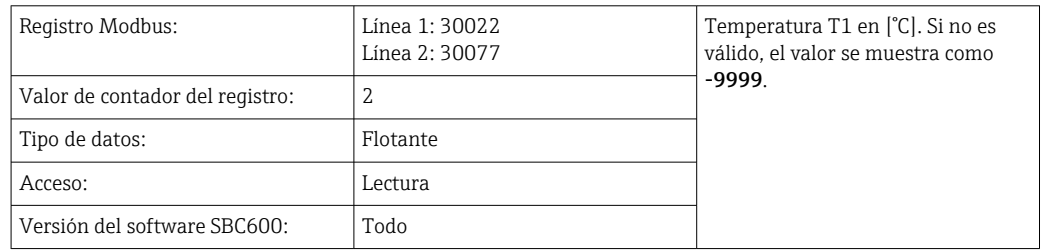

#### *Presión P1*

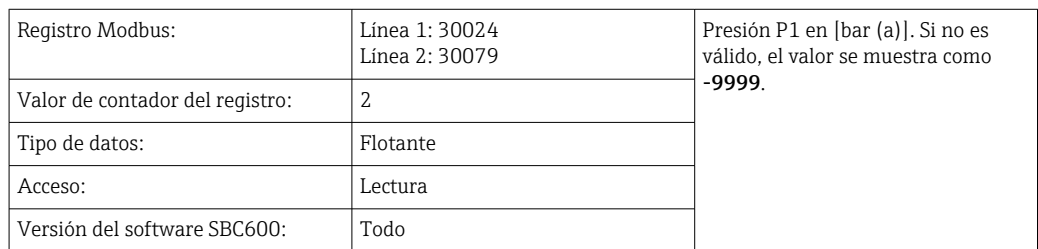

#### *Presión P2*

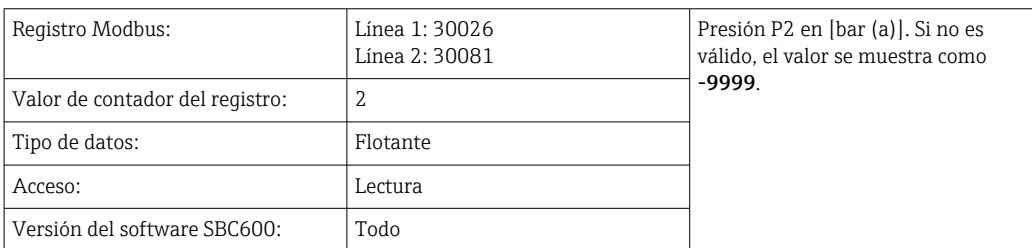

### *Densidad de circulación*

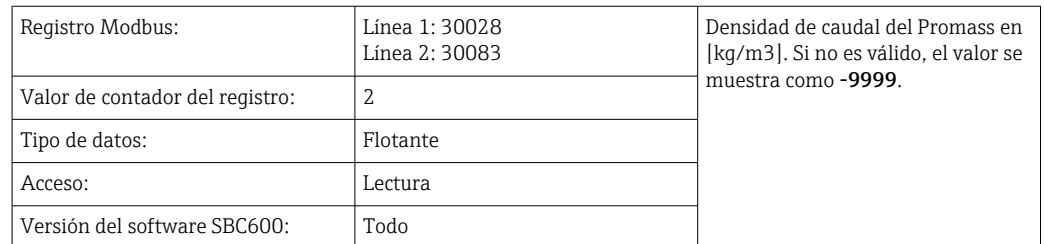

### *Corriente de excitación*

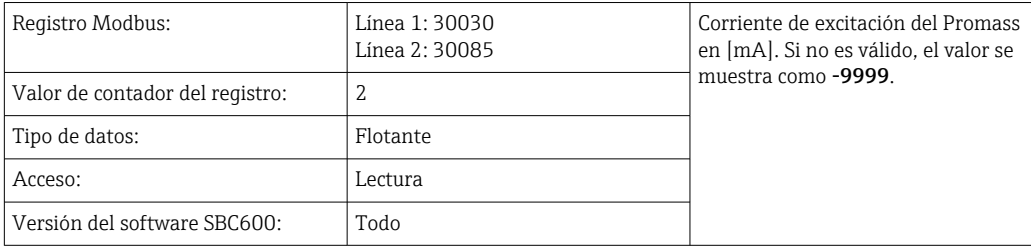

### *Cantidad total (entregada - cargada)*

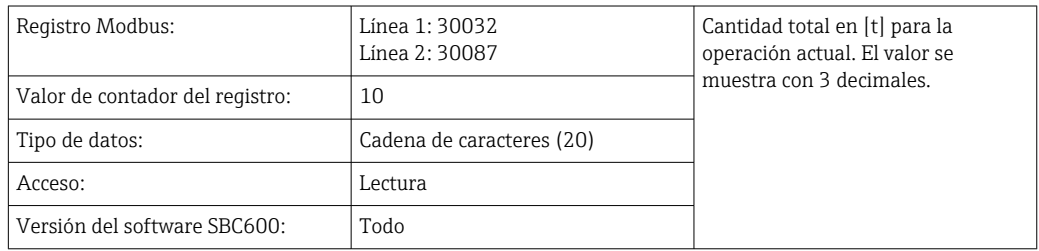

### *Cantidad total (entregada - cargada) [FLOTADOR]*

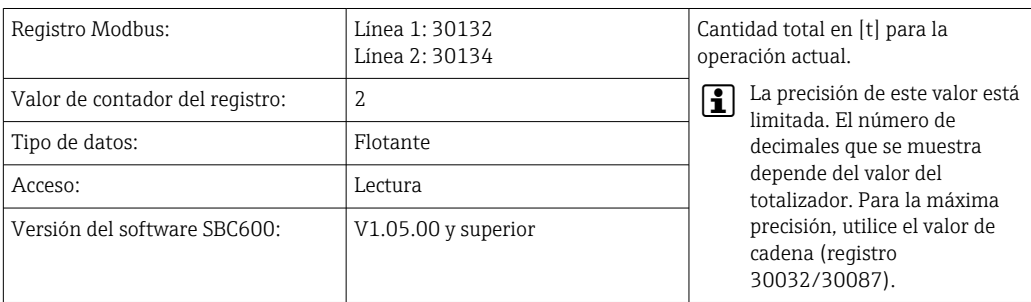

### *Volumen total (entregado - cargado)*

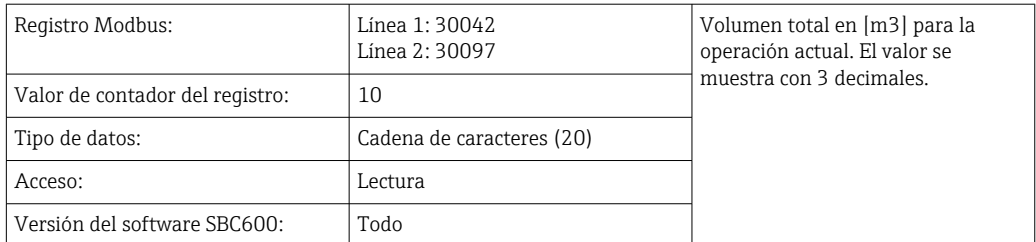

*Volumen total (entregado - cargado) con temp. est. T*

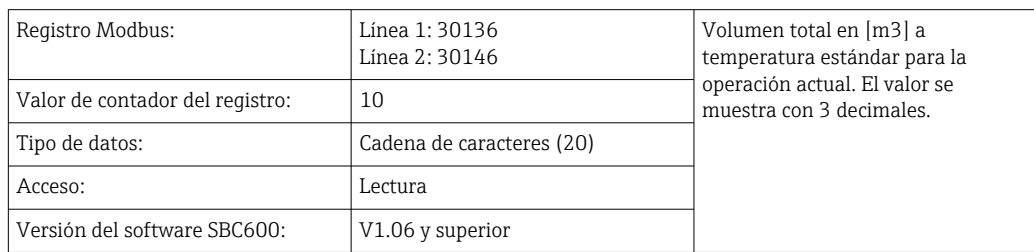

#### *Fecha y hora del último reinicio*

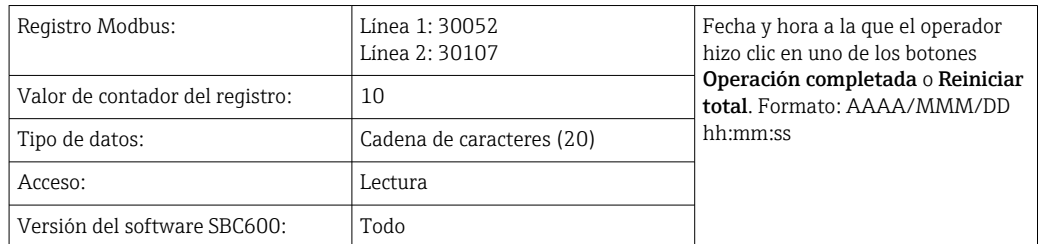

#### *Estado de error Promass*

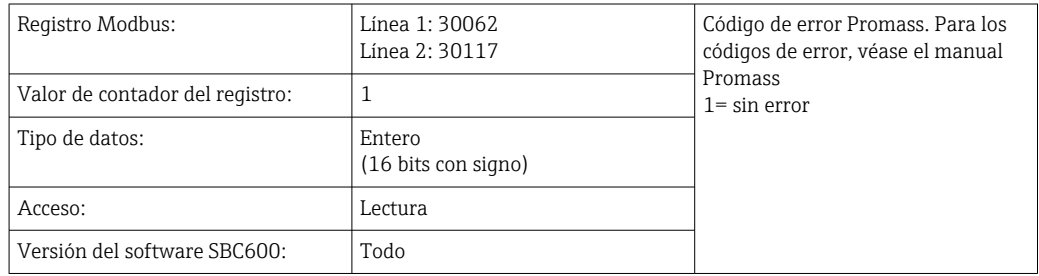

### *Realimentación de la válvula de control*

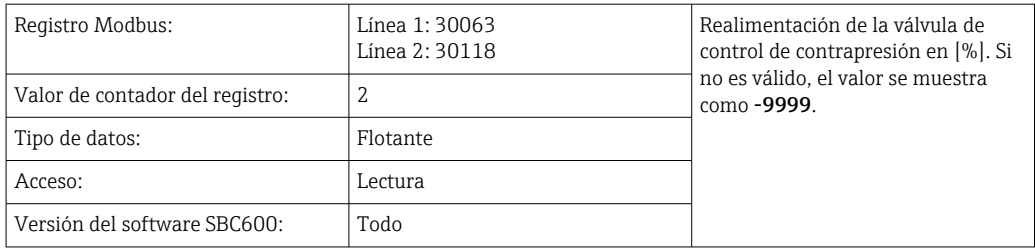

### *Número de lote*

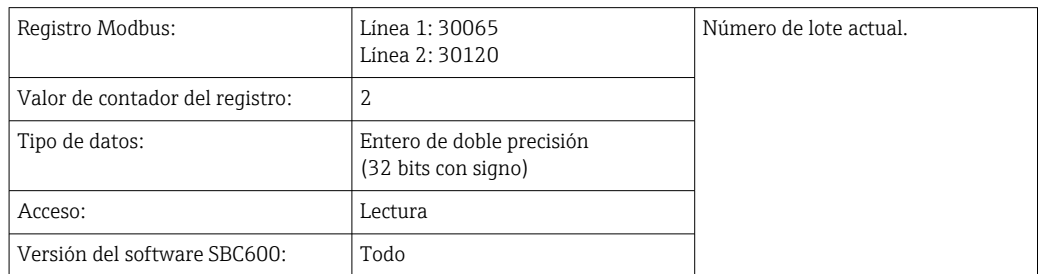

### *Modo operativo*

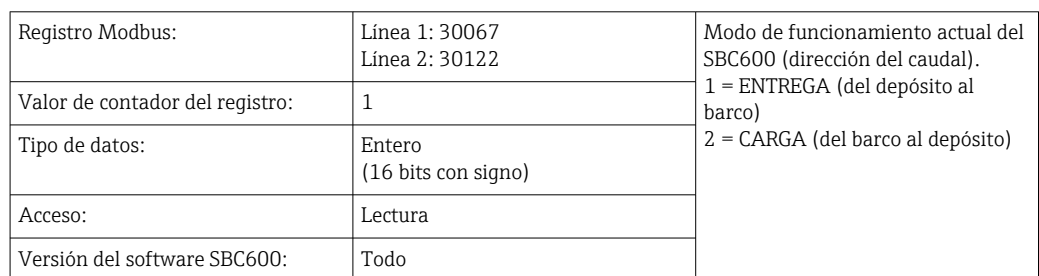

### *Modo de dosificación por lotes*

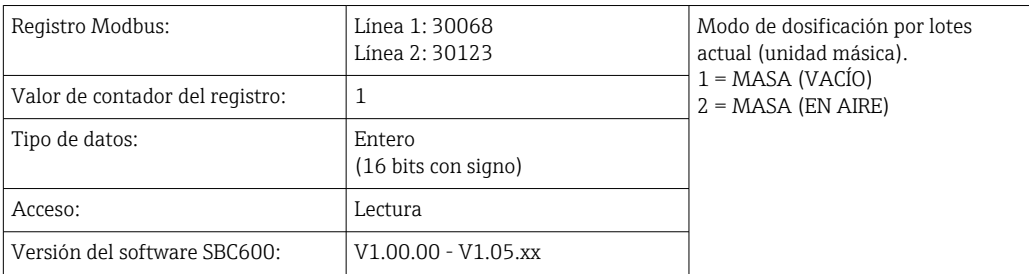

### *Modo de dosificación por lotes*

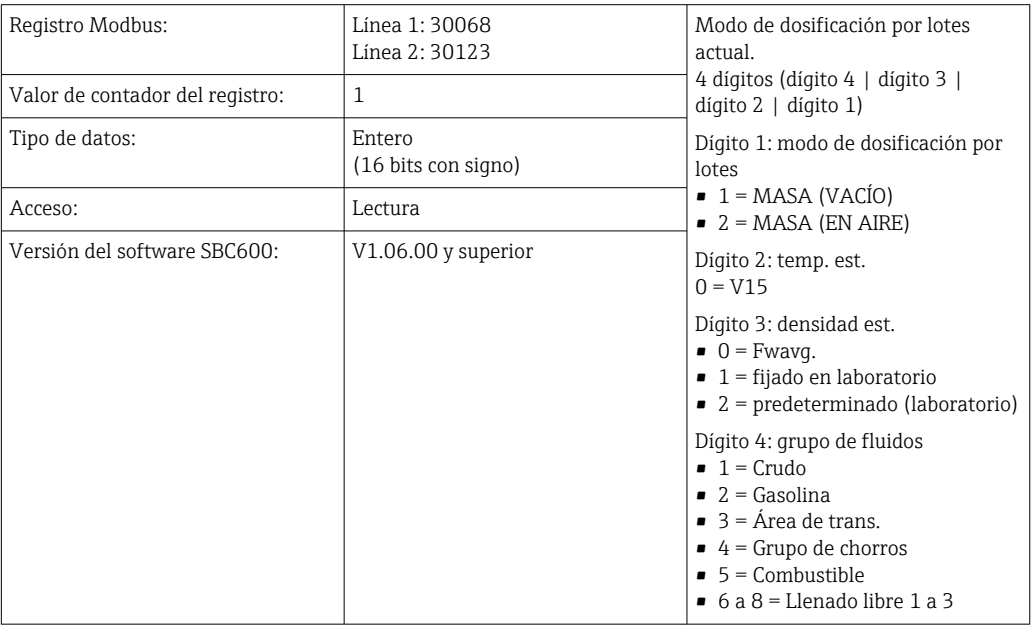

### *Estado operativo*

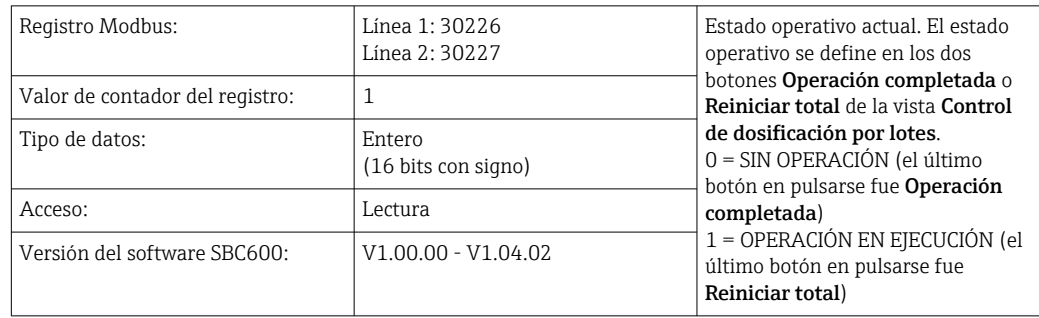

# *Estado operativo*

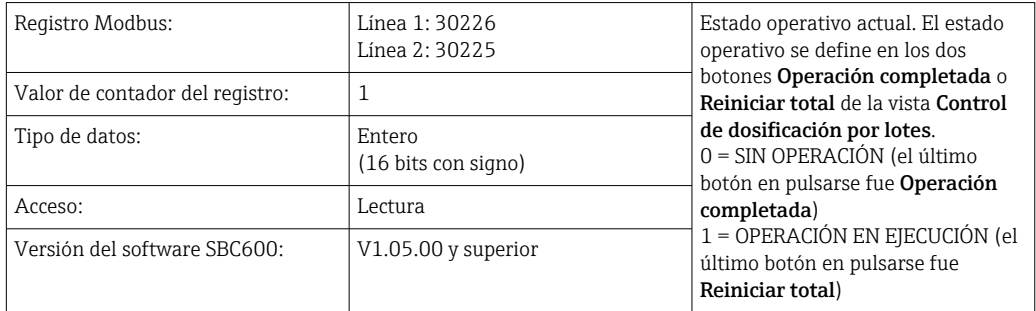

#### *Densidad estándar a temperatura T*

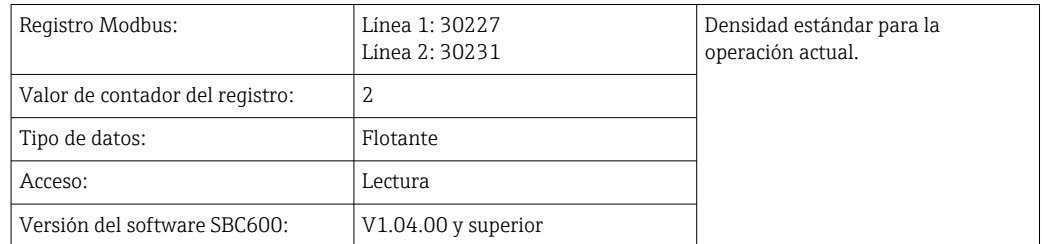

#### *Densidad observada*

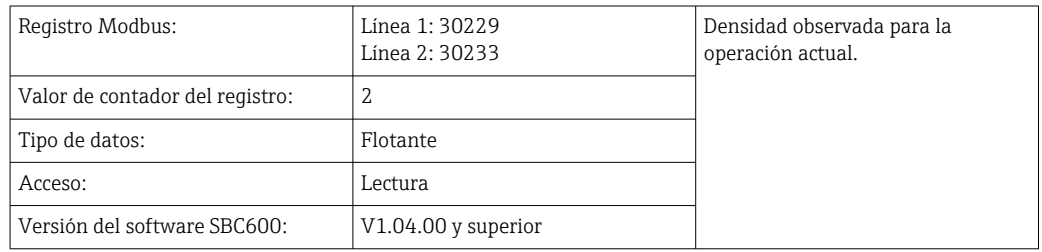

#### *Fwavg. Densidad estándar a temperatura T*

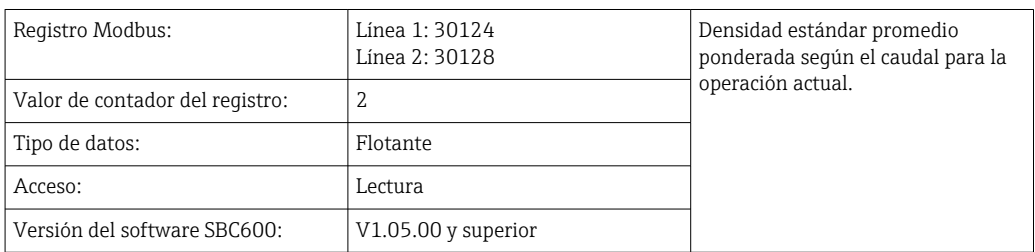

#### *Fwavg. Densidad observada*

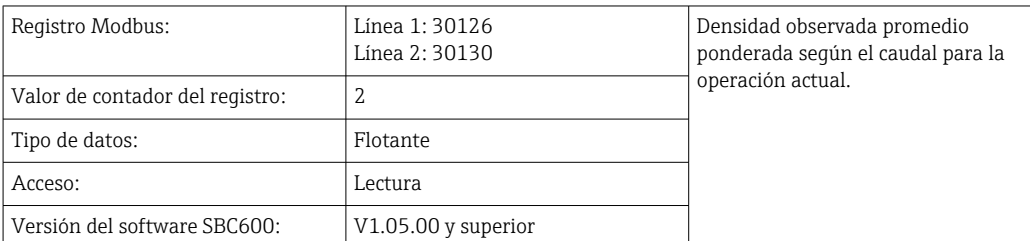

### *Densidad estándar fijada en laboratorio*

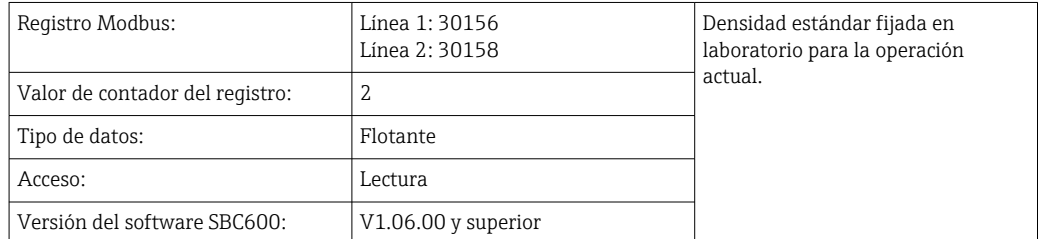

### *Carga del totalizador másico no reiniciable*

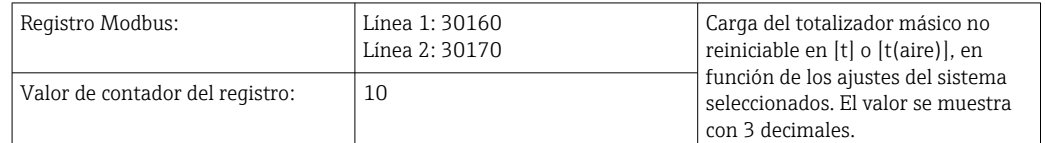

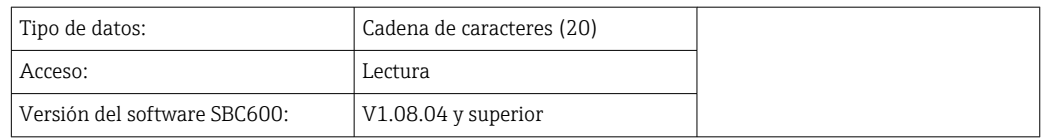

*Entrega del totalizador másico no reiniciable*

| Registro Modbus:                | Línea 1: 30180<br>Línea 2: 30190 | Entrega del totalizador másico no<br>reiniciable en [t] o [t(aire)], en<br>función de los ajustes del sistema<br>seleccionados. El valor se muestra<br>con 3 decimales. |
|---------------------------------|----------------------------------|----------------------------------------------------------------------------------------------------|
| Valor de contador del registro: | 10                               |                                                                                                    |
| Tipo de datos:                  | Cadena de caracteres (20)        |                                                                                                    |
| Acceso:                         | Lectura                          |                                                                                                    |
| Versión del software SBC600:    | V1.08.04 y superior              |                                                                                                    |

# 15.4 Información sobre el software de terceros utilizado

# 15.4.1 Rockwell Factory Talk View - Site Edition y RSLinx

Copyright (c) 2012 Rockwell Automation, Inc. Todos los derechos reservados.

#### Garantía limitada

El software tiene una garantía de noventa días desde la entrega inicial al cliente. Se ajustará sustancialmente a la documentación suministrada por Rockwell Automation en el momento de la entrega inicial del software. Los soportes defectuosos se sustituirán sin coste alguno si se devuelven durante el período de garantía. Esta garantía quedará anulada si usted intenta modificar el software de cualquier manera. Rockwell Automation no representa ni garantiza, expresa o implícitamente, que el funcionamiento del software será ininterrumpido o estará libre de errores, o que las funciones contenidas en el software cumplirán o satisfarán su uso o requisitos previstos. La responsabilidad total de las decisiones tomadas o de las acciones emprendidas sobre la base de la información obtenida con el software recae en el usuario.

En la medida máxima que la ley lo permita, la garantía limitada anterior sustituye a todas las demás garantías, expresas o implícitas, y Rockwell Automation rechaza todas y cada una de las garantías o condiciones implícitas, incluyendo (sin limitación) cualquier garantía de título, de no violación de los derechos de terceros, de comerciabilidad o de idoneidad para un propósito particular o cualquier garantía sujeta UCITA. Algunas jurisdicciones no permiten la exclusión de las garantías implícitas, por lo que la exclusión anterior puede no aplicarse en su caso. Esta garantía le otorga derechos legales específicos, y también puede tener otros derechos que varían de una jurisdicción a otra.

#### Limitación de la responsabilidad

En la medida máxima que lo permita la ley aplicable, en ningún caso Rockwell Automation o sus terceros licenciantes serán responsables de ningún daño especial, incidental, indirecto, punitivo o consecuente (incluyendo, pero sin limitación, daños por pérdida de beneficios o de información confidencial o de otro tipo, por interrupción de la actividad comercial, por pérdida de ahorros, por pérdida de privacidad y por cualquier otra pérdida pecuniaria o de otro tipo) que surja o esté relacionado de alguna manera con el uso o la incapacidad de utilizar el software, incluso si Rockwell Automation o su distribuidor han sido advertidos de la posibilidad de tales daños.

Algunas jurisdicciones no permiten la limitación o exclusión de la responsabilidad por daños incidentales o consecuentes, por lo que la limitación anterior puede no aplicarse en su caso. La responsabilidad máxima acumulada de Rockwell Automation en relación con todas las reclamaciones y responsabilidades, incluida la relativa a los daños directos y las obligaciones en virtud de cualquier indemnización, esté o no asegurada, no superará el coste del software que haya dado lugar a la reclamación o responsabilidad. Todas estas renuncias y limitaciones de recursos y/o responsabilidad se aplicarán independientemente de cualquier otra disposición contraria de este EULA o de cualquier otro acuerdo entre usted y Rockwell Automation e independientemente de la forma de acción, ya sea en contrato, agravio o de otro modo. Además, se extenderán en beneficio de los proveedores, distribuidores designados y otros distribuidores autorizados de Rockwell Automation como terceros beneficiarios.

Para una copia de la licencia, vaya a: http://www.rockwellautomation.com/

# 15.4.2 Microsoft(R) Windows(R) XP Professional

Copyright (c) 2001 Microsoft Corporation. Todos los derechos reservados.

#### Limitación de responsabilidad y recursos

A pesar de los daños en los que pueda incurrir por cualquier motivo (incluyendo, sin limitación, todos los daños referidos en el presente documento y todos los daños directos o generales en el contrato o cualquier otra cosa), la responsabilidad total del fabricante y de cualquiera de sus proveedores (incluyendo MS, Microsoft Corporation [incluidas sus filiales] y sus respectivos proveedores) en virtud de cualquier disposición de este CLUF y su recurso exclusivo en virtud del mismo (a excepción de cualquier recurso de reparación o sustitución elegido por el fabricante con respecto a cualquier incumplimiento de la garantía limitada) se limitará al mayor de los daños reales en los que usted incurra por confiar razonablemente en el software hasta el importe realmente pagado por usted por el software o 5,00 USD. Las limitaciones, exclusiones y renuncias anteriores (incluidas las secciones 23, 24 y 25) se aplicarán en la medida máxima permitida por la ley aplicable, incluso si cualquier recurso no cumple su propósito esencial.

Para una copia de la licencia, vaya a: http://www.microsoftstore.com/store/msusa/en\_US/ DisplayHelpEULAPage

# 15.4.3 Microsoft(R) Windows(R) Embedded Standard 7

Copyright (c) 2010 Microsoft Corporation. Todos los derechos reservados.

#### Limitaciones de responsabilidad

Solo podrá recuperar de Microsoft y sus filiales los daños directos hasta doscientos cincuenta dólares estadounidenses (250,00 USD). No podrá recuperar ningún otro daño, incluida la pérdida de beneficios, los daños derivados, especiales, indirectos o fortuitos.

Esta limitación se aplica a:

- cualquier cosa relacionada con el software, los servicios, el contenido (incluido el código) de los sitios web de terceros, o los programas de terceros, y
- reclamaciones por incumplimiento de contrato, incumplimiento de garantía o condición, responsabilidad estricta, negligencia u otro agravio en la medida permitida por la ley aplicable.

También se aplica incluso si Microsoft debería haber sido consciente de la posibilidad de los daños. Es posible que la limitación anterior no se aplique en su caso porque es posible que su país no permita la exclusión o limitación de los daños incidentales, consecuentes o de otro tipo.

Para una copia de la licencia, vaya a: http://www.microsoftstore.com/store/msusa/en\_US/ DisplayHelpEULAPage

# 15.4.4 MICROSOFT SQL SERVER 2008 R2 EXPRESS

Copyright (c) 2010 Microsoft Corporation. Todos los derechos reservados.

### Cláusula de exención de responsabilidad de la garantía

La licencia del software es "tal cual". Usted es responsable de su uso. Microsoft no ofrece ninguna garantía expresa ni condiciones. Usted puede tener derechos adicionales como consumidor bajo sus leyes locales que este acuerdo no puede cambiar. En la medida en que lo permita su legislación local, Microsoft excluye las garantías implícitas de comerciabilidad, idoneidad para un fin determinado y no infracción.

### Limitación y exclusión de recursos y daños

Solo podrá recuperar de Microsoft y sus proveedores los daños directos hasta 5,00 USD. No podrá recuperar ningún otro daño, incluida la pérdida de beneficios, los daños derivados, especiales, indirectos o fortuitos.

Para una copia de la licencia, vaya a: http://www.microsoftstore.com/store/msusa/en\_US/ DisplayHelpEULAPage

# 15.4.5 Teclado en pantalla Comfort

Copyright (c) 2006-2015 Comfort Software Group. Todos los derechos reservados.

### Garantía limitada

Si sigue las instrucciones, el software funcionará sustancialmente como se describe en los materiales de COMFORTSOFTWARE que recibe en o con el software.

Duración de la garantía; destinatario de la garantía; duración de cualquier garantía implícita. La garantía limitada cubre el software durante un año después de que lo adquiera el primer usuario. Si recibe suplementos, actualizaciones o software de sustitución durante ese año, estarán cubiertos durante el resto de la garantía o 30 días, lo que dure más. Si el primer usuario transfiere el software, el resto de la garantía se aplicará al destinatario. En la medida en que lo permita la ley, cualquier garantía o condición implícita durará solo durante la vigencia de la garantía limitada. Algunos estados no permiten limitaciones en la duración de una garantía implícita, por lo que estas limitaciones pueden no aplicarse en su caso. También es posible que no se apliquen a usted, porque algunos países pueden no permitir limitaciones en cuanto a la duración de una garantía o condición implícita.

#### Exclusiones de la garantía

Esta garantía no cubre los problemas causados por sus actos (o falta de actos), los actos de otros, o eventos más allá del control razonable de COMFORTSOFTWARE.

### Recurso de incumplimiento de la garantía

COMFORTSOFTWARE reparará o sustituirá el software sin coste alguno. Si COMFORTSOFTWARE no puede repararlo o sustituirlo, COMFORTSOFTWARE le devolverá el importe que figura en su recibo del software. También reparará o sustituirá los suplementos, las actualizaciones y el software de sustitución sin coste alguno. Si COMFORTSOFTWARE no puede repararlos o sustituirlos, le reembolsará el importe que haya pagado por ellos, si lo hubiera. Debe desinstalar el software y devolver cualquier producto y otros materiales asociados a COMFORTSOFTWARE con la prueba de compra para obtener un reembolso. Estos son sus únicos recursos en caso de incumplimiento de la garantía limitada.

#### Los derechos de los consumidores no se ven afectados

Es posible que tenga otros derechos como consumidor en virtud de su legislación local, que este acuerdo no puede modificar.

#### Procedimientos de garantía

Necesita una prueba de compra para el servicio de garantía. Para obtener el servicio de garantía o información sobre cómo obtener el reembolso del software, póngase en contacto con COMFORTSOFTWARE en http://www.comfort-software.com/.

#### Ninguna otra garantía

La garantía limitada es la única garantía directa de COMFORTSOFTWARE. COMFORTSOFTWARE no ofrece ninguna otra garantía expresa ni condiciones. Cuando las leyes locales lo permitan, COMFORTSOFTWARE excluye las garantías implícitas de comerciabilidad, idoneidad para un propósito particular y no infracción. Si sus leyes locales le otorgan alguna garantía implícita, garantías o condiciones, a pesar de esta exclusión, sus recursos se describen en la cláusula de recursos por incumplimiento de garantía anterior, en la medida permitida por sus leyes locales.

#### Limitación y exclusión de los daños por incumplimiento de la garantía

La cláusula de limitación y exclusión de daños anterior se aplica a los incumplimientos de esta garantía limitada. Esta garantía le otorga derechos legales específicos, y también puede tener otros derechos que varían de un estado a otro. También puede tener otros derechos que varían de un país a otro.

Para una copia de la licencia, vaya a: http://www.comfort-software.com/

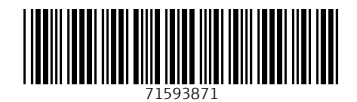

www.addresses.endress.com

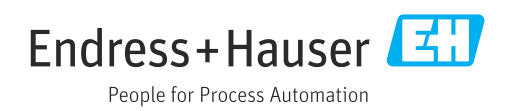